# Működtetés

# ProMix® PD2K elektronikus adagolóberendezés 334073E

HU

Elektronikus, térfogat-kiszorításos adagoló kétkomponensű anyagokhoz. Kijelzőmodullal ellátott manuális rendszer. KIZÁRÓLAG professzionális használatra.

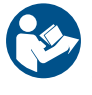

#### Fontos biztonsági utasítások

Olvassa el a jelen útmutatóban és a PD2K Üzembe helyezési és Javítás/Cserealkatrészek kézikönyvében szereplő valamennyi figyelmeztetést és utasítást. Őrizze meg az útmutatót.

A modell alkatrészeinek felsorolása, illetve <sup>a</sup> jóváhagyásokra vonatkozó információk a 3. oldalon találhatók.

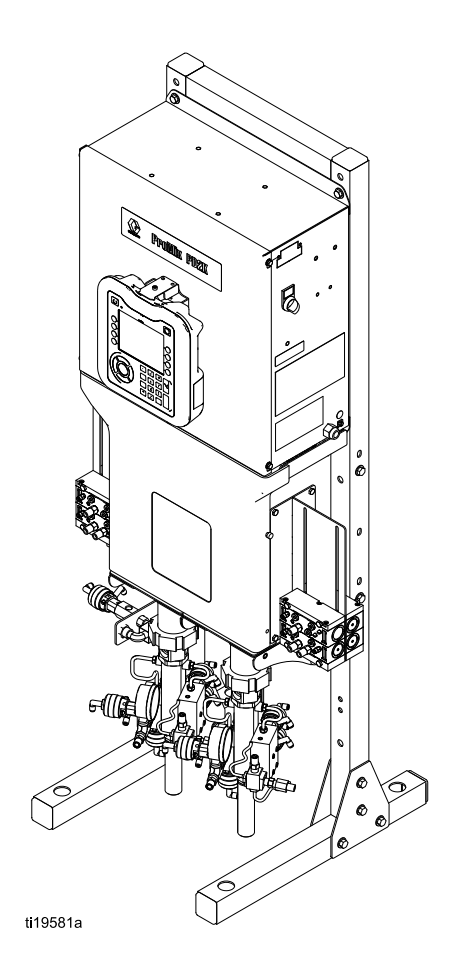

PROVEN QUALITY. LEADING TECHNOLOGY.

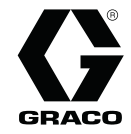

# **Contents**

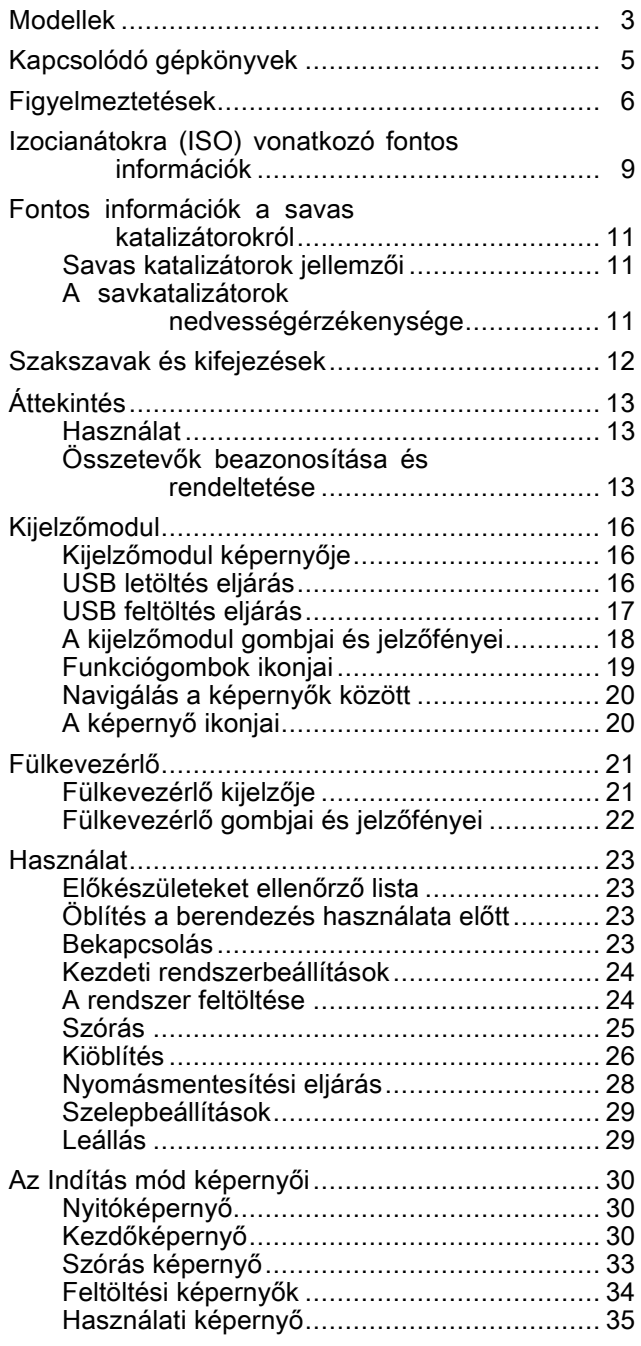

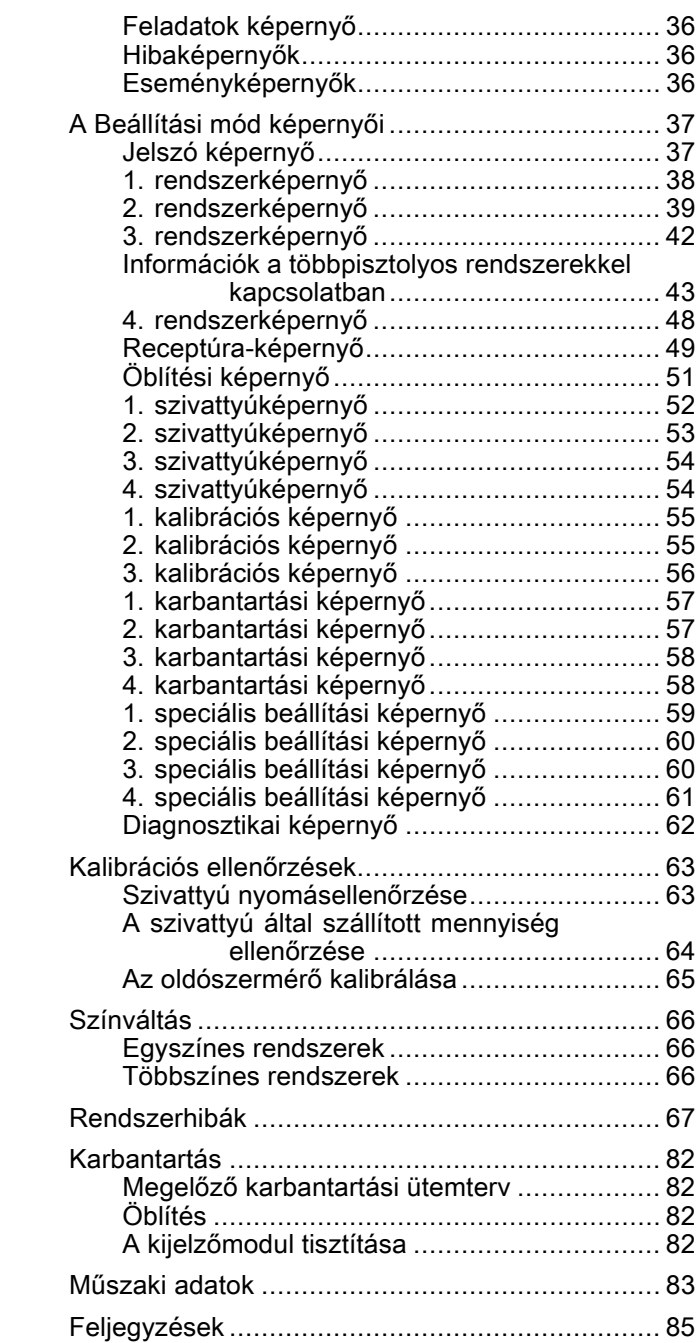

# <span id="page-2-0"></span>Modellek

A rendszerösszetevők azonosítócímkéit, beleértve a jóváhagyásokra vonatkozó információkat és minősítéseket lásd az 1–7. ábrán.

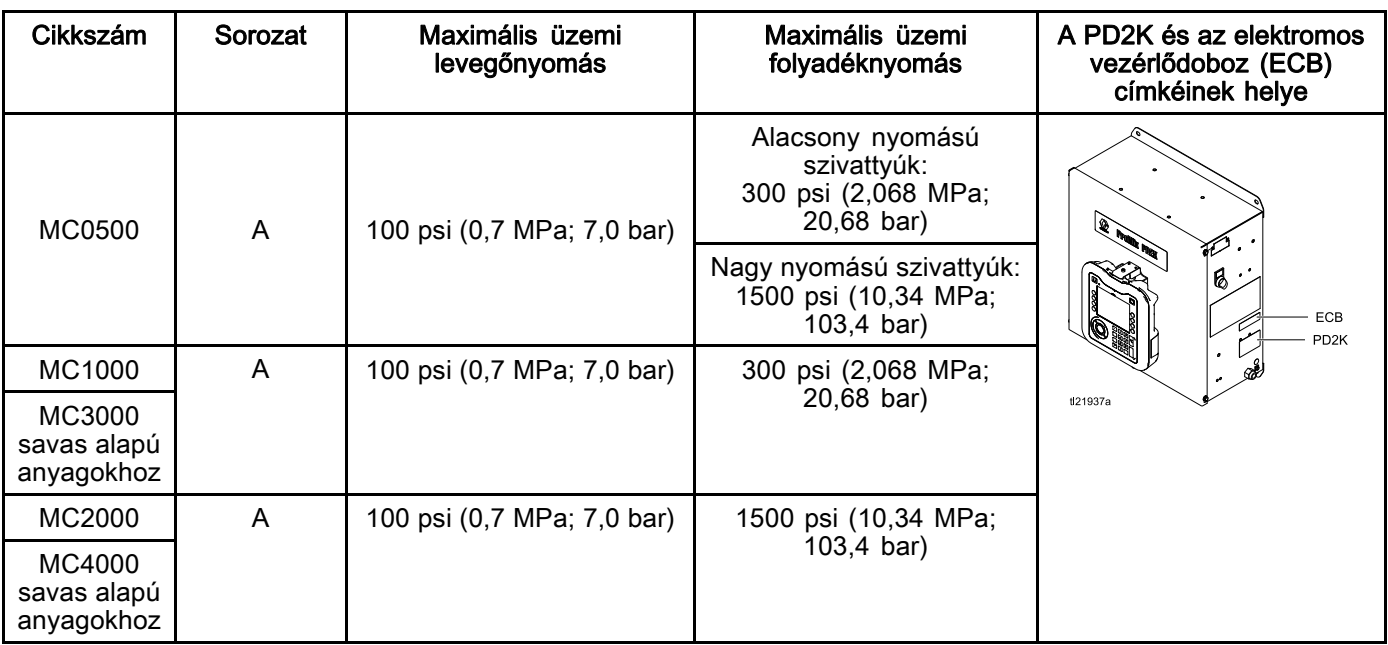

 $C\epsilon_{\text{\tiny 0359}}$ 

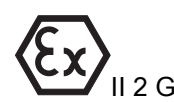

APPROVED

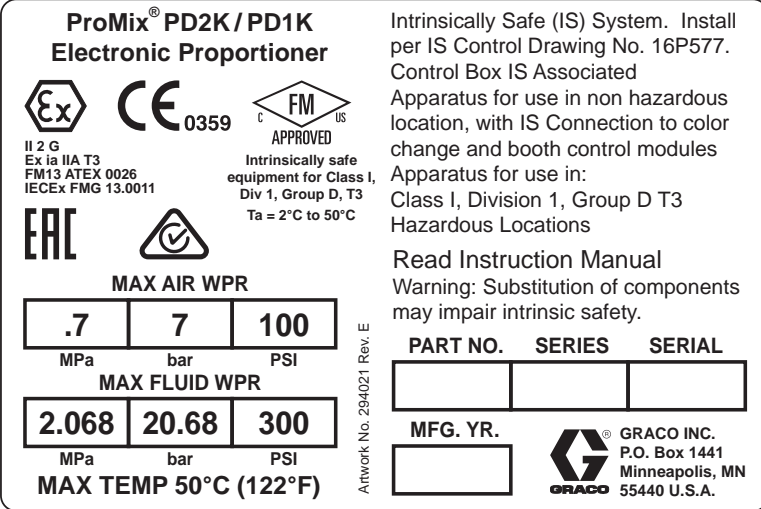

Figure 1 MC1000-es és MC3000-es modellek (alacsony nyomású) azonosítócímkéje

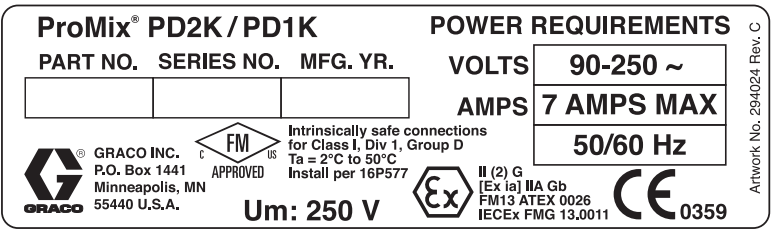

Figure 2 24M672-es vezérlődoboz azonosítócímkéje *Folytatása a következő oldalon.* 

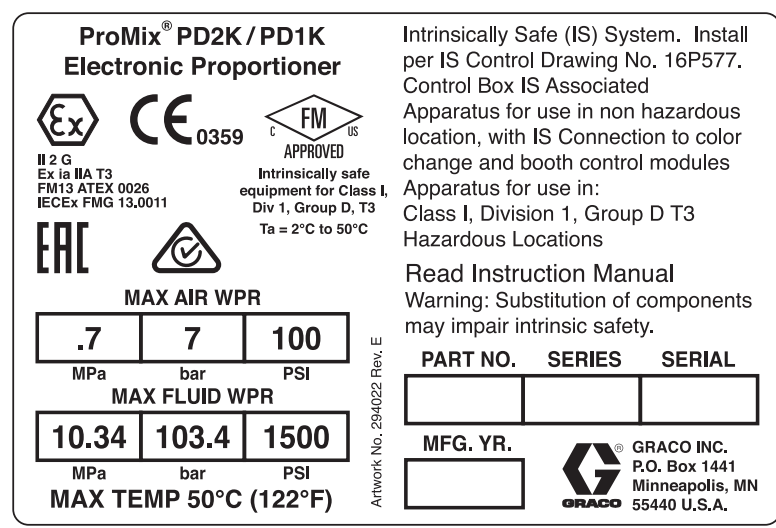

Figure 3 MC2000-es modell (nagy nyomású) azonosítócímkéje

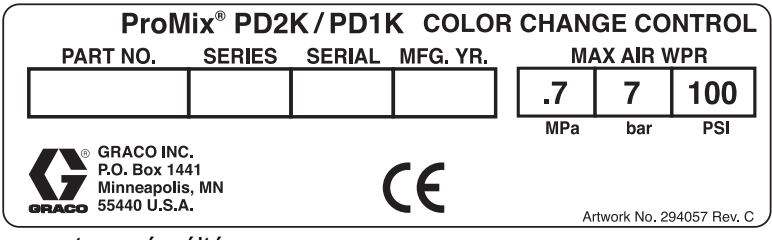

Figure 4 Nem gyújtószikramentes színváltó vezérlőmodul (kiegészítő tartozék) azonosítócímkéje

| ProMix <sup>®</sup> PD2K/PD1K COLOR CHANGE CONTROL                                                                                                    |                                                 |                      |                                                         |  |  |  |                    |  |  |  |  |  |
|----------------------------------------------------------------------------------------------------|-------------------------------------------------|----------------------|---------------------------------------------------------|--|--|--|--------------------|--|--|--|--|--|
| PART NO.                                                                                                    | <b>SERIES</b><br><b>SERIAL</b><br>MFG. YR.      |                      |                                                         |  |  |  | <b>MAX AIR WPR</b> |  |  |  |  |  |
|                                                                                                    |                                                 |                      |                                                         |  |  |  | 100                |  |  |  |  |  |
| Intrinsically safe equipment<br>for Class I, Div 1, Group D, T3<br>Ta = $2^{\circ}$ C to 50 $^{\circ}$ C<br><b>APPROVED</b><br>Install per 16P577<br>Artwork No. 294055 Rev. B | <b>MPa</b><br><b>IECEx FMG 13,0011</b><br>GRACO | bar<br>.⊚ GRACO INC. | PSI<br>P.O. Box 1441<br>Minneapolis, MN<br>55440 U.S.A. |  |  |  |                    |  |  |  |  |  |

Figure 5 Gyújtószikramentes színváltó vezérlőmodul (kiegészítő tartozék) azonosítócímkéje

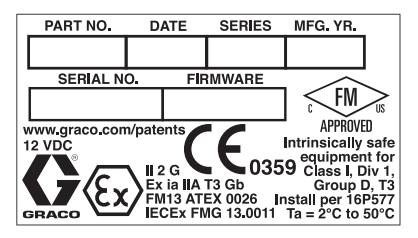

Figure 6 Fülkevezérlő azonosítócímkéje

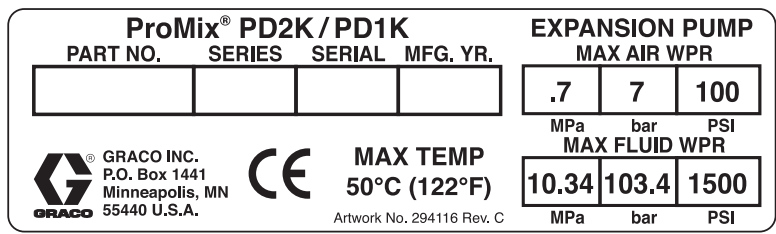

Figure 7 Szivattyú bővítőkészlet (kiegészítő tartozék) azonosítócímkéje

# <span id="page-4-0"></span>Kapcsolódó gépkönyvek

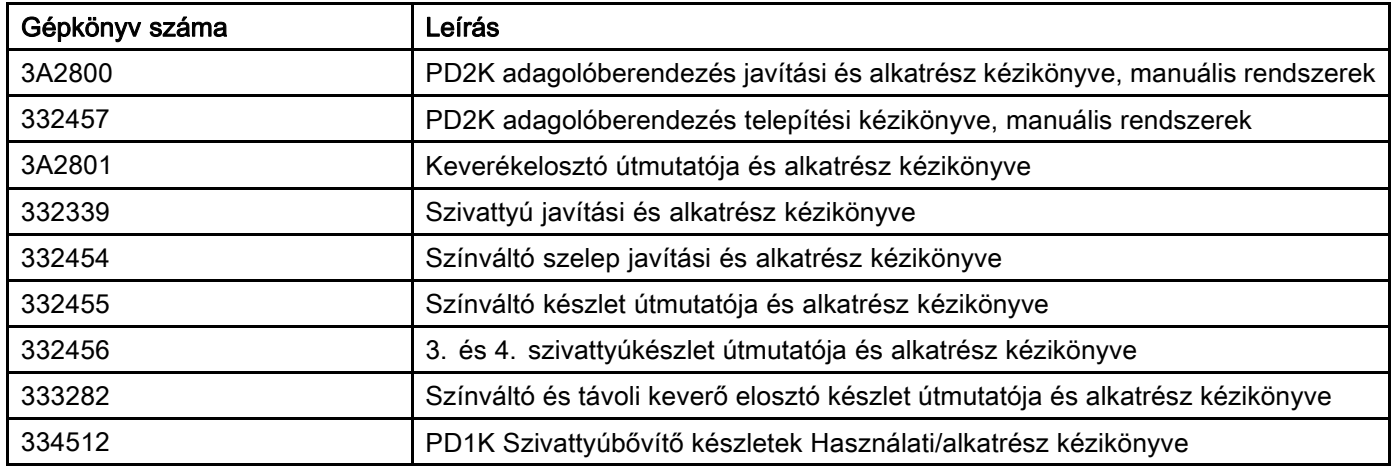

# <span id="page-5-0"></span>Figyelmeztetések

A következő figyelmeztetések a készülék beállítására, használatára, karbantartására és javítására vonatkoznak. A használati utasításban a felkiáltójel a figyelem felhívást szolgálja, a veszélyt jelző tábla pedig a jellegzetes kockázatokra utal. Amikor ezeket a szimbólumokat látja a kézikönyvben, tanulmányozza a következő utasításokat. A jelen fejezetben nem tárgyalt termék-specifikus veszély- és figyelmeztető szimbólumokkal is találkozhat a kézikönyvben, a megfelelő helyeken.

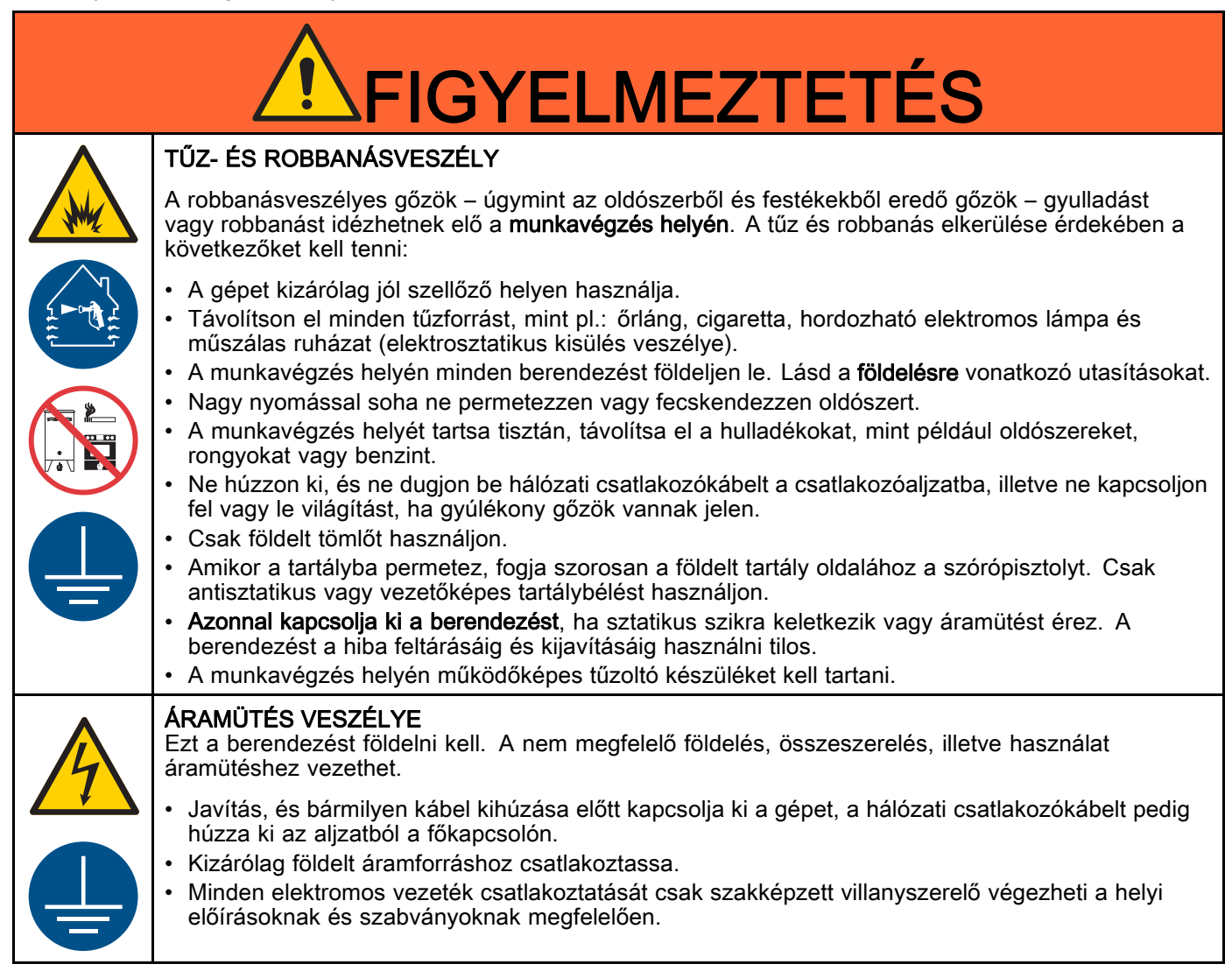

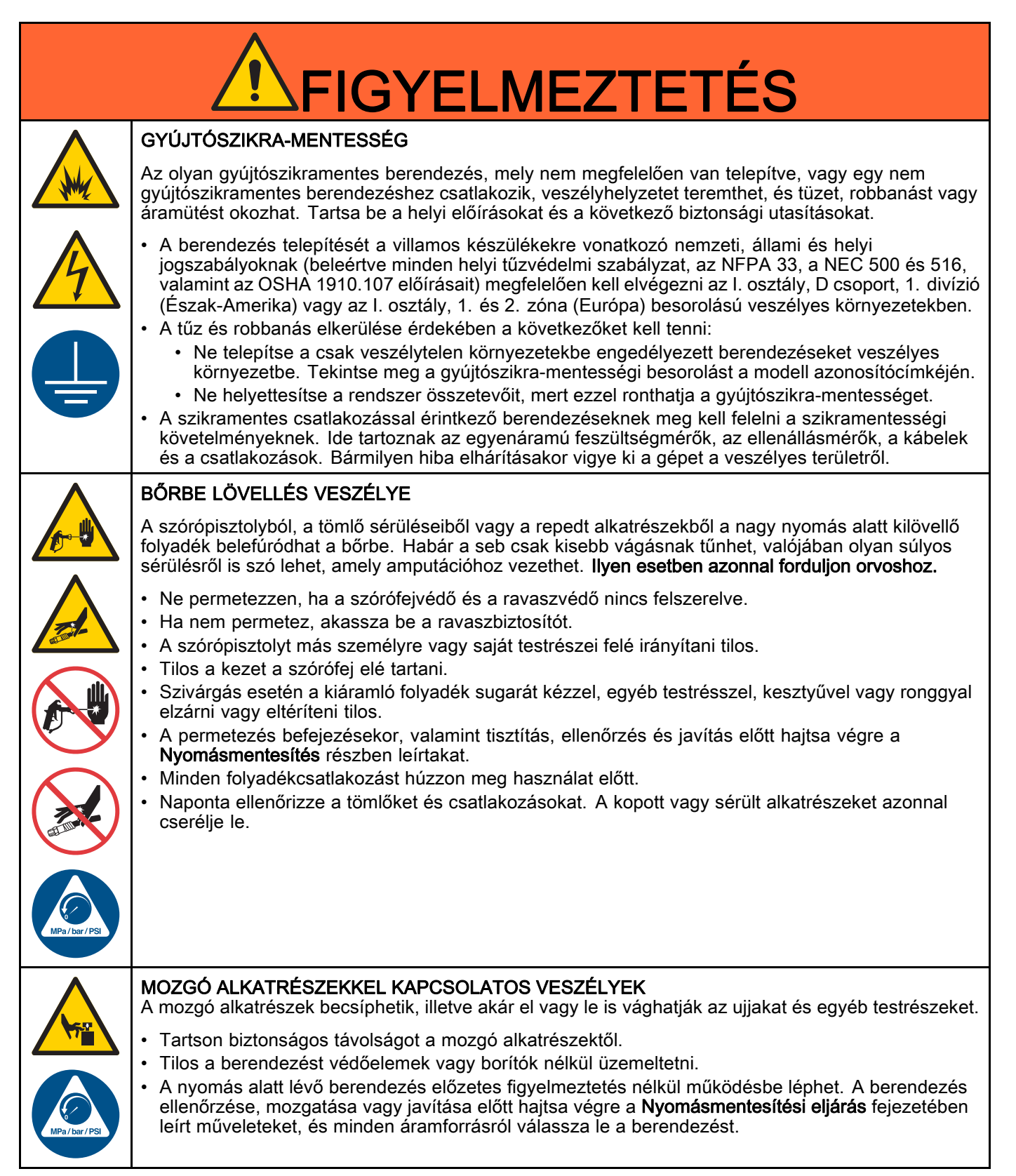

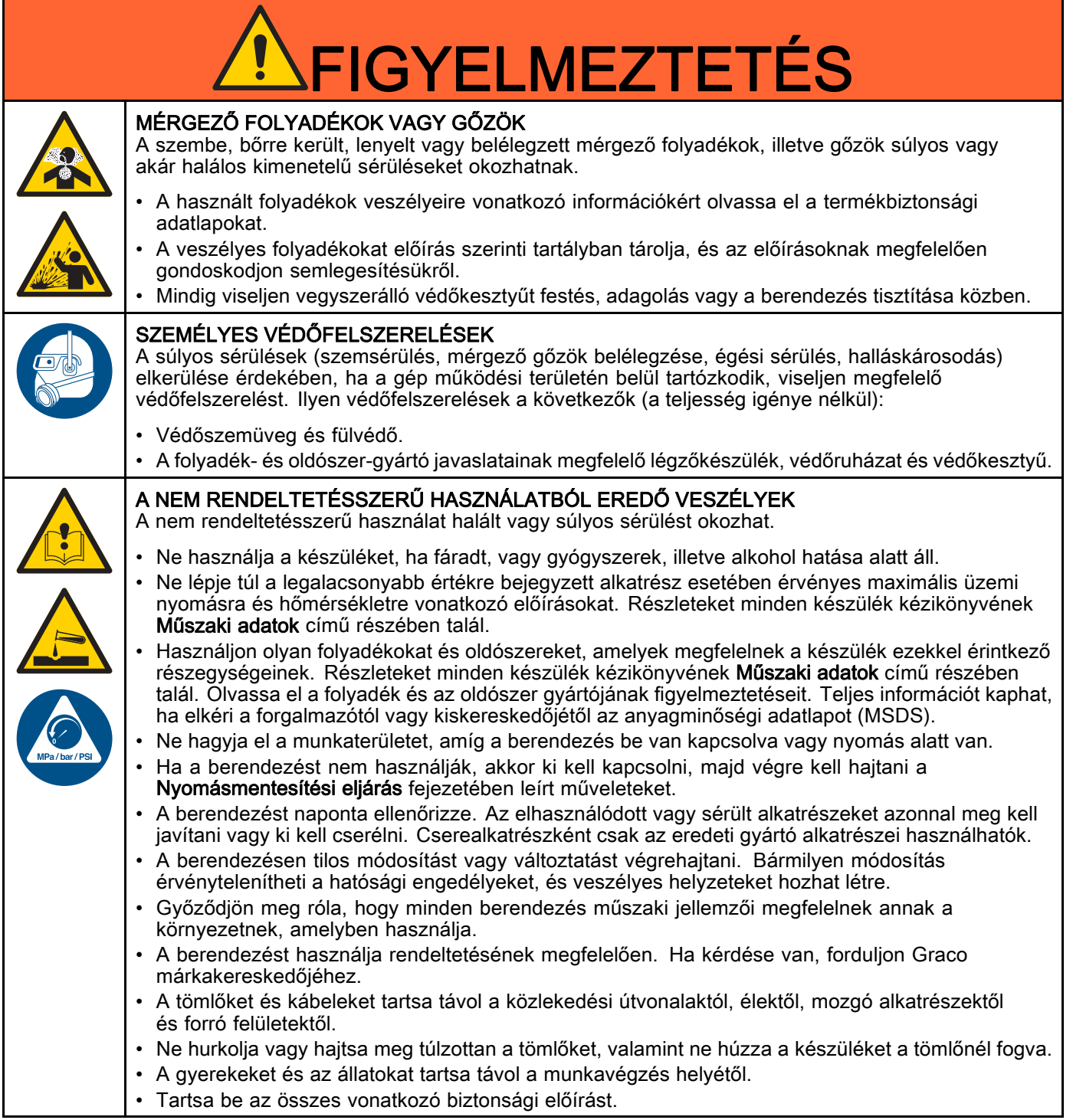

# <span id="page-8-0"></span>Izocianátokra (ISO) vonatkozó fontos információk

Az izocianátok (ISO) a kétkomponensű bevonatoknál katalizátorként szolgálnak.

# Az izocianátok használati feltételei

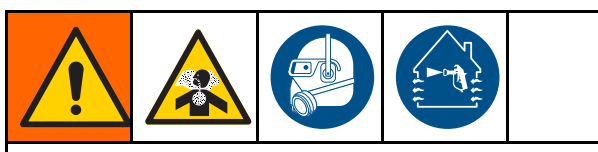

Az izocianát tartalmú folyadékok szórása vagy adagolása közben potenciálisan ártalmas ködök, gőzök és porlasztott részecskék keletkeznek.

- Olvassa el és értelmezze a folyadék gyártójának figyelmeztetéseit, valamint a biztonsági adatlapot (SDS) az izocianátokra vonatkozó speciális veszélyek és óvintézkedések megismerése érdekében.
- Az izocianátok használata során potenciálisan veszélyes műveleteket kell elvégezni. Csak abban az esetben permetezzen ezzel a berendezéssel, ha Ön képzett és minősített szakember, illetve elolvasta és megértette a jelen kézikönyvben, valamint a folyadék gyártójának felhasználási utasításában és az SDS-ben közölt információkat.
- A helytelenül karbantartott vagy rosszul kezelt berendezés használata nem megfelelően kezelt anyagot eredményezhet. A berendezést gondosan kell karbantartani és beállítani, a kézikönyvben meghatározott utasítások szerint.
- Az izocianát köd, gőz és atomizált részecskék belégzésének elkerülésére a munkahelyen mindenkinek megfelelő légúti védőfelszerelést kell viselnie. Mindig viseljen megfelelően illeszkedő légzőkészüléket, amely csatlakozhat levegőbetáplálásos légzőkészülékhez. A munkaterületet a folyadék gyártójának SDS-ében közölt utasítások szerint szellőztesse.
- Kerülje az izocianátok bőrrel érintkezését. A munkahelyen mindenkinek viselnie kell vegyvédelmi kesztyűt, védőruházatot és munkavédelmi lábbelit a folyadék gyártójának javaslata és a helyi szabályozó hatóságok szerint. Tartsa be a folyadék gyártójának minden ajánlását, beleértve a szennyezett ruházat kezelésére vonatkozókat. A permetezést követően mosson kezet és arcot, mielőtt ételt vagy italt fogyasztana.

## Anyagok öngyulladása

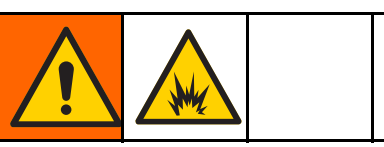

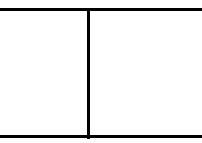

Néhány anyag képes az öngyulladásra, ha túl nagy sűrűséggel alkalmazzák. Olvassa el az anyag gyártójának figyelmeztetéseit, és az anyag adatlapját.

# Az A és B komponens elkülönítése

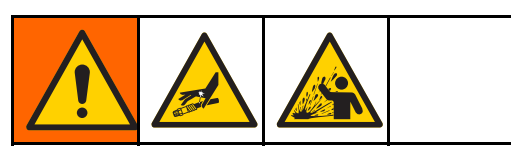

Átszennyeződés esetén a folyadékvezetékekbe az anyag beleköthet, ami komoly sérülést okozhat, vagy a berendezés károsodásához vezethet. Az átszennyeződés megakadályozása érdekében:

- Soha ne cserélje fel az A és a B komponenssel érintkező alkatrészeket.
- Soha ne használjon olyan oldószert, amely a másik ágról beszennyeződött.

### Az izocianátok nedvességérzékenysége

Az ISO anyagok a nedvességgel (például a levegő páratartalmával) reagálva kicsi, kemény és a folyadékban lebegő kristályokat hoznak létre. Idővel egy filmréteg alakul ki az anyag felszínén, és az ISO elkezd kocsonyásodni, csökkentve ezzel a folyadék viszkozitását.

## FIGYELEM!

Az ilyen, részben megszilárdult ISO használata csökkenti a teljesítményt és az összes folyadékkal érintkező alkatrész élettartamát.

- Mindig zárt tartályt használjon a levegőt szárító szellőzéssel ellátott helyiségben, vagy nitrogénnel dúsított légkörben. Soha ne tárolja az izocianátokat nyitott tartályban.
- Az izocianát szivattyú nedvesítő edénye vagy tartálya (ha van ilyen beszerelve) mindig legyen feltöltve megfelelő kenőanyaggal. A kenőanyag határolja el egymástól az izoncianátokat és a légkört.
- Használjon izocianátokkal kompatibilis, vízálló tömlőket.
- Soha ne használjon visszanyert oldószert, mely esetleg vizet is tartalmazhat. Mindig tartsa zárva a használaton kívüli oldószertartályokat.
- Mindig kenje az izocianát szivattyú menetes alkatrészeit olajjal, vagy az összeszereléskor zsírozza be őket.

MEGJEGYZÉS: A filmréteg mennyisége és a kristályosodás mértéke az ISO anyag hígításának, a páratartalomnak és a hőmérsékletnek a függvényében változik.

### Másik anyag használata

### FIGYELEM!

A berendezésben használni kívánt anyagtípusok módosítása nagy körültekintést igényel, hogy a berendezés károsodása, és ennek következtében a hosszú állásidő elkerülhető legyen.

- Másik anyag használatakor többször öblítse át a berendezést, hogy biztosan teljesen tiszta legyen.
- Öblítés után mindig tisztítsa ki a folyadékbevezető nyílás szűrőit.
- A kompatibilitás ellenőrzése érdekében vegye fel a kapcsolatot a kérdéses anyag gyártójával.
- Ha epoxik és uretánok vagy poliuretánok között vált, a folyadékrendszer minden összetevőjét szerelje szét és tisztítsa meg, illetve cserélje ki a tömlőket. Az epoxikhoz gyakran használnak aminokat a B (keményítő) oldalon. A polikarbamidoknál pedig gyakran használnak aminokat az A (gyanta) oldalon.

# <span id="page-10-0"></span>Fontos információk a savas katalizátorokról

A 26A048 típusú szivattyúbővítő készlet a jelenleg használt kétkomponensű, faipari felületkezelő anyagok savas katalizátoraihoz ("sav") lett kifejlesztve. A jelenleg használatos savak (1-es pH szinttel) korrozívabbak a korábbi savaknál. Több korrózióálló, folyadékkal érintkező szerkezeti anyag szükséges, melyeket helyettesítés nélkül fel kell használni a savakkal szembeni nagyobb ellenállóság érdekében.

## Savas katalizátorok jellemzői

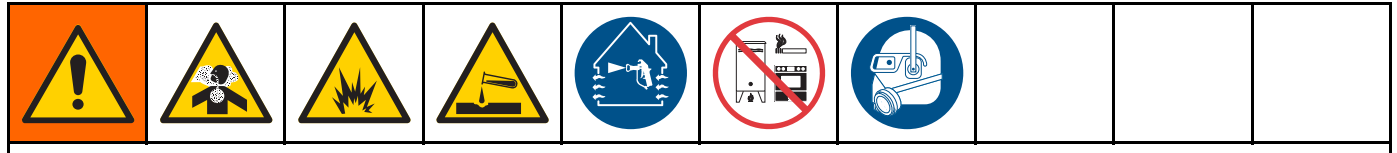

A sav gyúlékony, a sav szórása vagy adagolása közben potenciálisan ártalmas ködök, gőzök és porlasztott részecskék keletkeznek. A tűz, robbanás és súlyos sérülések elkerülése érdekében a következőket kell tenni:

- Olvassa el és értelmezze a sav gyártójának figyelmeztetéseit, valamint a biztonsági adatlapot (SDS) a speciális veszélyek és óvintézkedések megismerése érdekében.
- Kizárólag eredeti, a gyártó által javasolt sav-kompatibilis alkatrészek használhatók a katalizátoros rendszerben (tömlők, csatlakozások, stb.). A kicserélt alkatrész és a sav között reakció léphet fel.
- A sav köd, gőz és atomizált részecskék belégzésének elkerülésére a munkahelyen mindenkinek megfelelő légzőszervi védőfelszerelést kell viselnie. Mindig viseljen megfelelően illeszkedő légzőkészüléket, amely csatlakozhat levegőbetáplálásos légzőkészülékhez. A munkaterületet a sav gyártójának SDS-ében közölt utasítások szerint szellőztesse.
- Kerülje a sav bőrrel való érintkezését. A munkahelyen mindenkinek viselnie kell vegyvédelmi kesztyűt, védőruházatot, munkavédelmi lábbelit, kötényt és arcvédőt a sav gyártójának javaslata és a helyi szabályozó hatóságok szerint. Tartsa be a sav gyártójának minden ajánlását, beleértve a szennyezett ruházat kezelésére vonatkozókat. Mosson kezet és arcot, mielőtt ételt vagy italt fogyasztana.
- Rendszeresen ellenőrizze a potenciális szivárgást, és azonnal, maradéktalanul távolítsa el a kiömlött folyadékot, hogy elkerülje közvetlen érintkezést a savval vagy gőzeinek belégzését.
- A savat tartsa távol a hőtől, szikrától és nyílt lángtól. A munkavégzési területen tilos a dohányzás. Semlegesítsen minden gyulladási forrást.
- A savat eredeti tartályában, hűvös, száraz és jól szellőző helyiségben tárolja, tartsa távol a közvetlen napsugárzástól, valamint egyéb vegyi anyagoktól, a sav gyártójának ajánlásait követve. A tartályok korróziójának elkerülésére ne tárolja a savat más tartályban. Szigetelje le újra az eredeti tartályt, hogy elkerülje a tároló helyiség és a környező létesítmény szennyeződését a gőzöktől.

### A savkatalizátorok nedvességérzékenysége

A savkatalizátorok érzékenyek lehetnek a légköri nedvességre és más szennyező anyagokra. Javasoljuk, hogy a légkörnek kitett katalizátorszivattyút és a szeleptömítést ISO olajjal, TSL-lel, vagy más ezeknek megfelelő anyaggal árassza el, hogy elkerülje a savképződést és a tömítés túl korai károsodását és hibáját.

### FIGYELEM!

A savképződés károsítja a szeleptömítéseket és csökkenti a katalizátorszivattyú teljesítményét és élettartamát. Annak érdekében, hogy a sav ne legyen nedvességnek kitéve:

- Mindig zárt tartályt használjon a levegőt szárító szellőzéssel ellátott helyiségben, vagy nitrogénnel dúsított légkörben. Soha ne tárolja a savakat nyitott tartályban.
- A katalizátorszivattyú és a szeleptömítések legyenek feltöltve a megfelelő kenőanyaggal. A kenőanyag határolja el egymástól a savat és a légkört.
- Kizárólag savakkal kompatibilis, vízálló tömlőket használjon.
- Mindig kenje az izocianát szivattyú menetes alkatrészeit olajjal, vagy az összeszereléskor zsírozza be őket.

# <span id="page-11-0"></span>Szakszavak és kifejezések

Kijelzőmodul – a rendszer felhasználói kezelőfelülete. Lásd: [Kijelzőmodul, page 16.](#page-15-0)

Speciális folyadékvezérlő modul – a rendszer folyadékvezérlője.

Teljes összesítő – Egy nem törölhető, a rendszeren keresztül adagolt összes anyag mennyiségét mutató érték.

Üresjárat – Ha a pisztolyravasz a felhasználó által megadott ideig nincs meghúzva, a rendszer üresjárati üzemmódba kapcsol. Húzza meg a ravaszt a folytatáshoz.

Gyújtószikramentes (IS) – Utal arra, hogy az egyes összetevők veszélyes környezetben is használhatók.

Feladatösszesítő – Egy lenullázható, a rendszeren egy feladat során keresztülfolyó anyag mennyiségét mutató érték. A feladat akkor fejeződik be, amikor a kezelő megnyomja a Feladat befejezése gombot a fülkevezérlőn vagy a kijelzőmodulon.

Keverék – Amikor a gyanta (A) és a katalizátor (B) térhálósítása bekövetkezik.

Fazékidő – Az az időtartam, melynek elteltével az anyag szórhatatlanná válik.

Fazékidő alatt felhasználható mennyiség – Az az anyagmennyiség, amelynek a fazékidő letelte előtt át kell haladnia a keverékelosztón, a tömlőkön és a szórófejen.

Szivattyúkalibrálási tényező – A motorfordulatonként kiadagolt anyagmennyiség.

Kiöblítés – Az a folyamat, amikor minden összekevert anyag kiöblítődik a keverékelosztóból, a tömlőkből és a pisztolyból.

Kiöblítési idő – Az az időtartam, mely az összes kevert anyag pisztolyon keresztüli kiöblítéséhez szükséges.

Indítás mód képernyői – Az Indítás mód képernyői grafikusan ábrázolják a rendszer működését és aktuális állapotát. Lásd: [Az Indítás mód képernyői, page](#page-28-0) [30.](#page-29-0)

Beállítási képernyők – A Beállítási képernyők a felhasználó meghatározhatja a rendszer típusát, beállíthat receptúrákat és megadhatja a rendszer működési paramétereit. Lásd: [A Beállítási mód képernyői, page](#page-35-0) [37](#page-36-0).

Készenlét – A rendszer állapotára utal.

# <span id="page-12-0"></span>Áttekintés

# Használat

Ez az elektronikus kétkomponensű festékadagoló rendszer a legtöbb kétkomponensű festék, többek között gyorsan kötő (5 perc vagy hosszabb fazékidejű) festékek keverésére is alkalmas.

- A rendszer az A anyag adagolása közben figyeli a folyadékáramot, és folyamatosan, a megadott arányban adagolja hozzá a B anyagot.
- Az aránypárok a 0,1:1 és a 50,0:1 arány közöttiek lehetnek (az anyagtól, az áramlási sebességtől, a szivattyú méretétől és a keverés helyétől függően).
- Dátummal, időponttal és leírással együtt kijelzi az utolsó 200 feladatot, 200 hibát és 200 eseményt.

# Összetevők beazonosítása és rendeltetése

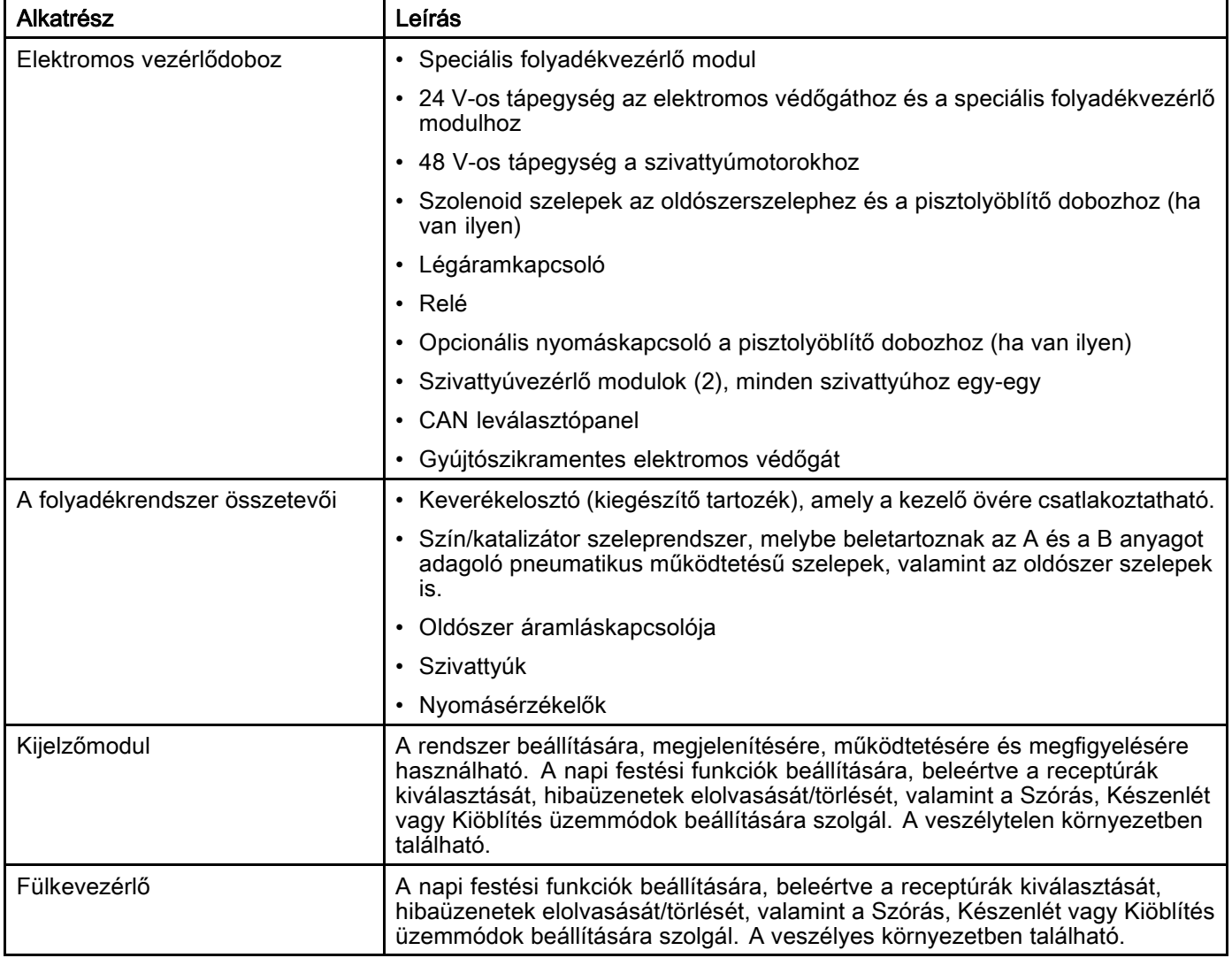

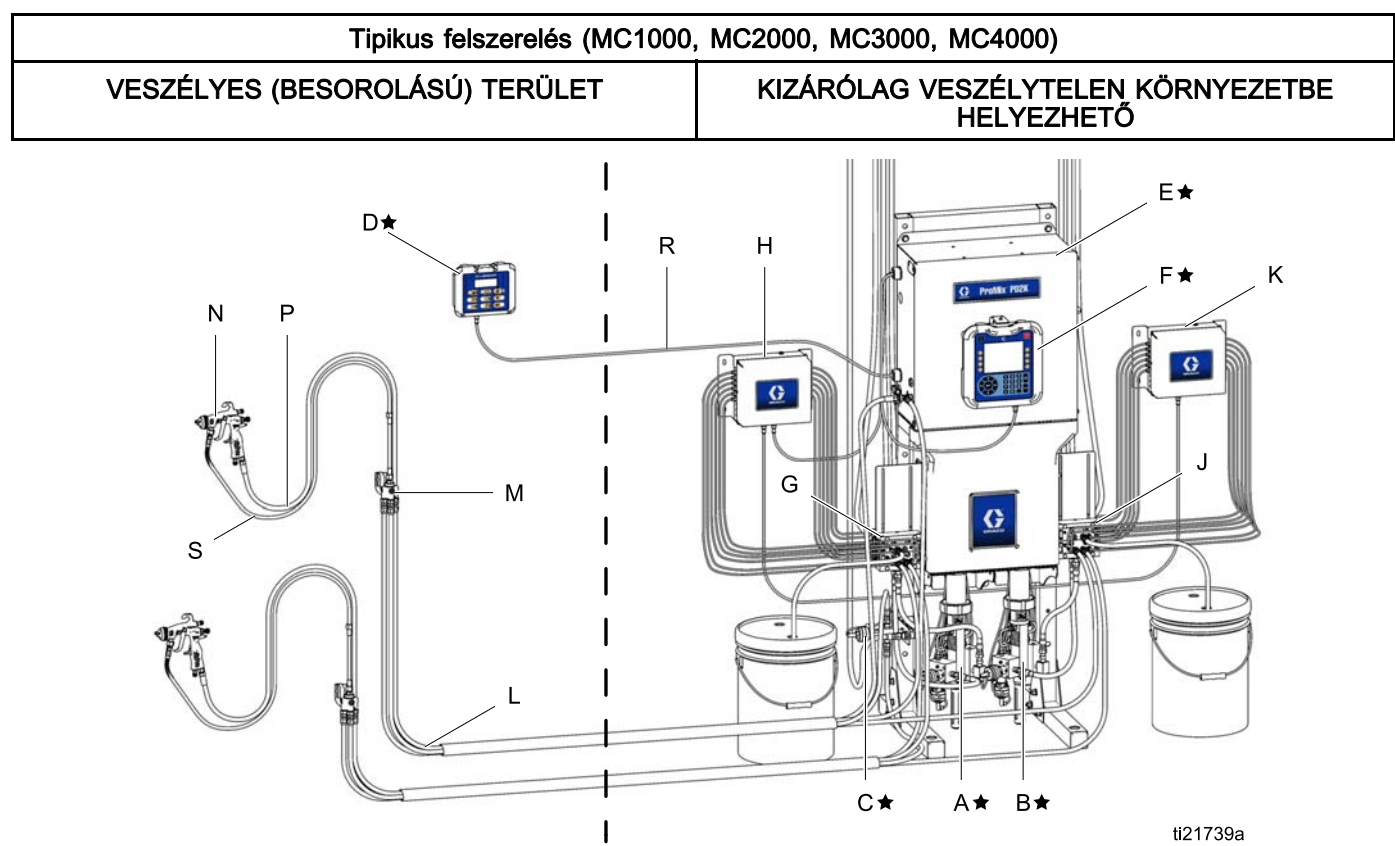

#### Figure 8

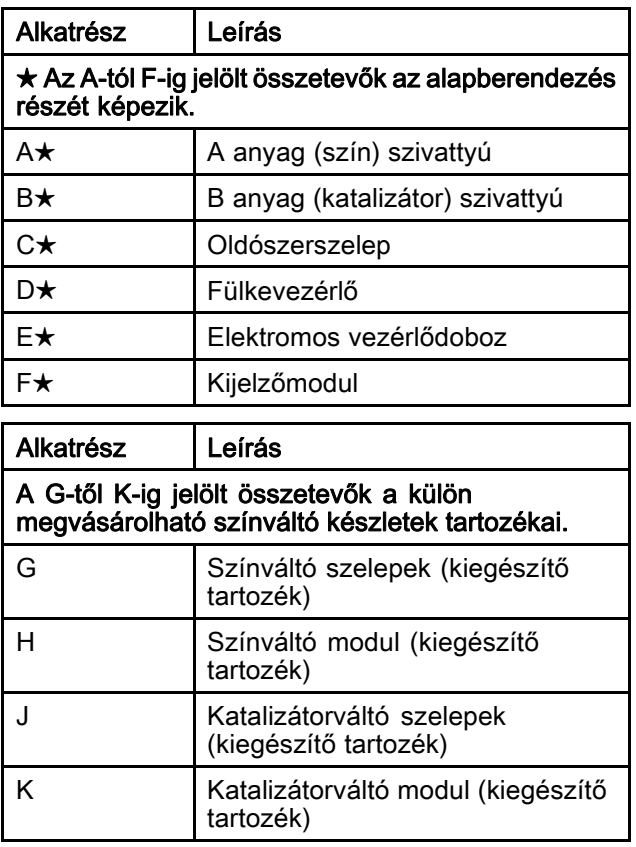

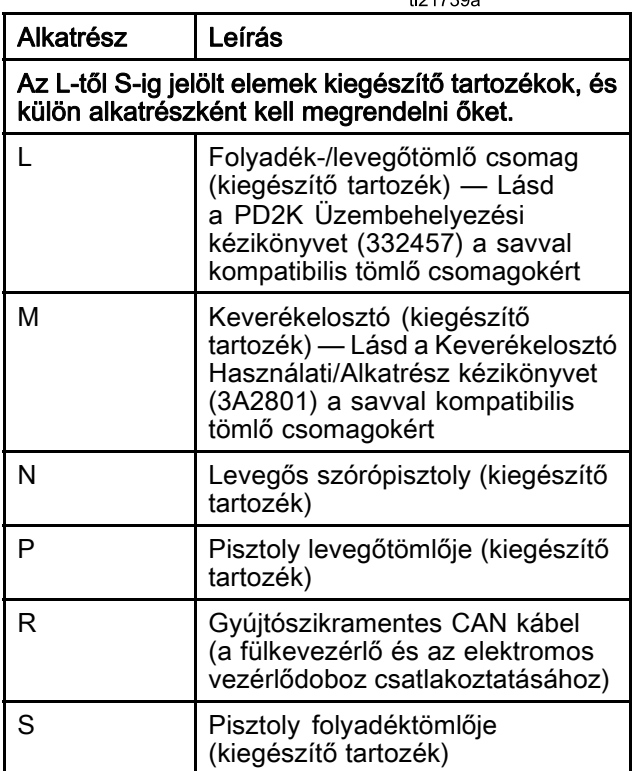

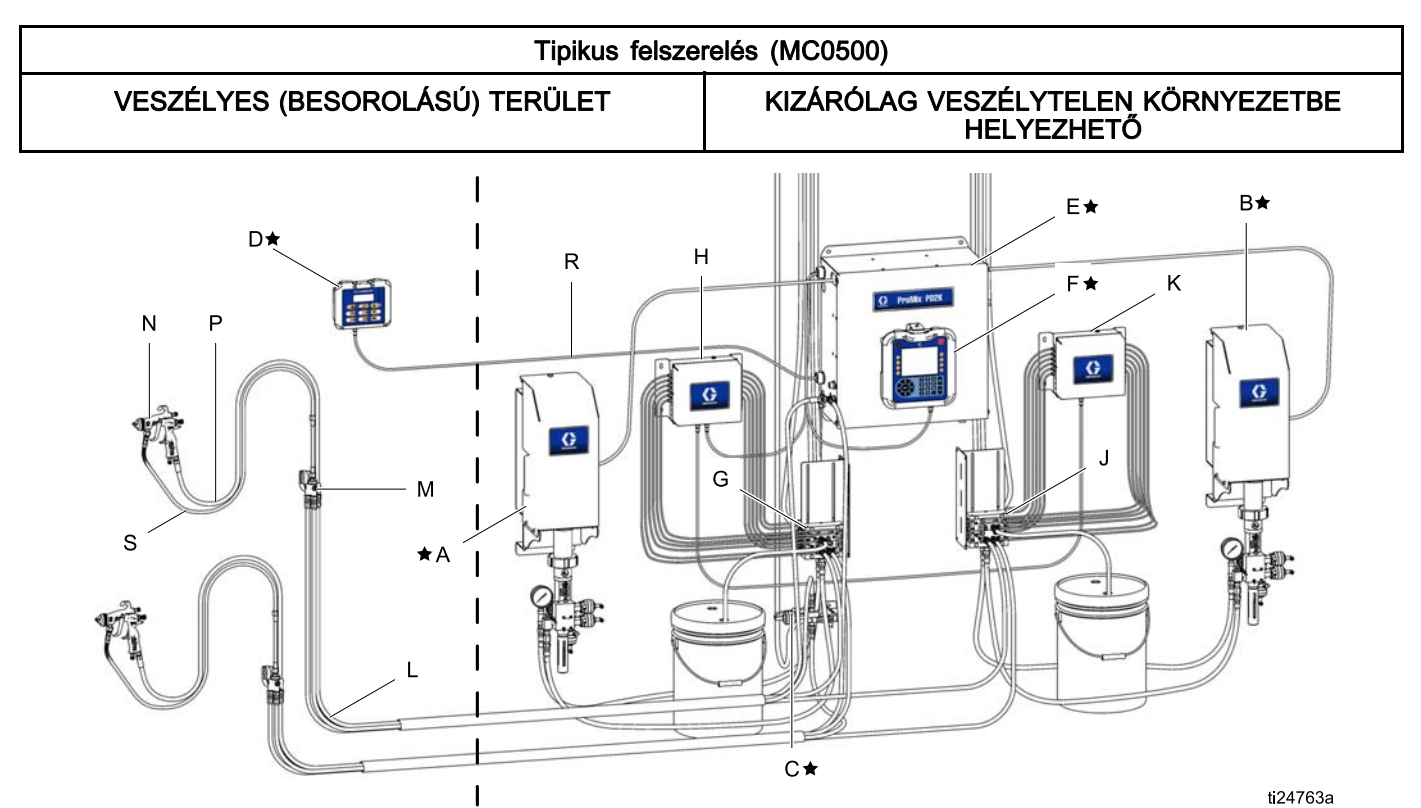

Figure 9

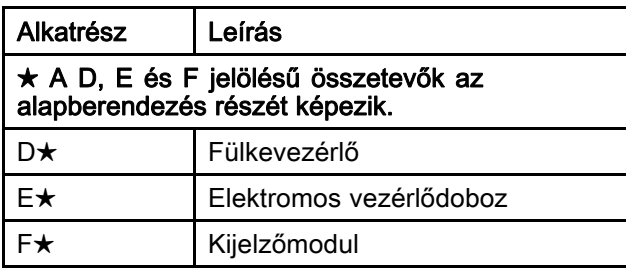

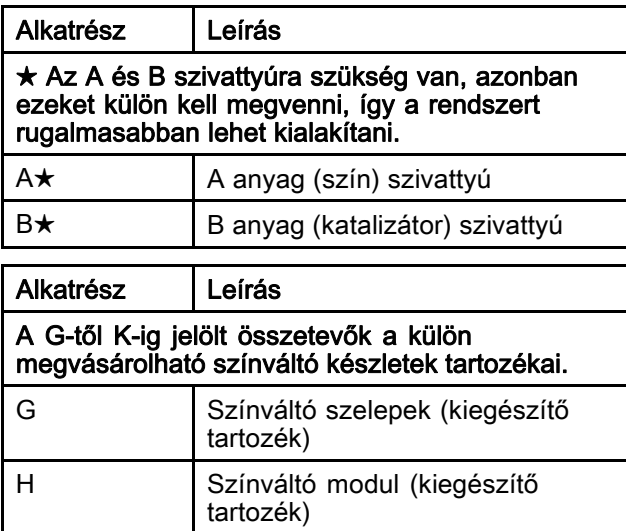

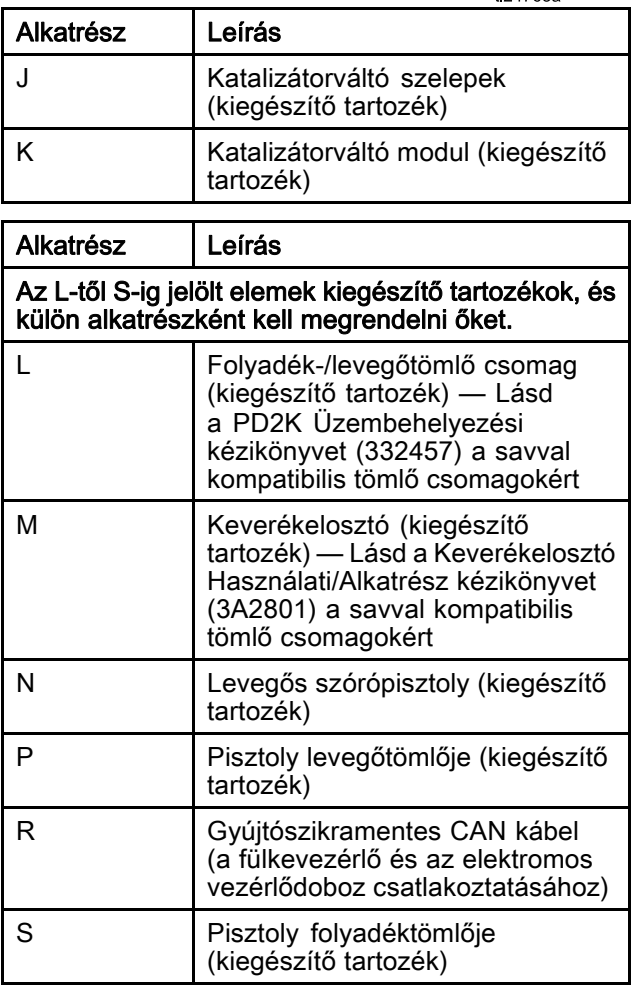

# <span id="page-15-0"></span>Kijelzőmodul

# Kijelzőmodul képernyője

A beállítással és a szórási műveletekkel kapcsolatos grafikus és szöveges információkat jeleníti meg.

Az egyes képernyőkkel kapcsolatos további információkért tekintse meg az [Az Indítás mód képernyői, page](#page-28-0) [30](#page-29-0) vagy a [A Beállítási mód képernyői, page](#page-35-0) [37](#page-36-0) című fejezetet.

A gombok numerikus adatok megadására, a beállító-képernyőkre való belépésre, képernyőn belüli navigálásra, képernyők közötti váltásra és a beállítási értékek kiválasztására szolgálnak.

# FIGYELEM!

A nyomógombok károsodásának megelőzése érdekében ne használjon éles tárgyakat, például tollat, plasztikkártyát vagy a körmét a gombok megnyomására.

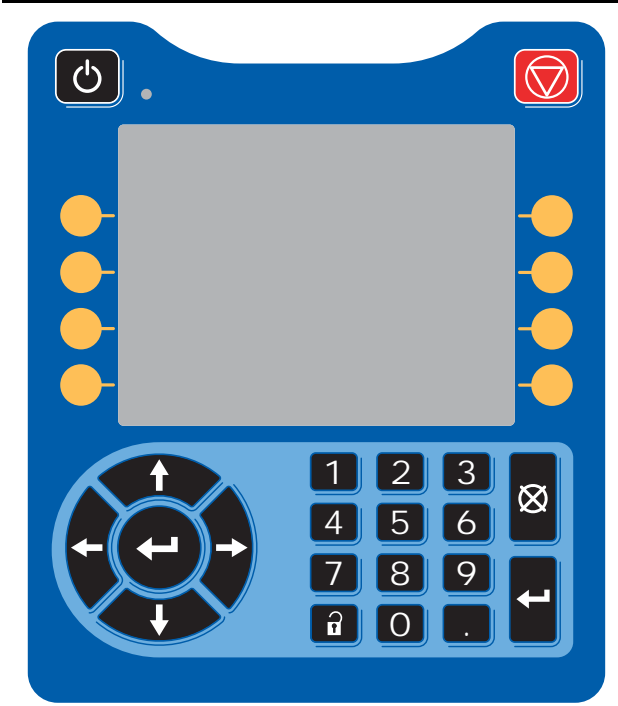

Figure 10 Kijelzőmodul

# USB letöltés eljárás

A kijelzőmodulon található USB csatlakozó adatok leés feltöltésére használható.

- 1. Engedélyezze az USB porton keresztüli letöltéseket. Lásd: [3. speciális beállítási képernyő, page 60](#page-59-0).
- 2. Távolítsa el a kijelzőmodul alján található USB csatlakozó fedelét. Helyezzen be egy USB-meghajtót.
- 3. A letöltés ideje alatt a képernyőn az "USB BUSY" (USB port használatban) felirat látható.
- 4. A letöltés befejeződését követően az "USB IDLE" (USB tétlen) felirat jelenik meg a képernyőn. Ezután az USB-meghajtót el lehet távolítani.

MEGJEGYZÉS: Ha a letöltés 60 másodpercnél több időt vesz igénybe, az üzenet eltűnik. Azt, hogy az USB port használatban van-e vagy sem, a képernyő hibajelző állapotsorán ellenőrizheti.Ha a port nincs használatban, távolítsa el az USB-meghajtót.

- 5. Helyezze az USB flash meghajtót a számítógép USB csatlakozójába.
- 6. Az USB meghajtót kezelő ablak automatikusan megnyílik. Ha mégsem, nyissa meg az USB-meghajtót a Windows® Explorerből.
- 7. Nyissa meg a Graco mappát.
- 8. Nyissa meg a rendszer mappáját. Ha több rendszer adatait tölti le, egynél több rendszermappát talál. Minden mappa kap egy címkét a hozzá tartozó kijelzőmodul sorozatszámával. (A sorozatszám a kijelzőmodul hátoldalán található.)
- 9. Nyissa meg a "DOWNLOAD" mappát.
- 10. Nyissa meg a legnagyobb számmal jelölt "LOG FILES" (naplófájlok) mappát. A legnagyobb szám a legutolsó letöltött adatokat jelöli.
- 11. Nyissa meg a naplófájlt. Az alapértelmezett beállítás szerint a naplófájlok a Microsoft® Excelben® nyílnak meg, amennyiben ez a program telepítve van. De bármilyen más szövegszerkesztővel vagy a Microsoft® Worddel is megnyithatók.

MEGJEGYZÉS: Minden USB napló Unicode (UTF-16) formátumban kerül mentésre. Ha a Microsoft Word programban nyitja meg a naplófájlt, válassza az Unicode kódolást.

12. A meghajtó eltávolítása után minden esetben helyezze vissza az USB port fedelét, hogy védje a csatlakozót a portól és a szennyeződésektől.

### <span id="page-16-0"></span>USB feltöltés eljárás

Ez a művelet használható a rendszerkonfigurációs fájl és/vagy az egyéni nyelvi fájl telepítéséhez.

- 1. Szükség esetén végezze el a USB Letöltés lépéseit, így az USB flash meghajtón automatikusan létrehozhatja a megfelelő mappaszerkezetet.
- 2. Helyezze az USB flash meghajtót a számítógép USB csatlakozójába.
- 3. Az USB meghajtót kezelő ablak automatikusan megnyílik. Ha mégsem, nyissa meg az USB meghajtót a Windows Explorerből.
- 4. Nyissa meg a Graco mappát.
- 5. Nyissa meg a rendszer mappáját. Ha több rendszert használ, egynél több rendszermappát talál a GRACO mappán belül. Minden mappa kap egy címkét a hozzá tartozó kijelzőmodul sorozatszámával. (A sorozatszám a kijelzőmodul hátoldalán található.)
- 6. A rendszerkonfigurációs beállításokat tartalmazó fájl telepítésekor helyezze át a SETTINGS.TXT fájlt az UPLOAD mappába.
- 7. A egyéni nyelvi fájl telepítésekor helyezze át a DISPTEXT.TXT fájlt az UPLOAD mappába.
- 8. Vegye ki az USB flash meghajtót a számítógépből.
- 9. Helyezze az USB flash meghajtót a ProMix PD2K rendszer USB csatlakozójába.
- 10. A feltöltés ideje alatt a képernyőn az "USB BUSY" (USB port használatban) felirat látható.
- 11. Vegye ki az USB flash meghajtót az USB csatlakozóból.

MEGJEGYZÉS:Az egyéni nyelvi fájl telepítését követően a felhasználók már kiválaszthatják az új nyelvet a "Language" (Nyelv) legördülő menüből az 1. Speciális beállítások képernyőn.

MEGJEGYZÉS: A rendszerbeállítás fájl telepítését követően javasoljuk, hogy a távolítsa el ezt a fájlt az USB flash meghajtó UPLOAD könyvtárából.Ezzel megakadályozható, hogy későbbiekben akaratlanul felülírja a beállításokat.

# <span id="page-17-0"></span>A kijelzőmodul gombjai és jelzőfényei

### FIGYELEM!

A nyomógombok károsodásának megelőzése érdekében ne használjon éles tárgyakat, például tollat, plasztikkártyát vagy a körmét a gombok megnyomására.

#### Table 1 : A kijelzőmodul gombjai és jelzőfényei

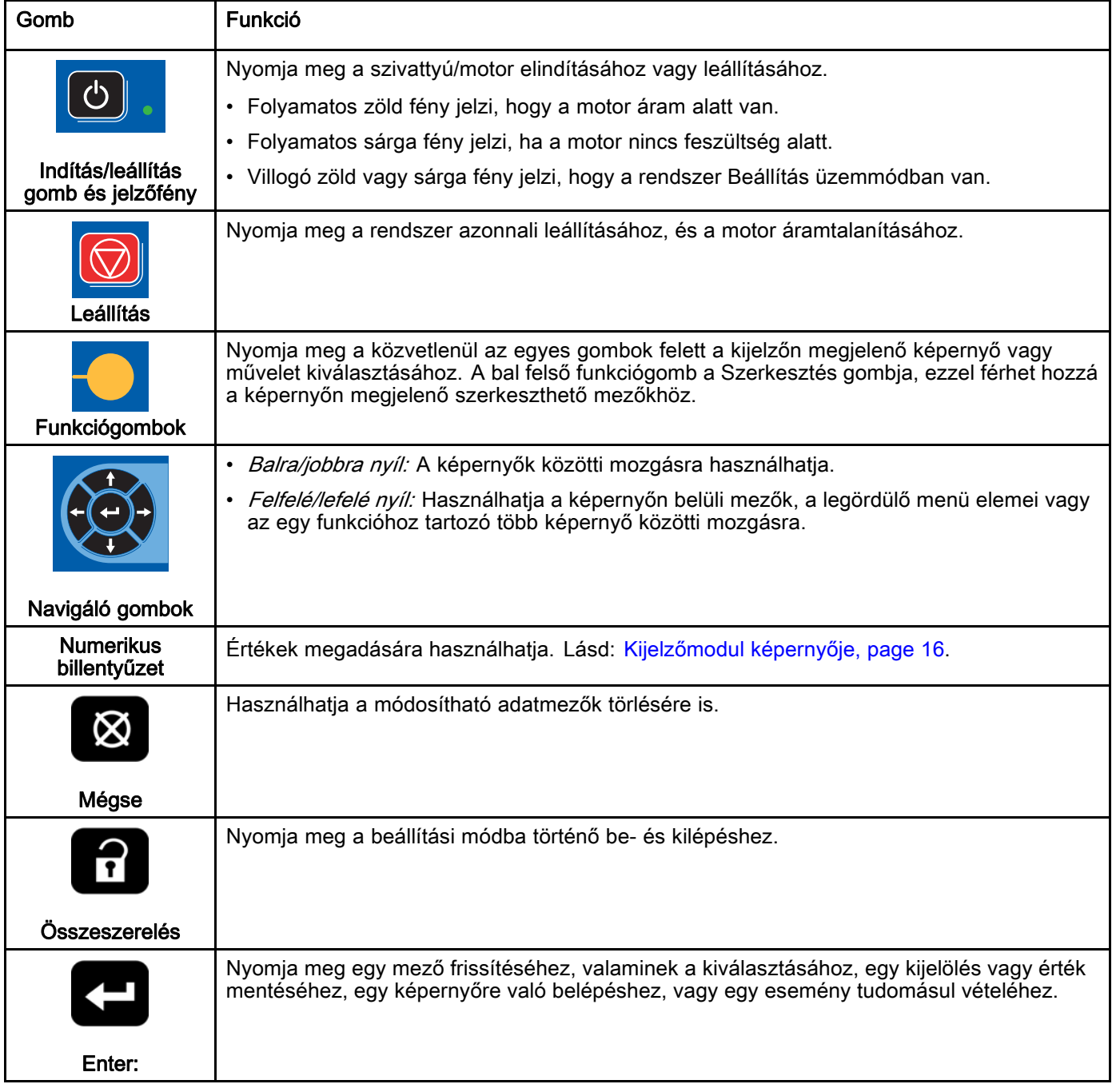

# <span id="page-18-0"></span>Funkciógombok ikonjai

A következő ikonok a kijelzőmodul képernyőjén, közvetlenül az adott műveletet elindító funkciógombtól jobbra vagy balra jelennek meg.

### FIGYELEM!

A nyomógombok károsodásának megelőzése érdekében ne használjon éles tárgyakat, például tollat, plasztikkártyát vagy a körmét a gombok megnyomására.

#### Table 2 : Funkciógombok funkciói

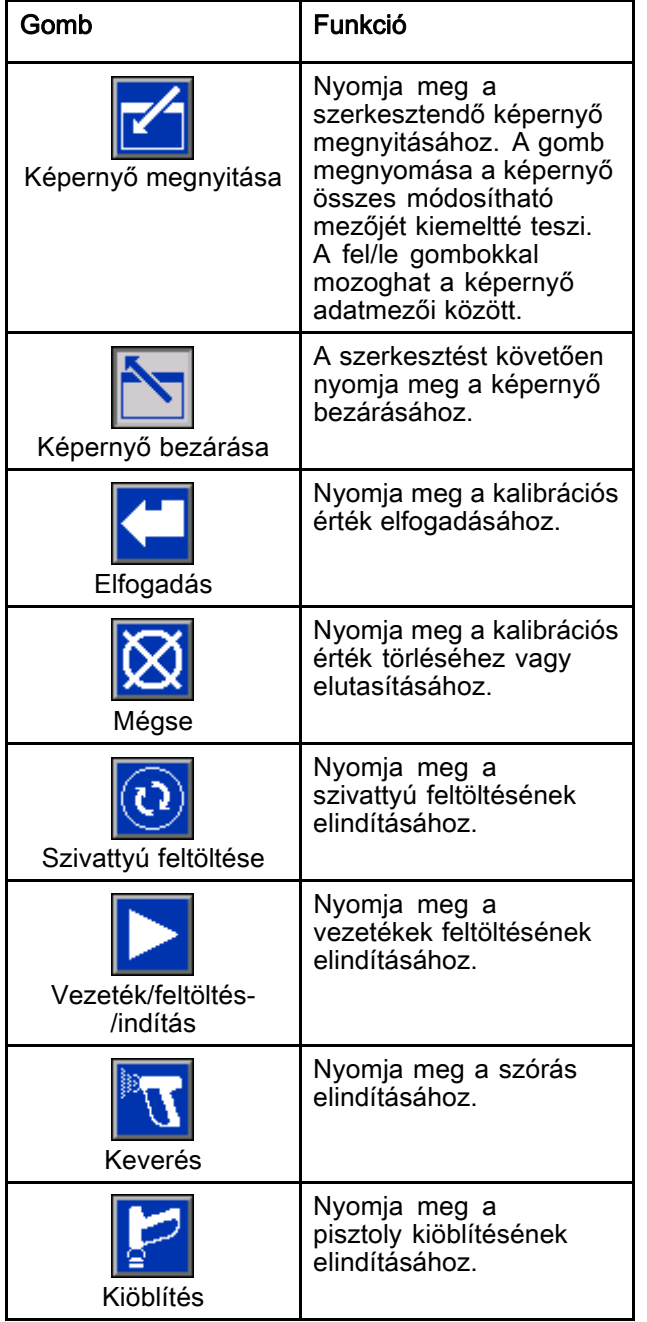

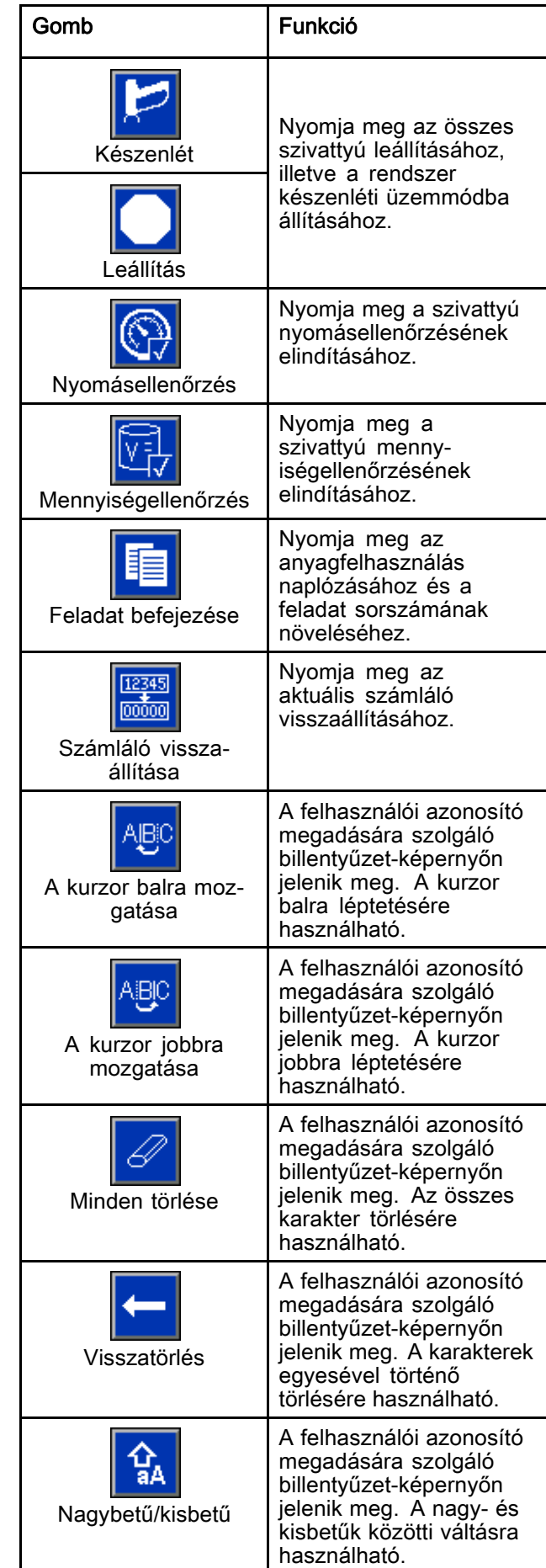

# <span id="page-19-0"></span>Navigálás a képernyők között

A képernyők két csoportba sorolhatók:

- Az Indítási mód képernyői vezérlik a keverési műveleteket, illetve kijelzik a rendszer állapotát és adatait.
- A Beállítási képernyők vezérlik a rendszer paramétereit és a speciális funkciókat.

Nyomja meg a **1 gombot bármelyik indítási** képernyőn a beállítási képernyők eléréséhez. Ha a rendszer jelszóval védett, megjelenik a Jelszó képernyő. Ha nincs jelszóval védve a rendszer (vagyis a jelszó beállítása 0000), megjelenik az 1. rendszerképernyő.

Nyomja meg a **11** gombot bármelyik beállítási képernyőn a kezdőképernyő eléréséhez.

Bármelyik képernyőn nyomja meg az Enter

aktiválásához.

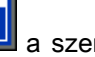

funkciógombot **a szerkesztési** mód

Nyomja meg a Kilépés funkciógombot képernyőkről való kilépéshez.

A többi funkciógombot a mellettük megjelenő funkció kiválasztására használhatja.

# A képernyő ikonjai

A képernyők között mozogva észreveheti, hogy a különböző információk legtöbbször ikonok formájában jelennek meg, megkönnyítve ezzel a globális kommunikációt. Az egyes ikonok jelentését az alábbiakban ismertetjük.

### A képernyő ikonjai

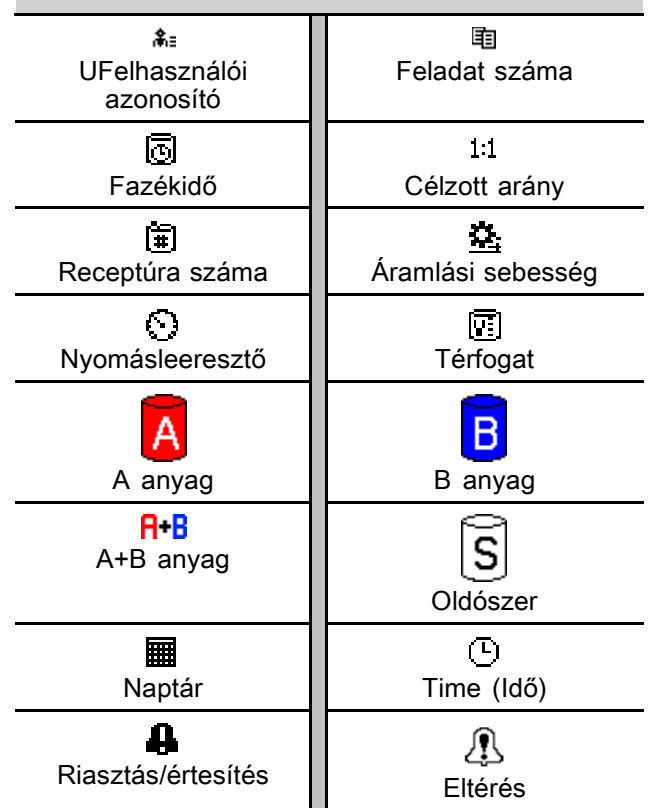

# <span id="page-20-0"></span>Fülkevezérlő

# Fülkevezérlő kijelzője

A fülkevezérlő a fő irányítási eszköz, amit a kezelő a napi festési feladatokhoz használ, mint pl.: receptúra cseréje, munka befejezésének jelzése, riasztások elolvasása/nyugtázása, és a rendszer Készenlét, Keverés vagy Kiöblítés üzemmódok közötti váltása. Jellemzően a fülkén belülre, vagy a festő közelébe van felszerelve.

A fülkevezérlő a használt receptúrákat a következő formátumban jeleníti meg:

- R-xx (aktív receptúra)
- P-xx (a szivattyúkba betöltött receptúra)
- G-xx (a pisztolyba betöltött receptúra)

A fülkevezérlő kijelzője a receptúrákat és a hibaállapotokat folyamatosan, felváltva jeleníti meg:

- Megjeleníti a receptúra számát (R-xx), ha az készen áll a szórásra (a szivattyúk és a pisztolyok is ugyanazzal a receptúrával vannak feltöltve). Ha a kijelző folyamatosan világít, és nem a 0 vagy a 61-es receptúrát jeleníti meg, a rendszer készen áll a szórásra. (A 61-es receptúra ismeretlen anyagra utal.)
- Ha a pisztolyba betöltött receptúra (G-xx) és a szivattyúba betöltött receptúra (P-xx) nem egyezik meg, a kijelző a két receptúrát felváltva jeleníti meg.
- Riasztás esetén megjelenik a riasztás kódja, és a riasztásjelző pirosan villog, amíg a riasztást nem nyugtázza. A riasztás nyugtázása után a LED folyamatosan kezd világítani, a kijelzőn pedig felváltva jelenik meg a receptúra száma és a hibakód.
- A több engedélyezett pisztoly esetén az aktív pisztoly (AG-x) azonosítva lesz.

Nyomja meg és tartsa lenyomva 2 másodpercig a Készenléti állapot gombját  $\bigcirc$  **r** $\circ$  a szivattyúk bevagy kikapcsolásához.

Új receptúrát a Fel $\bullet\hspace{-.4cm}\bullet\hspace{-.4cm}\circ\hspace{-.4cm}\bullet$  vagy Le  $\bullet\hspace{-.4cm}\bullet\hspace{-.4cm}\bullet\hspace{-.4cm}\circ\hspace{-.4cm}\bullet$  gomb használatával, végül az Enter megnyomásával választhat ki  $\bigodot$ . Ha az Enter gombot nem nyomja meg 5 másodpercen belül, a rendszer visszatér a meglévő receptúrához.

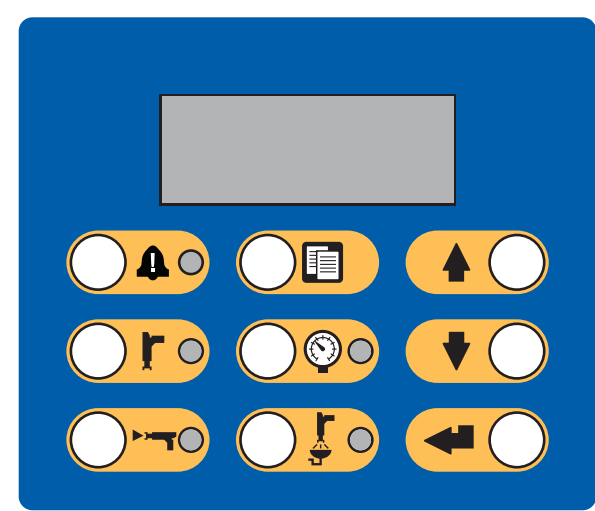

Figure 11 Fülkevezérlő

# <span id="page-21-0"></span>Fülkevezérlő gombjai és jelzőfényei

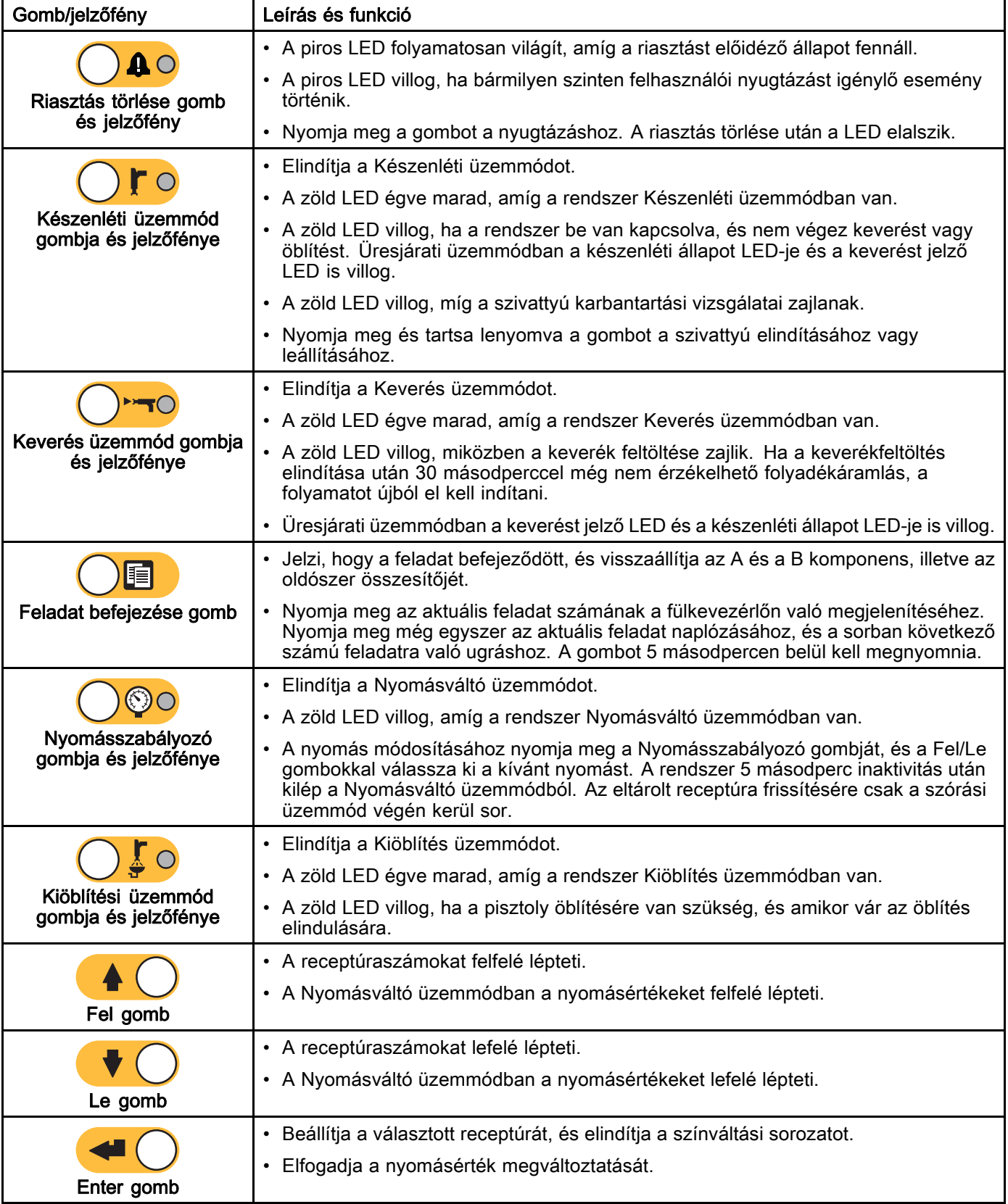

# <span id="page-22-0"></span>Használat

# Előkészületeket ellenőrző lista

Az előkészületi ellenőrzőlistát minden használat előtt, naponta nézze át.

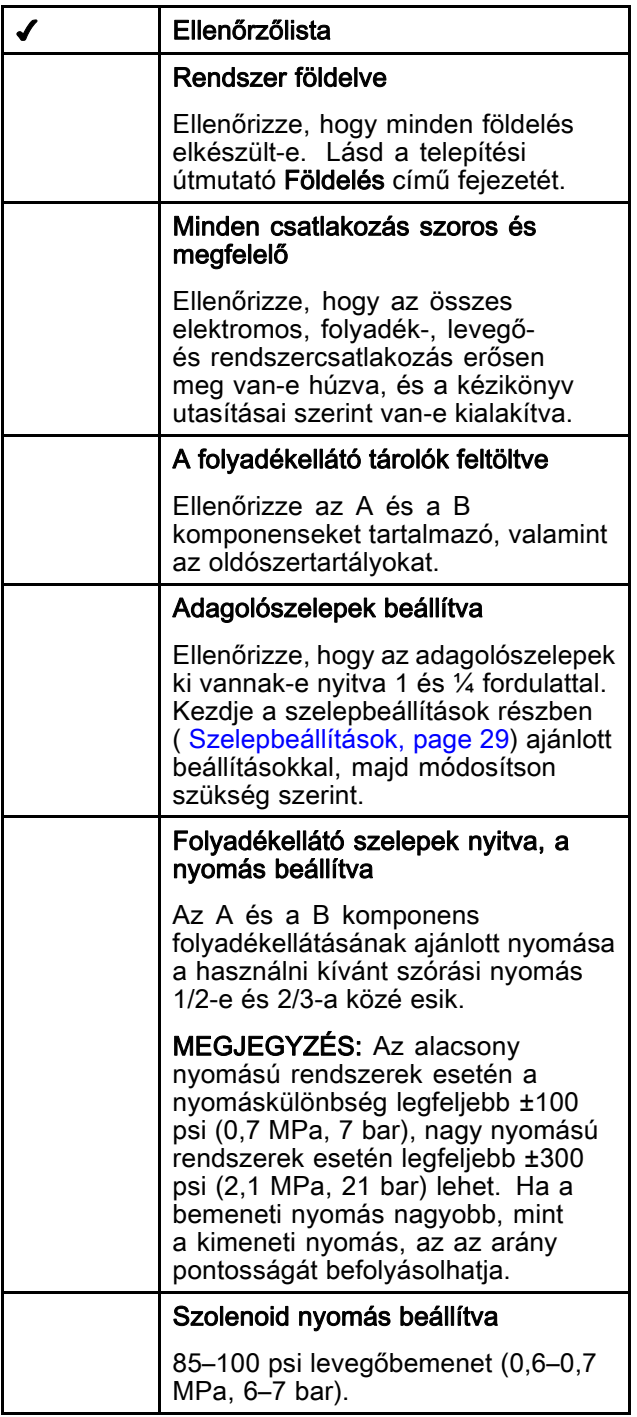

# Öblítés a berendezés használata előtt

A szivattyú folyadékkal érintkező részeit olajjal tesztelték, amely a szivattyú alkatrészeinek védelme érdekében a folyadékjáratokban marad. Annak érdekében, hogy az Ön által használt folyadék ne szennyeződhessen az olajjal, a berendezés használata előtt öblítse át a rendszert valamilyen kompatibilis oldószerrel.

## Bekapcsolás

- 1. Kapcsolja a főkapcsolót BE állásba (I = BE,  $0 = KI$ ).
- 2. A rendszer indulásakor először a Graco embléma, majd a Kezdőképernyő jelenik meg.
- 3. Nyomja meg a Start gombot **D** . A rendszer a "Rendszer kikapcsolva" állapotról az "Indítás" állapotra vált. Amint a rendszer meghajtja a szivattyúkat, és azok alaphelyzetbe kerülnek, a rendszer az "Indítás" állapotról "Készenlét" állapotra vált.

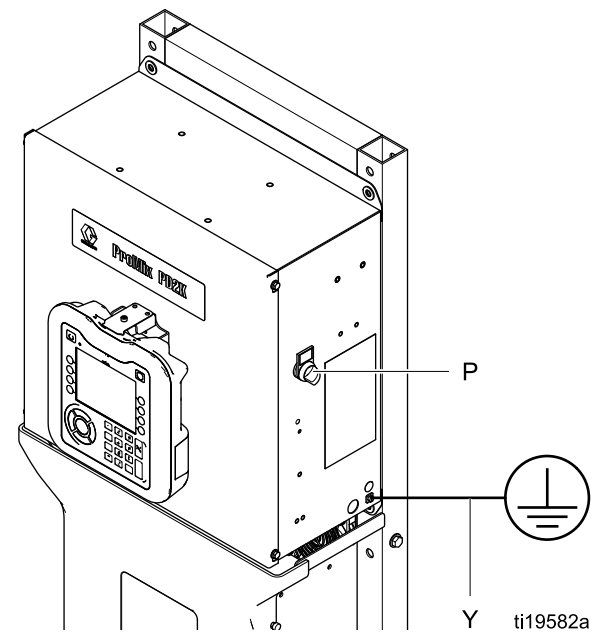

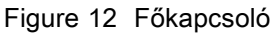

## <span id="page-23-0"></span>Kezdeti rendszerbeállítások

- 1. Módosítsa a kívánt paraméterekkel a változtatható beállításokat a következő fejezetben leírtak alapján: [A Beállítási mód képernyői, page](#page-35-0) [37.](#page-36-0)
- 2. Állítsa be a receptúrát és az öblítésre vonatkozó információkat a [Receptúra-képernyő, page](#page-47-0) [49](#page-48-0) és az [Öblítési képernyő, page 51](#page-50-0) részben leírtak alapján.

### A rendszer feltöltése

MEGJEGYZÉS:A képernyővel kapcsolatos további információkat lásd: [Az Indítás mód képernyői, page](#page-28-0) [30.](#page-29-0)

MEGJEGYZÉS: Győződjön meg róla, hogy a keverékelosztó a "ŚPRAY" (szórás) állásban van.

MEGJEGYZÉS: A szivattyú és a teljes rendszer feltöltése előtt fel kell töltenie a szivattyúhoz, illetve a színváltó szelepekhez érkező betápláló csöveket.

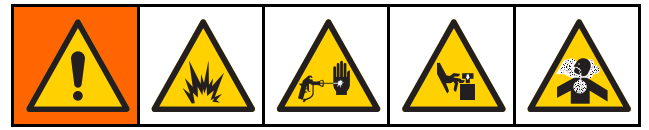

- 1. Ha elektrosztatikus pisztolyt használ, vezesse le a töltést a vezetékek feltöltése előtt.
- 2. Állítsa be a fő légnyomást. A megfelelő működés érdekében a fő levegőnyomást állítsa a lehető legközelebb a 100 psi (0,7 MPa; 7,0 bar) értékhez. Ne használjon 85 psi-nél (0,6 MPa; 6,0 bar) kisebb nyomást.
- 3. Ha első alkalommal indítja be a rendszert, vagy ha a vezetékekben levegő van, végezzen öblítést a [Kiöblítés, page 26](#page-25-0) részben leírtak szerint. A berendezést könnyűolajjal tesztelték, amit ajánlatos kiöblíteni, hogy elkerülje a betöltött anyagok szennyeződését.
- 4. Ha a rendszer le van kapcsolva, nyomja meg a gombot a kijelzőmodulon. Győződjön meg róla, hogy a rendszer készenléti módban van.
- 5. A receptúrák és az öblítéssorozatok megfelelő programozását ellenőrizze a következő képernyőkön: [Receptúra-képernyő, page](#page-47-0) [49](#page-48-0) és [Öblítési képernyő, page 51.](#page-50-0)
- 6. Lépjen a következő képernyőre: [Feltöltési képernyők, page](#page-32-0) [34.](#page-33-0)
- 7. Válassza ki a betölteni kívánt színt. Nyomja meg

a Szivattyú feltöltése **voltagombot**. A választott szín a színszelepsoron keresztül betöltődik a szivattyúba, és az ürítőszelepeken távozik.

MEGJEGYZÉS: Egyszínes rendszerek esetén ugorja át a 7. lépést, és töltse fel a rendszert a szivattyútól a pisztolyig.

8. Nyomja meg a Vezeték feltöltése gombot hogy a szín a keverékelosztóhoz juthasson. A

szivattyú addig működik, míg a Stop gomb megnyomásával le nem állítja.

9. Húzza meg a pisztoly ravaszát, és irányítsa egy földelt fémvödörbe addig, míg a vezeték fel nem

töltődik, majd nyomja meg a Stop gombot .

10. Ismételje meg a művelet az összes anyagvezetéknél.

### <span id="page-24-0"></span>Szórás

Többszínes rendszerekkel történő szórás esetén lásd még: [Többszínes rendszerek, page 66](#page-65-0).

MEGJEGYZÉS:A képernyővel kapcsolatos további információkat lásd: [Az Indítás mód képernyői, page](#page-28-0) [30](#page-29-0).

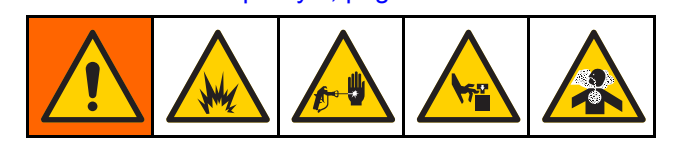

1. Állítsa a használni kívánt keverékelosztót a "SPRAY" (szórás) pozícióba.

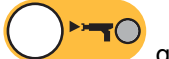

2. Nyomja meg a Keverés van Sydnaport. A rendszer betölti a kevert anyag pontos mennyiségét. A Keverés üzemmód fülkevezérlőn található LED-je, illetve az alkalmazott receptúra jelzése a keverék feltöltése alatt villog. Ha a pisztolyba betöltött receptúra (G-xx) és a szivattyúba betöltött receptúra (P-xx) nem egyezik meg, a kijelző a két receptúrát felváltva jeleníti meg. A keverékfeltöltés befejezése után a kijelzőn az R-xx receptúra fog megjelenni, és a rendszer Készenléti üzemmódra vált.

MEGJEGYZÉS: Amennyiben a kiválasztott receptúra nincs még betöltve a rendszerbe, automatikusan elindul egy keverékfeltöltési művelet. A keverékfeltöltés során kiszámított mennyiség a keverékelosztóba és a kevert anyagot tartalmazó tömlőbe kerülő anyagmennyiségből adódik össze.A keveredett anyag tömlőjébe kerülő mennyiséget a pisztolytömlő hossza és átmérője határozza meg, melyet a következő képernyőn adott meg: [2. rendszerképernyő, page](#page-37-0) [39.](#page-38-0)

- 3. Nyomia meg újra a Keverés A Keverés üzemmód LED-je folyamatosan világítani fog, ezzel jelzi, hogy a keverés folyamatban van. Az áramlási sebességet a célzott nyomás megváltoztatásával módosíthatja. A Szórás képernyőn megjelenő folyadékáram a pisztolyon kiáramló A és B komponens folyadékáramának összege.
	- Ha a folyadékáram túl kicsi: növelje a szórási nyomás beállítását a Szórás képernyőn vagy a fülkevezérlőn.
	- Ha a folyadékáram túl nagy: csökkentse a szórási nyomás beállítását a Szórás képernyőn vagy a fülkevezérlőn.

MEGJEGYZÉS: Ha a kijelzőmodulon vagy a fülkevezérlőn a szórás közben módosította a szórási nyomást, azt a rendszer csak akkor menti az adott receptúrához, amikor az Készenléti üzemmódba kerül. Ez a beállítás a nyomást a kívánt receptúrában módosítja.

4. Indítsa el a pisztolyhoz a porlasztólevegőt. A szórópisztolyhoz mellékelt kézikönyv utasításai szerint ellenőrizze a szórásképet.

MEGJEGYZÉS: Ne használja fel az első 120–150 cm3 anyagot, mivel előfordulhat, hogy a rendszer feltöltése közben kialakult hibák miatt a komponensek esetleg nem teljesen keveredtek össze. A szórás üzemmód LED-jének világítania kell.

### FIGYELEM!

Ne hagyja, hogy a folyadékellátó-tartály kiürüljön. Ez tönkreteheti a szivattyúkat, és a folyadék vagy levegő olyan adagolásához vezet, amely nem felel meg a beállított arányoknak és tűréshatároknak. Ez a továbbiakban katalizálatlan vagy rosszul katalizált anyag szórását eredményezheti.

### <span id="page-25-0"></span>Kiöblítés

Egy szín kiöblítéséhez, illetve a rendszer új színnel való feltöltéséhez olvassa el a következő részt: [Színváltás, page](#page-64-0) [66.](#page-65-0)

#### A keveredett anyag kiöblítése

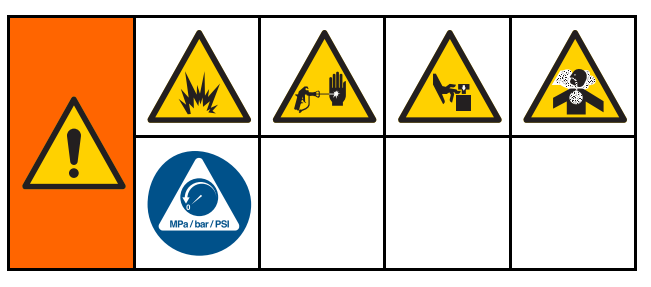

Előfordul olyan eset, amikor csak a keverékelosztót és a pisztolyt szeretné kiöblíteni, például:

- a fazékidő végén,
- a szórás közbeni, fazékidőt meghaladó szünetekben,
- éjszakai leállásnál vagy a műszak végén,
- a keverékelosztó, a tömlő vagy a pisztoly szervizelése előtt.

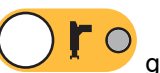

1. Nyomja meg a Készenlét **való köv** gombját.

- 2. Ha nagynyomású vagy elektrosztatikus pisztolyt használ, zárja el a porlasztólevegőt.
- 3. Ha nagynyomású pisztolyt használ, akassza be a ravaszbiztosítót. Vegye ki, és külön tisztítsa meg a szórófejet.
- 4. Ha elektrosztatikus pisztolyt használ, vezesse le a töltést a pisztoly öblítése előtt.
- 5. Húzza meg a ravaszt a nyomáscsökkentéshez.
- 6. Állítsa az oldószerellátó nyomásszabályozóját a lehető legalacsonyabb nyomásra, hogy elkerülje a fröcsögést, és az injektálás okozta sérülést. Általában elégséges a 25–50 psi (0,18–0,35 MPa; 1,8–3,5 bar) nyomás.
- 7. Állítsa a keverékelosztót a "FLUSH" (öblítés) pozícióba.

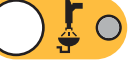

- 8. Nyomja meg a Kiöblítés  $\bigcup$  s gombját. Húzza meg a pisztoly ravaszát, és irányítsa egy földelt fémvödörbe addig, míg az öblítéssorozat be nem fejeződik. Ha az öblítés véget ért, a rendszer automatikusan készenléti módba áll, és jelzi a kezelőnek, hogy engedje fel a ravaszt.
- 9. Ha a rendszer nem teljesen tiszta, ismételje meg a műveletet.

MEGJEGYZÉS: Ha szükséges, módosítsa az öblítéssorozatnál beállítható időket, így egy ciklus is elégséges.

- 10. Húzza meg a ravaszt a nyomáscsökkentéshez. Akassza be a billentyűbiztosítót.
- 11. Ha levette a szórófejet, most helyezze vissza.
- 12. Állítsa vissza az oldószerellátó nyomásszabályozóját a normál használati nyomásra.

MEGJEGYZÉS: A kiöblítés után a keverékelosztó és a pisztoly oldószerrel feltöltött marad.

#### <span id="page-26-0"></span>A rendszer átöblítése

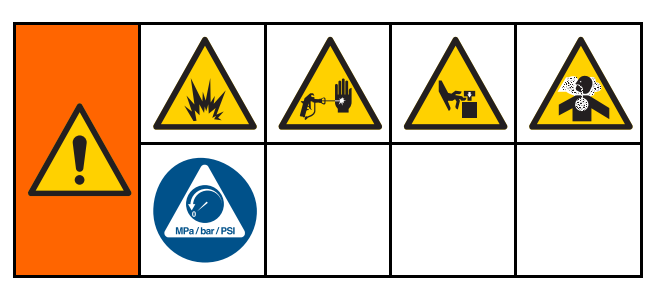

Végezze el ezt az eljárást, mielőtt:

- a berendezésbe első alkalommal tölt anyagot,
- javítást végez,
- hosszabb időre lekapcsolja a berendezést;
- raktárba helyezi a gépet.

#### Egyszínes rendszerek

- 1. Nyomásmentesítsen. Lásd: Nyomásmentesítési eljárás, page [28](#page-27-0).
- 2. Válassza le a szín- és katalizátorellátó vezetékeket a szivattyú bemeneteiről, és csatlakoztasson szabályozott oldószerellátó vezetékeket.
- 3. Állítsa az oldószerellátó nyomásszabályozóját a lehető legalacsonyabb nyomásra, hogy elkerülje a fröcsögést, és az injektálás okozta sérülést. Általában elégséges a 25–50 psi (0,18–0,35 MPa; 1,8–3,5 bar) nyomás.
- 4. Állítsa a keverékelosztót a "SPRAY" (szórás) pozícióba.
- 5. A kijelzőmodulon lépjen a feltöltési képernyőre. A "Material" (Anyag) beállításnál válassza ki a "Color (A)" (Szín (A} lehetőséget. Nyomja

meg a **gram a** gombot. A rendszer az A anyag szivattyúján keresztül oldószert pumpál egészen pisztolyig.

- 6. Nyomja a pisztoly fém részét szorosan egy földelt fémtartály falához. Húzza meg a pisztoly ravaszát, és tartsa így addig, amíg a távozó oldószer ki nem tisztul.
- 7. A kijelzőmodulon lépjen a feltöltési képernyőre. A "Material" (Anyag) beállításnál válassza ki a "Catalyst (B)" (Katalizátor (B) lehetőséget.

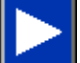

Nyomia meg a **gombot.** A rendszer a B anyag szivattyúján keresztül oldószert pumpál egészen pisztolyig.

8. Nyomásmentesítsen. Lásd: Nyomásmentesítési eljárás, page [28](#page-27-0)

#### Színváltó rendszer

- 1. Nyomásmentesítsen. Lásd: Nyomásmentesítési eljárás, page [28](#page-27-0).
- 2. Csatlakoztasson szabályozott oldószerellátó vezetékeket a következők szerint:
	- Többszínes/egy katalizátoros rendszerek: A színellátó vezetékeket ne válassza le az A szivattyú bemenetéről a szín felőli oldalon, hanem csatlakoztasson egy szabályozott oldószerellátó vezetéket a színszelepsor megfelelő oldószerszelepéhez. A katalizátor oldalon válassza le a katalizátorellátó vezetéket a B szivattyú bemenetéről, csatlakoztasson egy szabályozott oldószerellátó vezetéket.
	- Többszínes/több katalizátoros rendszerek: Csatlakoztassa az oldószerellátó vezetékeket a szín- és katalizátor-szelepsorokon kialakított oldószerszelepekhez. Az oldószerellátó csövet ne csatlakoztassa közvetlenül a szivattyúk bemeneteire.
- 3. Állítsa az oldószerellátó nyomásszabályozóját a lehető legalacsonyabb nyomásra, hogy elkerülje a fröcsögést, és az injektálás okozta sérülést. Általában elégséges a 25–50 psi (0,18–0,35 MPa; 1,8–3,5 bar) nyomás.
- 4. Állítsa a keverékelosztót a "SPRAY" (szórás) pozícióba.
- 5. A kijelzőmodulon lépjen a feltöltési képernyőre. Válassza ki a "Color (A)" (Szín (A} lehetőséget. Írja be a szín számát a jobboldali mezőbe.
- 6. Válassza ki a "Flush Line" (öblítővezeték) mezőt.
- 7. Ha a választott oldószer még nincs betöltve,

nyomja meg a Telítés funkcióbillentyűjét . A rendszer betölti az oldószert a megadott szivattyúba és kiengedi az ürítőszelepen át.

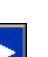

8. Nyomja meg a Feltöltés funkcióbillentyűt rendszer addig öblíti a kiválasztott szín (A) anyag vezetékeit, amíg a felhasználó meg nem nyomja

a Stop of gombot.

- 9. Nyomja a pisztoly fém részét szorosan egy földelt fémtartály falához. Húzza meg a pisztoly ravaszát, és tartsa így addig, amíg a távozó oldószer ki nem tisztul.
- 10. Ismételje meg a művelet az összes színnél.
- 11. Nyomásmentesítsen. Lásd: Nyomásmentesítési eljárás, page [28](#page-27-0).

## <span id="page-27-0"></span>Nyomásmentesítési eljárás

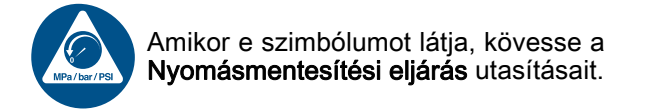

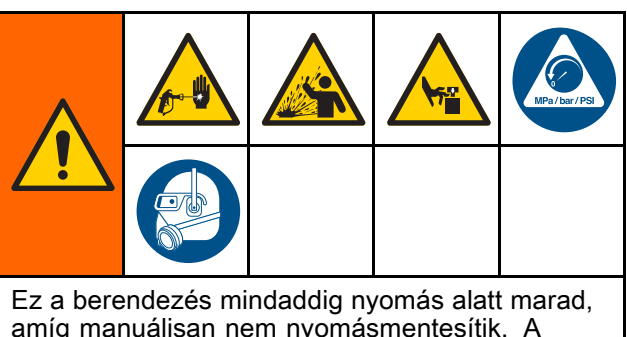

amíg manuálisan nem nyomásmentesítik. A nyomás alatt lévő folyadék által okozott súlyos sérülések, például bőr alá fecskendezés, a folyadék kifröccsenése és a mozgó alkatrészek által okozott sérülések megelőzése érdekében mindig hajtsa végre a Nyomásmentesítési eljárást, amikor abbahagyja a szórást, vagy amikor a berendezés tisztítására, ellenőrzésére vagy javítására készül.

### Színváltás nélkül

MEGJEGYZÉS: A következő eljárás leengedi az összes folyadék- és légnyomást a rendszerből.

1. Kapcsolja ki az ellátó szivattyúkat. Nyissa ki a szivattyú ellátóvezetékén lévő folyadékszűrő leeresztőszelepét az ellátóvezetékek nyomásának leengedéséhez.

MEGJEGYZÉS: Ha a rendszer ellátóvezetékén nincs leeresztőszelep, állítsa a keverékelosztót "SPRAY" (Szórás) állásba, majd nyomja meg a

gombot.Az A és B adagolószivattyú leengedéséhez járassa a szivattyúkat egy pár ütem erejéig.

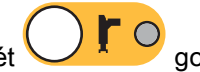

- 2. Nyomja meg a Készenlét **1 maga a Készenlét** Húzza meg a ravaszt a nyomáscsökkentéshez.
- 3. Állítsa a keverékelosztót a "FLUSH" (öblítés) pozícióba. Öblítse ki a keverékelosztót és a pisztolyt. Lásd: [A keveredett anyag kiöblítése, page 26.](#page-25-0)
- 4. Kapcsolja le az oldószerellátó szivattyút. A nyomásmentesítéshez nyomja meg a Kiöblítés

C gombot, majd húzza meg a pisztoly ravaszát. Ha a nyomás eltávozott, nyomja meg a

Készenlét  $\bigcup$ <sup>x</sup> gombot, így elkerülheti, hogy a rendszer Befejezetlen öblítés riasztást küldjön.

MEGJEGYZÉS: Ha az oldószerellátó szivattyú és az oldószerszelep közötti vezetékszakasz nyomás alatt

marad, NAGYON LASSAN lazítsa ki a csatlakozót, és a nyomást fokozatosan engedje le.

#### Színváltással

MEGJEGYZÉS: A következő eljárás leengedi az összes folyadék- és légnyomást a rendszerből.

1. Kapcsolja ki az ellátó szivattyúkat. Nyissa ki a szivattyú ellátóvezetékein lévő folyadékszűrő leeresztőszelepét az ellátóvezetékek nyomásának leengedéséhez. Ismételje meg a művelet az összes színnél.

MEGJEGYZÉS: Ha a rendszer ellátóvezetékén nincs leeresztőszelep, állítsa a keverékelosztót "SPRAY" (Szórás) állásba, majd nyomja meg a

 $\rightharpoonup$ gombot. Az A és B adagolószivattyú leengedéséhez járassa a szivattyúkat egy pár ütem erejéig.Ismételje meg a művelet az összes színnél.

2. Ha nagynyomású pisztolyt használ, akassza be a ravaszbiztosítót. Vegye ki, és külön tisztítsa meg a szórófejet.

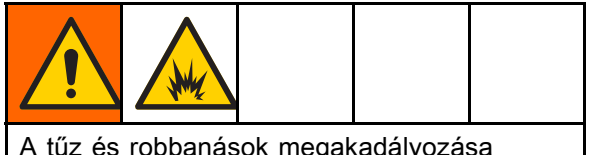

A tűz és robbanások megakadályozása érdekében, mindig kapcsoljon ki minden elektrosztatikus eszközt az átöblítés előtt.

- 3. Ha elektrosztatikus pisztolyt használ, vezesse le a töltést a pisztoly öblítése előtt.
- 4. Állítsa a keverékelosztót a "SPRAY" (szórás) pozícióba. Húzza meg a ravaszt a nyomáscsökkentéshez. Ismételje meg a művelet az összes színnél.

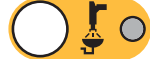

- 5. Nyomja meg a Kiöblítés **1999** gombját. Ismételje meg a művelet az összes színnél. Az oldószerszelep elzárása után a szórópisztoly billentyűjét nyitott helyzetben tartva engedje le a nyomást.
- 6. A "0 receptúra" beállításával öblítse át a rendszert a szivattyúktól a pisztolyig. Az öblítés végeztével a rendszer készenléti üzemmódba áll.
- 7. Kapcsolja le az oldószerellátó szivattyút. A nyomásmentesítéshez nyomja meg a Kiöblítés

C gombot, majd húzza meg a pisztoly ravaszát. Ha a nyomás eltávozott, nyomja meg a

Készenlét **WA** gombot, így elkerülheti, hogy a rendszer Befejezetlen öblítés riasztást küldjön.

MEGJEGYZÉS: Ha az oldószerellátó szivattyú és az oldószerszelep közötti vezetékszakasz nyomás alatt marad, NAGYON LASSAN lazítsa ki a csatlakozót, és a nyomást fokozatosan engedje le.

### <span id="page-28-0"></span>**Szelepbeállítások**

Az adagoló- és öblítőszelepek gyárilag úgy vannak beállítva, hogy a hatlapú anya (E) a teljesen lezárt állapothoz képest 1-1/4 fordulattal kintebb van.

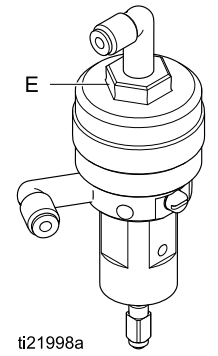

Figure 13 Szelep beállítása

### Leállás

- 1. A fazékidőre vonatkozó hibajelzéseket és a vezetékekben lévő anyag megkötését elkerülendő öblítse ki a rendszerből a kevert anyagot. Lásd: [Kiöblítés, page 26.](#page-25-0)
- 2. Kövesse az itt részletezett utasításokat: [Nyomásmentesítési eljárás, page](#page-26-0) [28](#page-27-0).
- 3. Zárja le a légellátó vezetéken és a vezérlődobozon lévő fő levegőelzáró szelepet.
- 4. A szivattyúk áramtalanításához nyomja meg a kijelzőmodul **g** . gombját.
- 5. Kapcsolja le a rendszer áramellátását (0 állás).

MEGJEGYZÉS: Savas katalizátor szivattyúzása után mindig öblítse ki a savat a rendszerből az adagoló katalizátor-oldalának átöblítésével, ezzel elkerülhető, hogy akaratlanul a savas katalizátor más anyagokkal érintkezzen.

# <span id="page-29-0"></span>Az Indítás mód képernyői

MEGJEGYZÉS: A képernyőkön szürkén megjelenő mezők és gombok az adott beállítások mellett nem használhatók.

# Nyitóképernyő

A berendezés bekapcsolásakor a Graco embléma körülbelül 5 másodpercig látható, majd megjelenik a Kezdőképernyő.

# Kezdőképernyő

A Kezdőképernyő jeleníti meg a rendszer aktuális állapotát. Az alábbi táblázatok a képernyőn látható információkat részletezik.

A szivattyúk áramlási sebességére és nyomására vonatkozó adatok megjelenítéséhez (az ábrán

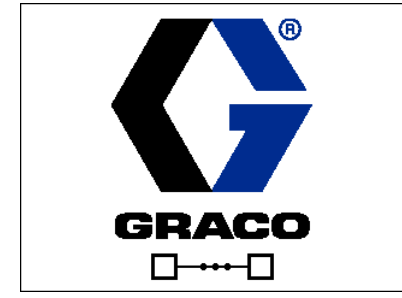

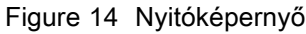

látható módon), válassza a "Diagnostic Mode" (Diagnosztikai mód) lehetőséget a következő képernyőn: [1. rendszerképernyő, page](#page-36-0) [38](#page-37-0).

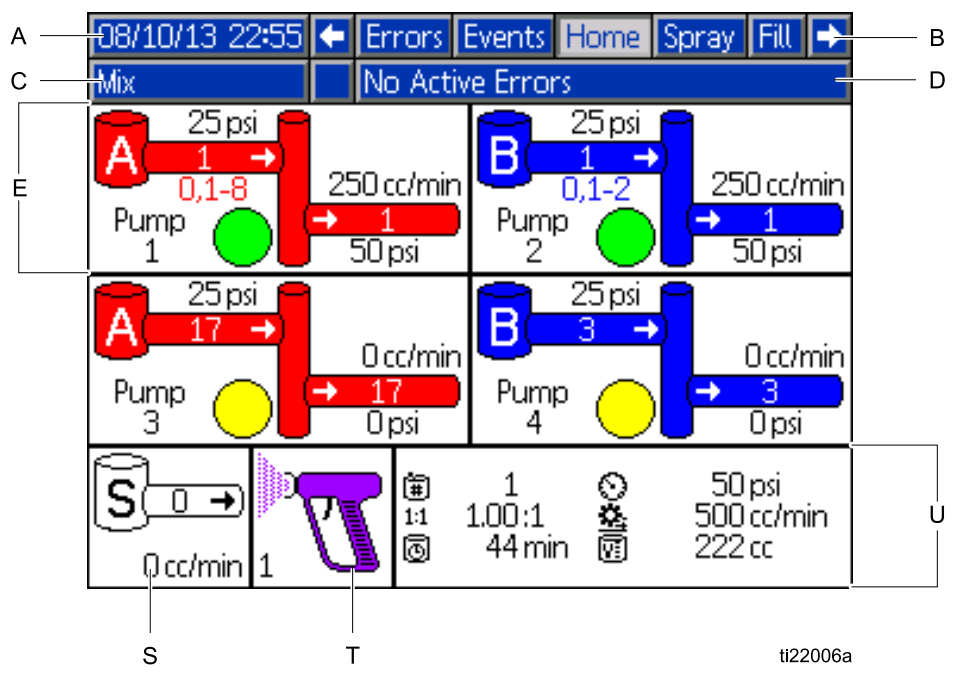

Figure 15 Kezdőképernyő Keverés üzemmódban és bekapcsolt diagnosztikai mód közben

#### Kezdőképernyő jelmagyarázat

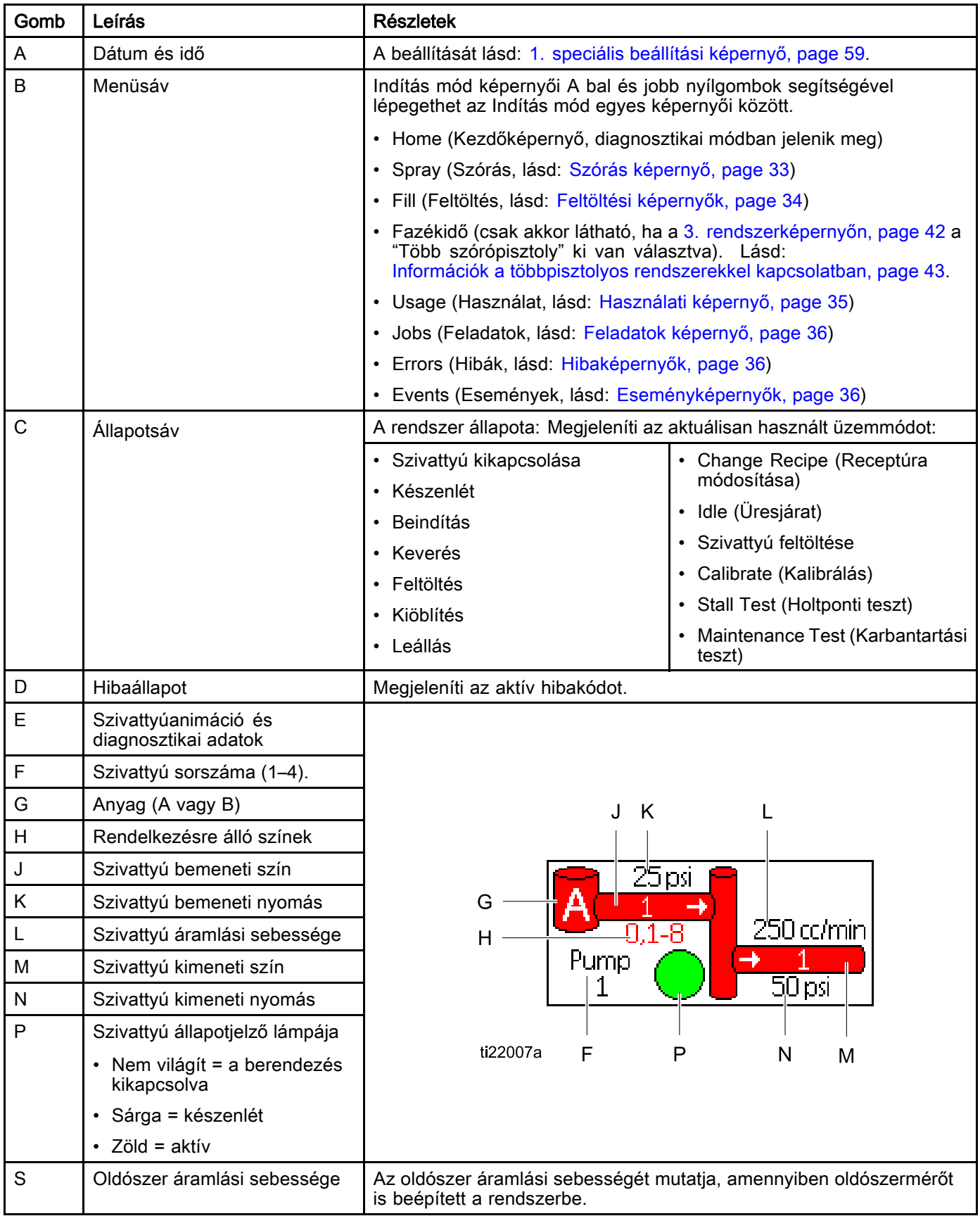

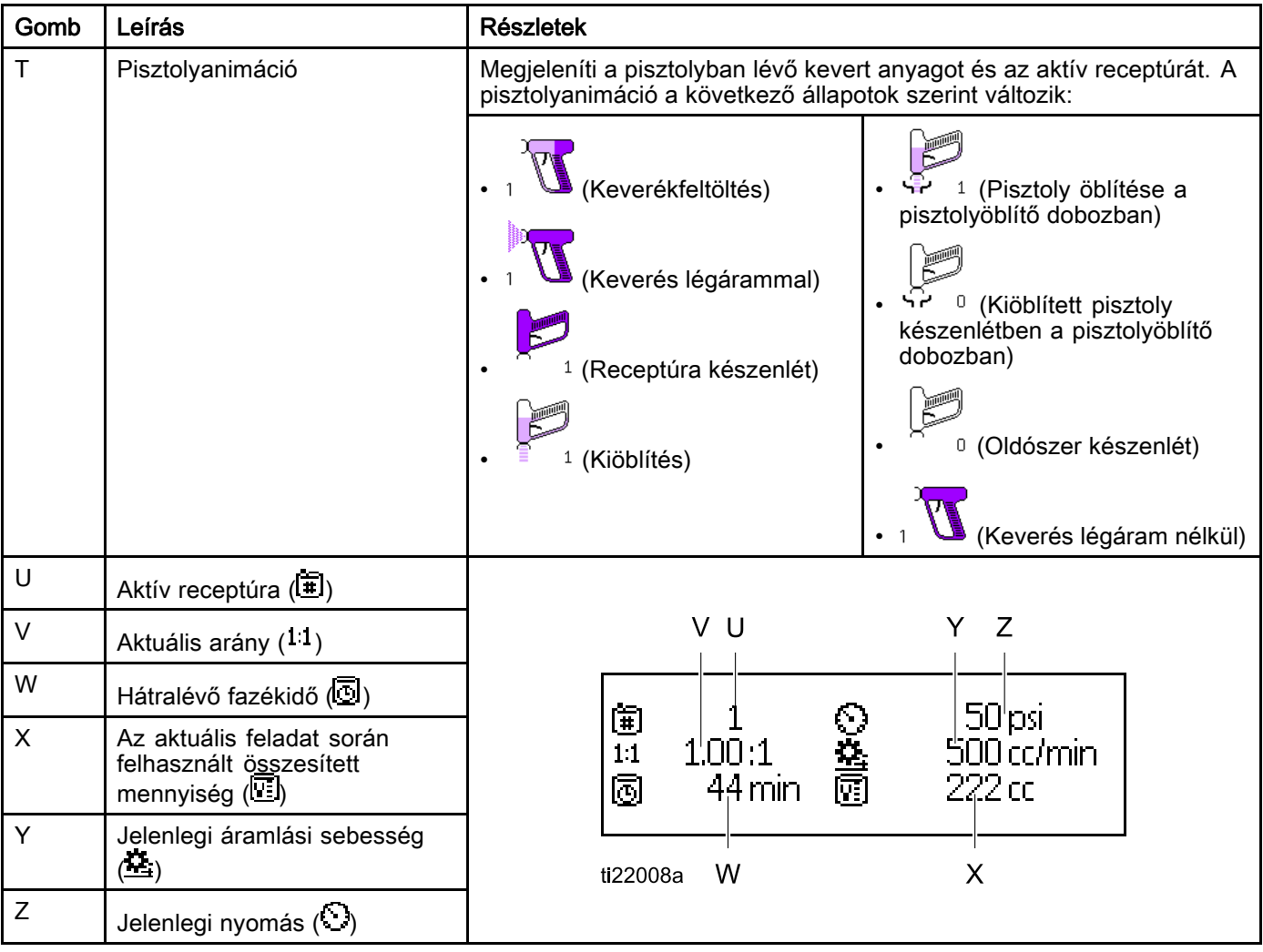

# <span id="page-32-0"></span>Szórás képernyő

A Szórás képernyő az alábbi adatokat jeleníti meg:

- Aktív receptúra (ezen a képernyőn módosítható)
- Célzott arány
- Tényleges arány
- Célzott nyomás (ezen a képernyőn módosítható)
- Tényleges nyomás
- Tényleges áramlási sebesség
- Hátralévő fazékidő
- Pisztolyanimáció

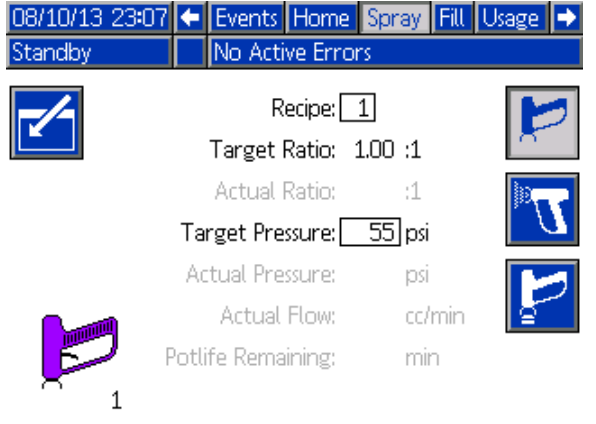

Figure 16 Szórás képernyő készenléti üzemmódban

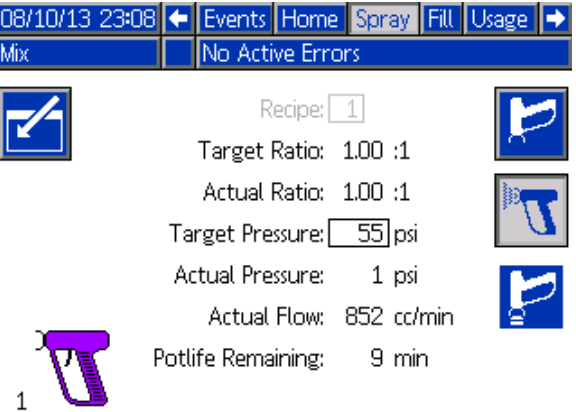

I

Figure 17 Szórás képernyő keverés üzemmódban

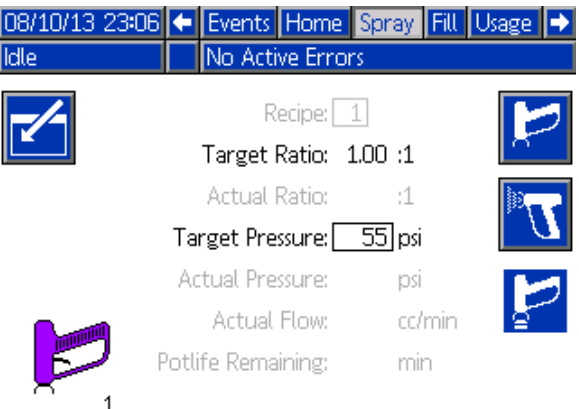

Figure 18 Szórás képernyő üresjárati üzemmódban

## <span id="page-33-0"></span>Feltöltési képernyők

A feltöltési képernyők a következő információkat jelenítik meg az aktuális színhez tartozó szivattyúra vonatkozóan:

- "Material" (Anyag): Választhatja a "Color (A)" (Szín (A}, a "Catalyst (B)" (Katalizátor (B} vagy a "Solvent" (Oldószer) lehetőséget. A képernyő tetején látható, szivattyút ábrázoló animáción megjelenik a kiválasztott anyag. Az oldószer kiválasztása után írja be a szivattyú számát a jobboldali mezőbe.
- Flush Line (Öblítővezeték, csak a színváltó modullal felszerelt rendszerek esetén): Jelölje be ezt a mezőt, ha a megadott anyagvezetéket oldószerrel szeretné kiöblíteni. A rendszer az 1. öblítéssorozatot fogja elindítani.

#### A szivattyúk telítése és a vezetékek

feltöltése előtt olvassa el a következőt: [A rendszer feltöltése, page 24](#page-23-0).

1. Nyomja meg a Szerkesztés funkcióbillentyűt

a szerkesztésre szolgáló képernyő megnyitásához.

- 2. Válassza ki a "Color (A)" (Szín (A} lehetőséget.
- 3. Írja be a szín számát a jobboldali mezőbe.
- 4. Ha a választott anyag még nincs betöltve,

nyomja meg a Telítés funkcióbillentyűjét . A rendszer betölti a színt (A) a megadott szivattyúba a kiválasztott színszelepeken és ürítőszelepeken át.

5. Nyomja meg a Feltöltés funkcióbillentyűt rendszer addig tölti a szín (A) anyag vezetékeit amíg a felhasználó meg nem nyomja a Stop

gombot. Húzza meg a pisztoly ravaszát, és irányítsa egy hulladékgyűjtőbe.

6. Ismételje meg a lépéseket a "Catalyst (B)" (Katalizátor (B} anyaggal is.

A rendszer átöblítéséhez (szivattyúk és vezetékek), lásd: [A rendszer átöblítése, page](#page-25-0) [27](#page-26-0).

#### Ha csak a szivattyút akarja átöblíteni:

1. Nyomja meg a Szerkesztés funkcióbillentyűt

a szerkesztésre szolgáló képernyő megnyitásához.

- 2. Válassza ki a "Solvent" (oldószer) opciót.
- 3. Írja be a szivattyú számát a jobboldali mezőbe.
- 4. Nyomja meg a Telítés funkcióbillentyűt . A rendszer betölti az oldószert a megadott szivattyúba és kiengedi az ürítőszelepen át.

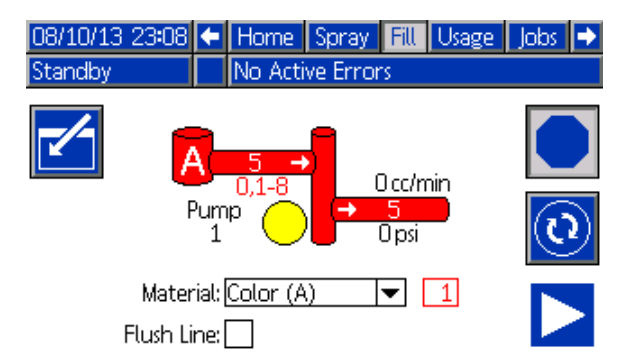

Figure 19 Feltöltési képernyő, szín (A) anyag kiválasztva

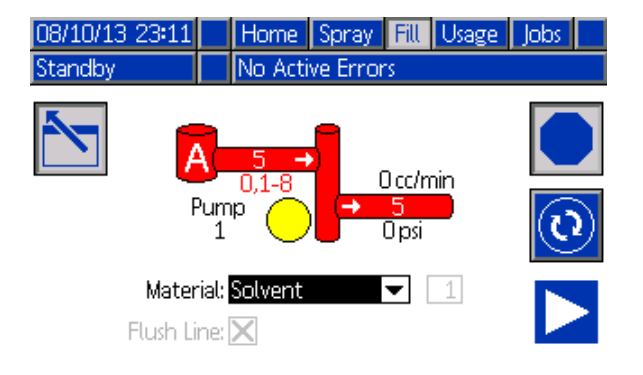

Figure 20 Feltöltési képernyő, oldószer kiválasztva

# <span id="page-34-0"></span>Használati képernyő

Az 1. használati képernyő megjeleníti az A, B anyagnak, az A+B keverékének és az oldószernek (S) az aktuális feladat során felhasznált mennyiségét, illetve a teljes összesítőjét. A 2. használati képernyőn a rendelkezésre álló anyagok összes kiadagolt mennyisége látható.

1. Nyomja meg a Szerkesztés funkcióbillentyűt

a szerkesztésre szolgáló képernyő megnyitásához.

- 2. A felhasználói azonosító  $(*\ast)$  megadásához vagy módosításához jelölje ki azt a mezőt, amely a felhasználói azonosító megadására szolgáló billentyűzet-képernyőt nyitja meg, majd írja be a kívánt nevet (maximum 10 karakter).
- 3. Az aktuális feladat naplózásához nyomja meg

a Feladat befejezése funkciógombot **FE**. Ez a parancs törli az aktuális felhasználást rögzítő mezőket, és a sorban következő feladatra lép. A teljes összesítők nem törölhetők. A korábbi feladatok visszakeresésének módját lásd: Feladatok képernyő, page [36](#page-35-0).

4. Nyomja meg a Szerkesztés funkcióbillentyűt

a képernyő bezárásához.

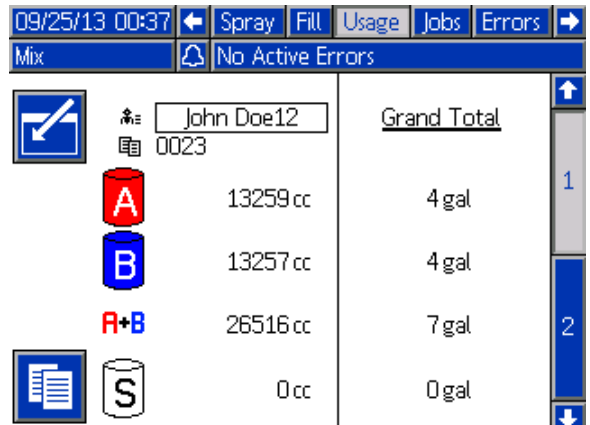

Figure 21 Használati képernyő

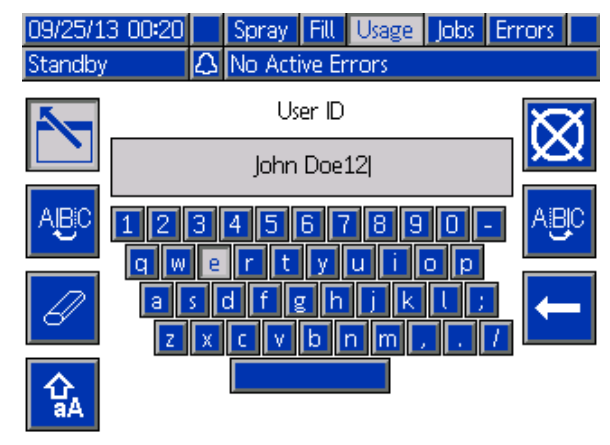

Figure 22 Felhasználói azonosító megadására szolgáló billentyűzet-képernyő

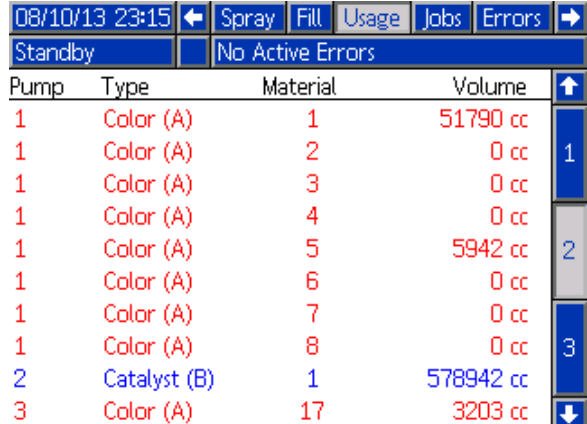

Figure 23 Felhasználási napló

### <span id="page-35-0"></span>Feladatok képernyő

A Feladatok képernyő napló formában, dátummal, időponttal és felhasználói azonosítóval jeleníti meg a legutóbbi 200 feladat számát.

| 109/25/13 00:24          |   |            | Fill   Usage |        |       | <b>Jobs Errors</b> Events |    |  |  |  |  |  |
|--------------------------|---|------------|--------------|--------|-------|---------------------------|----|--|--|--|--|--|
| No Active Errors<br>Mix. |   |            |              |        |       |                           |    |  |  |  |  |  |
|                          | ര |            | 糸≡           | 审      | 闻     | ℿ                         |    |  |  |  |  |  |
| 09/25/13 00:23           |   | John Doe12 |              | 10022  | 1     | 55 cc                     |    |  |  |  |  |  |
| 09/25/13 00:23           |   | John Doe12 |              | 10021  | 1     | $168$ cd $R$              |    |  |  |  |  |  |
| 09/25/13 00:23           |   | John Doe12 |              | 100201 |       | 7 cc                      |    |  |  |  |  |  |
| 09/25/13 00:23           |   | John Doe12 |              | 100191 | 1     | 11 cc                     |    |  |  |  |  |  |
| 09/25/13 00:23           |   | John Doe12 |              | 10018  | 1     | 10 cd                     | -1 |  |  |  |  |  |
| 09/25/13 00:23           |   | John Doe12 |              | 100171 | 1     | 8 cc                      |    |  |  |  |  |  |
| 09/25/13 00:23           |   | John Doe12 |              | 10016  | 1     | 32 cd                     |    |  |  |  |  |  |
| 09/25/13 00:23           |   | John Doe12 |              | 100151 | 1     | 184 cc $\vert$ 2          |    |  |  |  |  |  |
| 09/25/13 00:23           |   | John Doe12 |              | 10014  | 1     | 173 cc                    |    |  |  |  |  |  |
| 09/25/13 00:23           |   | John Doe12 | 0013         | 1      | 219 α |                           |    |  |  |  |  |  |

Figure 24 Feladatok képernyő

## Hibaképernyők

A hibaképernyők napló formában, dátummal, időponttal és leírással jelenítik meg a legutóbbi 200 hibakódot.

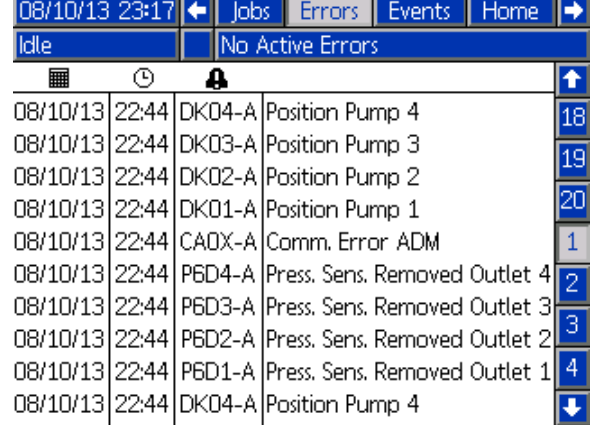

Figure 25 Hibaképernyők

# Eseményképernyők

Az eseményképernyők napló formában, dátummal, időponttal és leírással jelenítik meg a legutóbbi 200 eseménykódot.

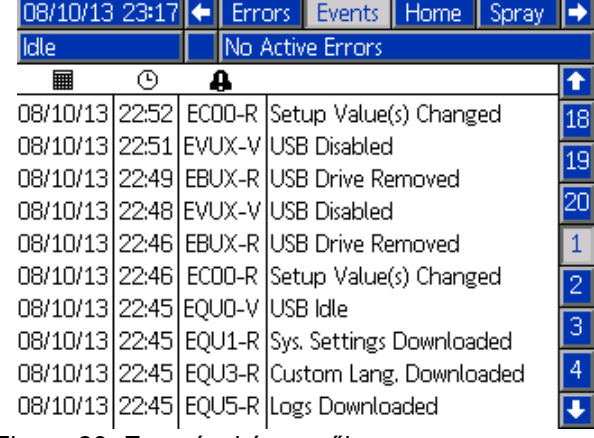

Figure 26 Eseményképernyők
# <span id="page-36-0"></span>A Beállítási mód képernyői

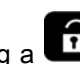

Nyomja meg a **UD** gombot bármelyik indítási képernyőn a beállítási képernyők eléréséhez.

MEGJEGYZÉS: A képernyőkön szürkén megjelenő mezők és gombok az adott beállítások mellett nem használhatók.

Ha a rendszer jelszóval védett, megjelenik a Jelszó képernyő. Lásd: Jelszó képernyő, page 37.

# Jelszó képernyő

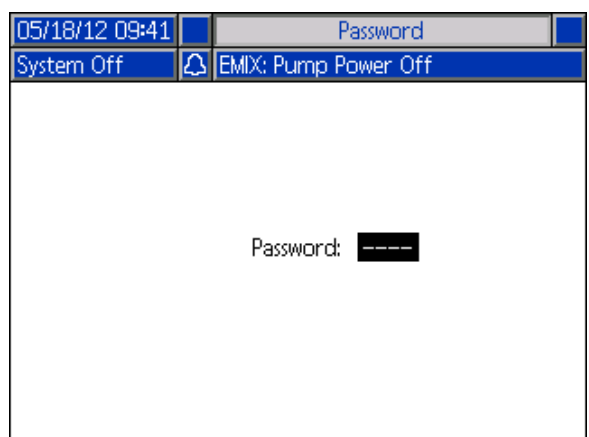

Figure 27 Jelszó képernyő

Írja be a 4 számból álló jelszót, majd nyomja meg a

gombot. Megnyílik az 1. rendszerképernyő, ahonnan más beállítási képernyőre léphet.

Helytelen jelszó megadásakor a mező törlődik. Adja meg a helyes jelszót.

A jelszó beállítását lásd:

[1. speciális beállítási képernyő, page](#page-57-0) [59](#page-58-0).

# <span id="page-37-0"></span>1. rendszerképernyő

Az 1. rendszerképernyőn a következő, a rendszer tulajdonságait meghatározó mezők jelennek meg.

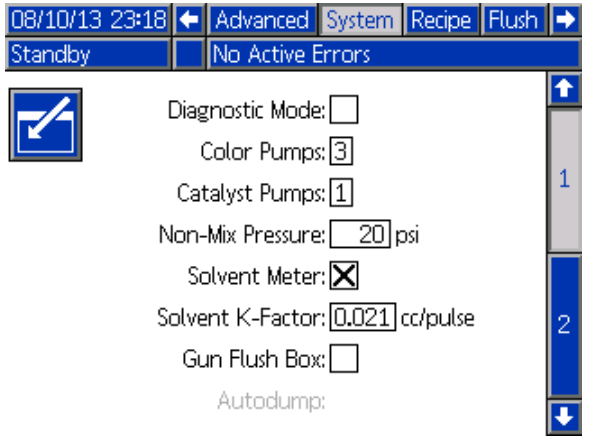

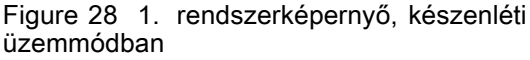

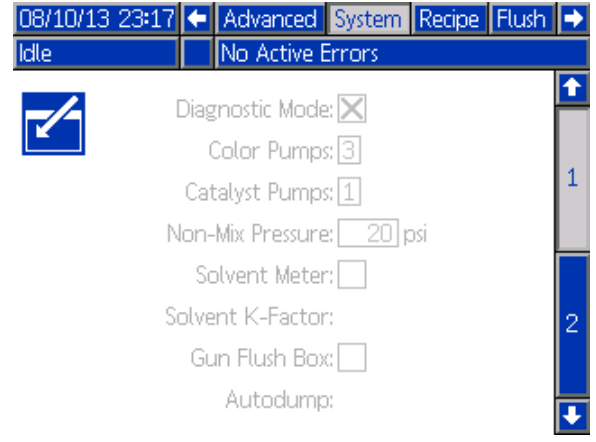

Figure 29 1. rendszerképernyő, üresjárati üzemmódban

### Diagnosztikai mód

Jelölje be ezt a mezőt, ha szeretné megjeleníteni az egyes szivattyúkhoz tartozó áramlási sebességet és nyomást a következő képernyőn: [Kezdőképernyő, page 30](#page-29-0).

### Color Pumps (Színszivattyúk)

Adja meg a rendszerbe épített színszivattyúk számát.

### Catalyst Pumps (Katalizátorszivattyúk)

Adja meg a rendszerbe épített katalizátorszivattyúk számát.

#### Non-Mix Pressure (Keverés nélküli nyomás)

Adjon meg egy alacsonyabb nyomásértéket, amelyet a rendszer akkor tart fenn, amikor éppen nem végez keverést vagy szórást (például feltöltés vagy öblítés közben).

MEGJEGYZÉS: Az alacsony nyomású rendszerek a célnyomásnál 100 psi-vel (0,7 MPa; 7 bar) alacsonyabb értékre állíthatók be, a nagy nyomású rendszerek esetén ez a nyomás a célnyomásnál 300 psi-vel (2,1 MPa; 21 bar) lehet alacsonyabb.

### Solvent Meter (Oldószermérő)

Jelölje be ezt a mezőt, ha a rendszer oldószermérőt is tartalmaz. A "Solvent K-Factor" (Oldószer K-tényező) mező ezután válik aktívvá.

### Solvent K-Factor (Oldószer K-tényező)

Adja meg az oldószermérő K-tényezőjét.

#### A "Gun Flush Box" (Pisztolyöblítő doboz) kiválasztása

Jelölje be ezt a mezőt, ha a rendszer pisztolyöblítő dobozt is alkalmaz. Az "Autodump" (Automatikus ürítés) funkció ezután válik kiválaszthatóvá.

### Autodump (Automatikus ürítés)

Jelölje be ezt a négyzetet az Autodump (Automatikus ürítés) funkció aktiválásához. Ha pisztoly töltve van egy bekevert receptúrával, amely fazékideje lejárt és az öblítődobozba teszi, akkor két perc után a rendszer automatikusan kiöblíti oldószerrel. Ha a pisztoly nincs az öblítődobozban vagy az Automatikus ürítést nem lehetett elvégezni, akkor ezt a rendszer riasztással jelzi.

# <span id="page-38-0"></span>2. rendszerképernyő

A 2. rendszerképernyőn a rendszer következő működési paraméterei adhatók meg.

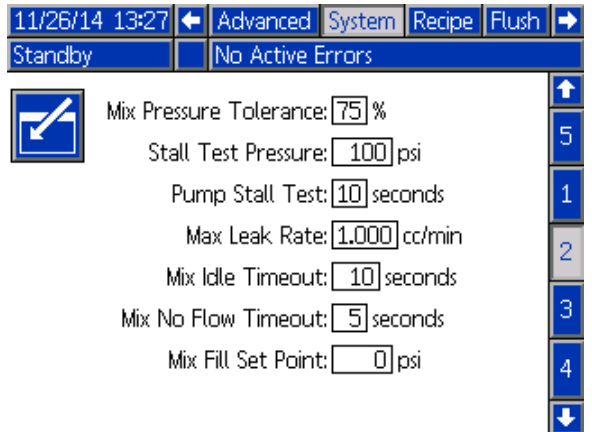

#### Figure 30 2. rendszerképernyő készenléti üzemmódban

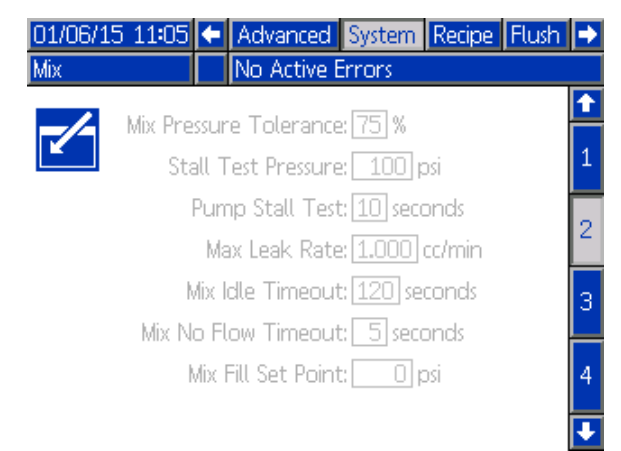

Figure 31 2. rendszerképernyő keverés üzemmódban

#### Mix Pressure Tolerance (Keveréknyomás tűrése)

Szórás vagy keverés közben a két komponens nyomása között legfeljebb adott százaléknyi eltérés (±) lehet. Adja meg ebben a mezőben a keveréknyomás kívánt tűrését. Az alapértelmezett beállítás a 25%. Lásd: [Nyomáskülönbség és a](#page-40-0) [Keverési nyomás tolerancia beállítása, page 41](#page-40-0).

#### Mix Idle Timeout (Keverés üresjárati időtúllépése)

A légáramkapcsoló érzékeli a pisztolyhoz áramló levegőt, és jelez, ha a pisztoly ravaszát meghúzták. Ha nem használ légáramkapcsolót, a rendszer nem fogja érzékelni, hogy a pisztoly szórást végez. A szivattyú meghibásodása esetén tiszta gyantát vagy katalizátort permetezhet anélkül, hogy tudna róla. Ezt a "Mix No Flow Timeout" (Keverékáramlás nélküli idő túllépése) beállítás akadályozza meg; az alapértelmezett érték az 5 másodperc. A "Mix Idle Timeout" (Keverés üresjárati időtúllépése) beállítás a megadott idő elteltével üresjárati üzemmódba kapcsolja a berendezést, amely elindít a szivattyún egy szivárgásokat ellenőrző holtponti tesztet, majd a szivattyút készenléti üzemmódba állítja (megtartva az aktuális pozícióját). Adja meg ebben a mezőben a keverés üresjárati időtúllépésének idejét.

Lásd: [A légáramkapcsoló működése, page 67](#page-66-0).

#### Mix No Flow Timeout (Keverékáramlás nélküli idő túllépése)

A légáramkapcsoló érzékeli a pisztolyhoz áramló levegőt, és jelez, ha a pisztoly ravaszát meghúzták. Ha a légáramkapcsoló a pisztoly meghúzását jelzi, de a szivattyún keresztül nincs folyadékáramlás, tiszta gyantát vagy katalizátort permetezhet anélkül, hogy tudna róla. A "Mix No Flow Timeout" (Keverékáramlás nélküli idő túllépése) beállítás a megadott idő elteltével leállítja a rendszert. Az alapértelmezett beállítás az 5 másodperc. Adja meg ebben a mezőben, hogy a leállítás mennyi idő múlva következzen be.

Lásd: [A légáramkapcsoló működése, page 67](#page-66-0).

#### Stall Test Pressure (Holtponti teszt nyomása)

A holtponti teszt minimális nyomását határozza meg. A beállításnak 50 psi-vel (0,35 MPa; 3,5 bar) magasabbnak kell lennie a legnagyobb bemeneti nyomásnál.

MEGJEGYZÉS: Ha az anyagellátás nyomás a szivattyú bemenetnél több, mint a Holtponti teszt nyomás 90%-a, akkor a rendszer riasztással jelez és nem végzi el a Holtponti tesztet.Lásd: [1. kalibrációs képernyő, page](#page-53-0) [55](#page-54-0).

### Pump Stall Test (Szivattyú holtponti teszt)

Adja meg a szivattyú holtponti tesztjének időtartamát. Lásd: [1. kalibrációs képernyő, page](#page-53-0) [55](#page-54-0).

#### Maximum Leak Rate (Maximális szivárgási arány)

Adia meg a szivattvú holtponti tesztie során maximálisan megengedhető szivárgási arányt.

### Keverékfeltöltési beállítás

Állítson be magasabb nyomást a keverékfeltöltéshez. A magasabb nyomás lecsökkenti a pisztoly feltöltéhez szükséges időt. Ha a pisztoly fel lett töltve, a rendszer a keveréshez a receptúra célnyomás beállítására vált (a [Receptúra-képernyő, page](#page-47-0) [49](#page-48-0) képernyőn beállítható).

Az alapértelmezett beállítás a 0. 0-ra állítva a rendszer figyelmen kívül hagyja a Keverékfeltöltési beállítást és helyette a receptúra célnyomás beállítását használja a keverékfeltöltéshez (a [Receptúra-képernyő, page](#page-47-0) [49](#page-48-0) beállítható).

#### <span id="page-40-0"></span>Nyomáskülönbség és a Keverési nyomás tolerancia beállítása

A keverési arányok biztosításának elődleges módja a ProMix PD2K rendszernél az A-szivattyú kiment és B-szivattyú kimenet nyomása közötti különbség ellenőrzése. Ideális esetben ennek a két értéknek egyeznie kell, de az olyan tényezők, mint a vonal méretezés, viszkozitás vagy keverési arányok eltérésekhez vezethetnek. Fontos, hogy ismerje, hogy a rendszere tipikus milyen értékekkel üzemel, ez elengedhetetlen a hatékony nyomáskülönbség ellenőrzés beállításához, ami úgy értesíti Önt a keverési pontosságot veszélyeztető eltérésekről, hogy közben nem generál hamis riasztásokat.

Javasoljuk, hogy miután a rendszert teljesen beszerelték és használatra kész, a felhasználó töltsön be egy receptúrát és szórjon kevert anyagot. Szórás közben figyelje az A és B szivattyú kimeneti nyomását (Ez a kijelzőmodul főképernyőjén látható), szórjon addig, amíg az értékeke be nem álltak egy névleges értékre. Az A és B szivattyúk kimeneti

nyomása közötti különbség egy maghatározott alapvonal a Keverési nyomás tolerancia beállításhoz.

A Keverési nyomás tolerancia beállítása engedélyezi, hogy a B-oldali szivattyú kimeneti nyomása egy adott százalékig eltérjen az A-oldali szivattyú nyomásától (szórás). Például, ha a szórási nyomás (A-oldali szivattyú kimeneti nyomása) 100 psi, és a Keverési nyomás tolerancia 25 %-ra van beállítva, akkor a B-oldal kimeneti nyomása 75 psi (100 psi - 25%) és 125 psi (100 psi + 25%) között ingadozhat, mielőtt a rendszer riasztana.

Ha a működés során a rendszer számos különböző nyomáskülönbség riasztást generál, vagy a géppel sokfajta anyagot sokfajta keverési arányban fog használni, akkor lehet, hogy a Keverési nyomás toleranciát magasabbra kell állítani. Más esetben javasoljuk, hogy ezt a beálltást vegye a lehető legszűkebbre, hogy a felhasználó észrevegye, ha valami hatással lehet a keverési arány pontosságára.

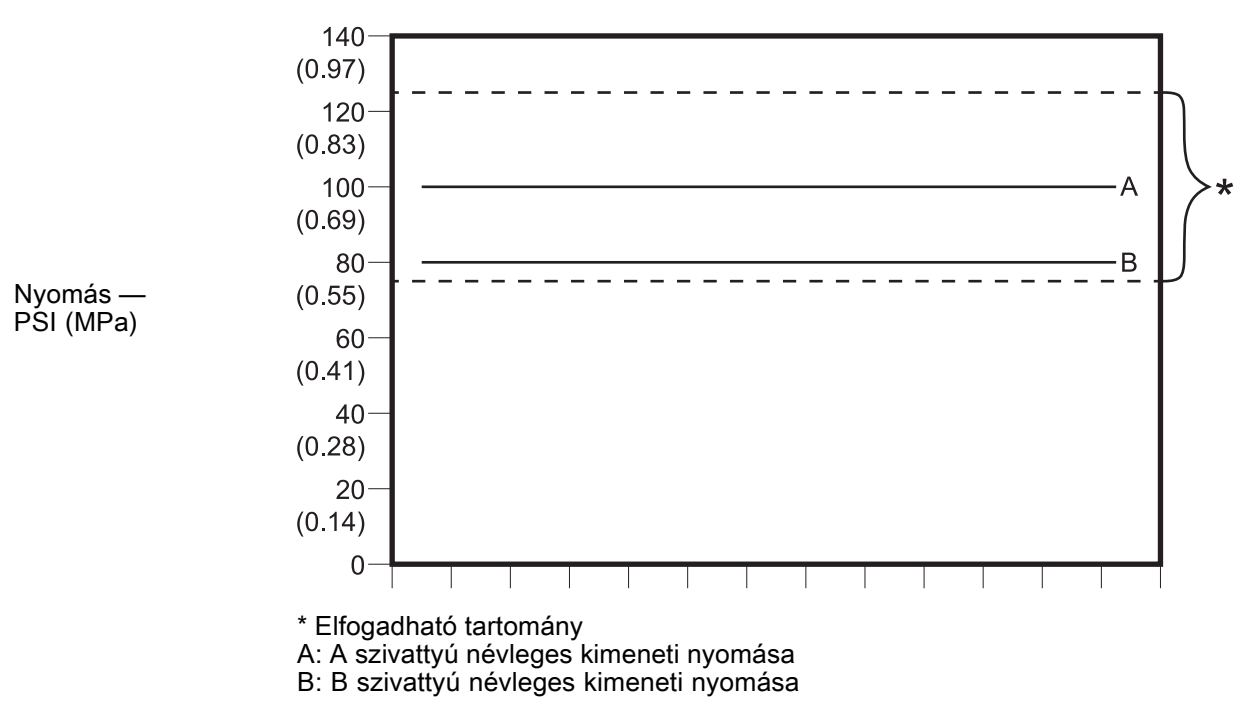

Elfogadható B-oldali szivattyú kimeneti nyomás tartománya egy olyan rendszernél, ahol a megcélzott szórásai nyomás 100 psi és a Keverési nyomás tolerancia 25 %.

# <span id="page-41-0"></span>3. rendszerképernyő

A 3. rendszerképernyőn a rendszer következő működési paraméterei adhatók meg.

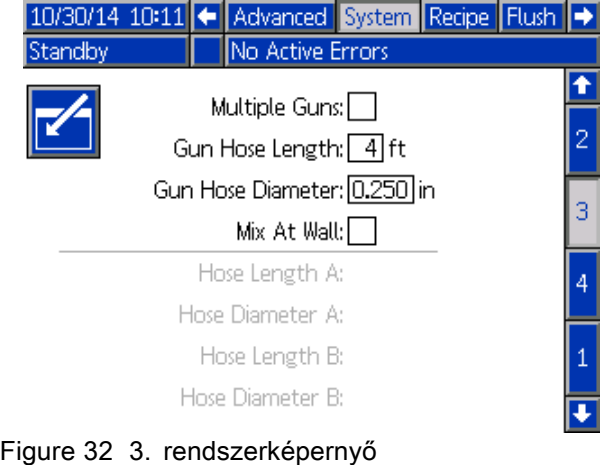

### Több szórópisztoly

Kapcsolja be ezt az opciót, ha egyszerre több pisztoly lesz feltöltve a keveredett anyaggal. Lásd: [Információk a többpisztolyos rendszerekkel](#page-42-0) [kapcsolatban, page 43](#page-42-0).

MEGJEGYZÉS:Ha a "Multiple Guns" (több pisztoly) opció be van kapcsolva, akkor a Pisztolytömlő hossz, Pisztolytömlő átmérő és a Keverés a falon mezők le lesznek tiltva.

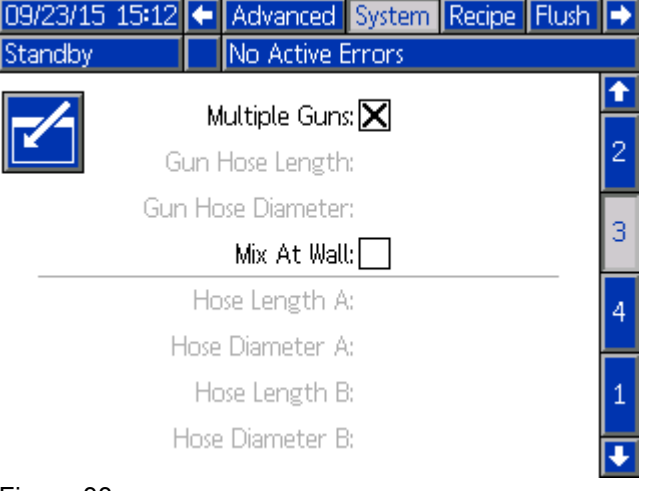

Figure 33

# Gun Hose Length (Pisztolytömlő hossza)

Adja meg a keverékelosztó és a pisztoly közötti tömlő hosszát.

### Gun Hose Diameter (Pisztolytömlő átmérője)

Adja meg a keverékelosztó és a pisztoly közötti tömlő átmérőjét. A minimális átmérő 1/8 hüvelyk (3 mm).

#### Keverés a falon

Jelölje be ezt a mezőt, ha a rendszere tartalmaz egy távoli keverő elosztó.

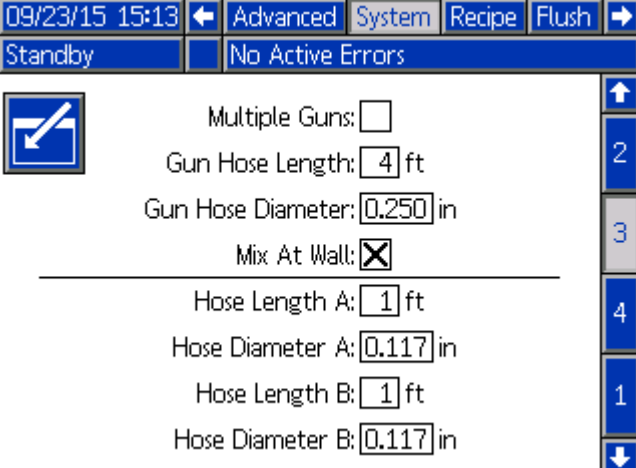

Figure 34

### Tömlőhossz és átmérő

Adja meg a távoli színszelepsor és a távoli keverő elosztó közötti tömlő hosszát és átmérőjét, az A és a B tömlőnél.

MEGJEGYZÉS:Ezek a mezők csak akkor lesznek engedélyezve, ha a Keverés a falon be van kapcsolva.

# <span id="page-42-0"></span>Információk a többpisztolyos rendszerekkel kapcsolatban

#### Keverés a falon opcióval nem rendelkező rendszerek

A Több szórópisztoly funkció lehetővé teszi, hogy egyszerre akár 60 különböző kevert anyagos receptúrát kövessen, mindegyikhez külön pisztollyal. Ez a funkció elérhető: [3. rendszerképernyő, page 42.](#page-41-0)

#### Receptúra képernyő

Mivel a rendszerben külön pisztoly van minden receptúrához, az ezekhez tartozó tömlő hossz és átmérő egyedi lehet. Ezért ezek a paraméterek le vannak tiltva a [3. rendszerképernyő, page 42](#page-41-0) képernyőn, és ehelyett a [Receptúra-képernyő, page](#page-47-0) [49](#page-48-0) képernyőn jelennek meg. Adja meg az adott receptúrát szóró pisztolyhoz tartozó tömlőhosszt és átmérőt.

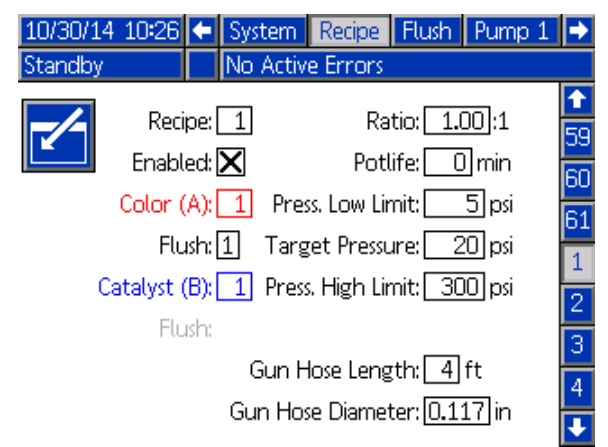

Figure 35

#### Fazékidő képernyő

Indítás módban a Fazékidő képernyő megjelenik a Töltés és Használat között. Ez a képernyő mutatja, hogy mennyi a visszalévő fazékideje egy adott receptnek (pisztolynak). A receptek ki vannak emelve és a visszalévő fazékidő csak akkor jelenik meg, ha pisztoly fel van töltve kevert anyaggal és a fazékidő nem nulla.

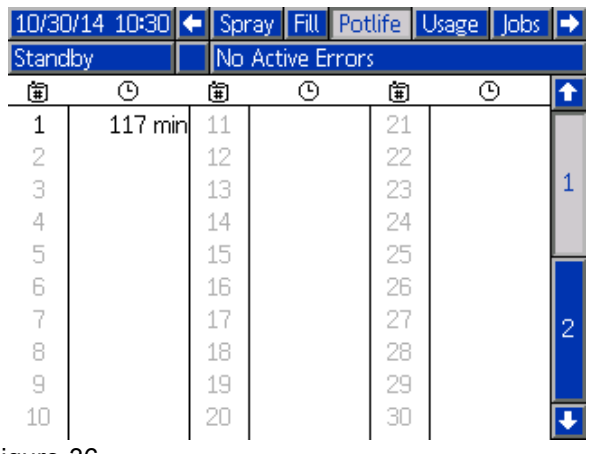

Figure 36

#### Receptúra váltás és Öblítés

Több pisztoly engedélyezésekor a Szórás képernyő lehetővé teszi, hogy a felhasználó megváltoztassa az aktív receptúrát (a szivattyúba töltendő receptet) és hogy átöblítsen egy adott pisztolyt (receptúra). Válassza ki Receptúrát vagy az Öblítést a lenyíló menüből és adja meg a recept számát. Az Öblítés gombbal öblítse ki az aktív receptet.

Ezt elvégezheti a fülkevezérlőn keresztül is. Használja a szokásos lépéseket a receptúra lecseréléséhez vagy a pisztoly átöblítéséhez. Lásd: [Fülkevezérlő, page 21.](#page-20-0) Egy jelenleg nem aktív

pisztoly átöblítéséhez a Fel <sup>1</sup> Vagy Le gomb használatával válassza ki a kívánt receptúrát.

Maid nyomia meg a Kiöblítés  $\bigcirc$  sombiát. Ha az Kiöblítés gombot nem nyomja meg 5 másodpercen belül, a rendszer visszatér az aktív receptúra számhoz.

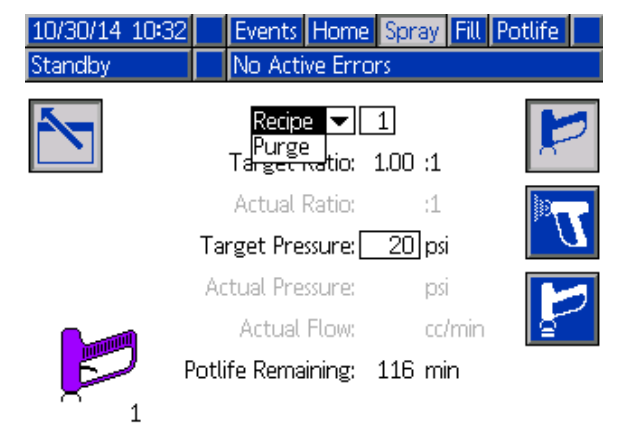

Figure 37

#### <span id="page-43-0"></span>Keverés a falon rendszerekhez

A távoli keverékelosztós ProMix PD2K általában egy pisztollyal üzemel, de beállítható több (max. 3.) távoli elosztós és pisztolyos használatra is A több pisztoly előnye a nagyon gyors színváltás, a rendszer minden pisztolyba külön receptórát tölthet be és szinte azonnal válthat közöttük. A PD2K emellett több bekevert recept fazékidejét is figyelni tudja.

A Több szórópisztolyos működés a 3. rendszerképernyőn kapcsolható be a vonatkozó doboz bejelölésével, majd a Szám mezőben a pisztolyok számának megadásával.

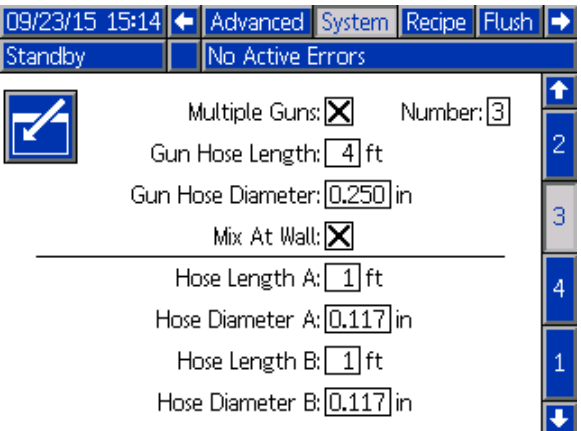

A rendszerben minden színt egy pisztolyhoz kell hozzárendelni. A színek pisztolyhoz rendeléséhez a 4. szivattyúképernyőn írja be pisztoly számát a szín mellett.

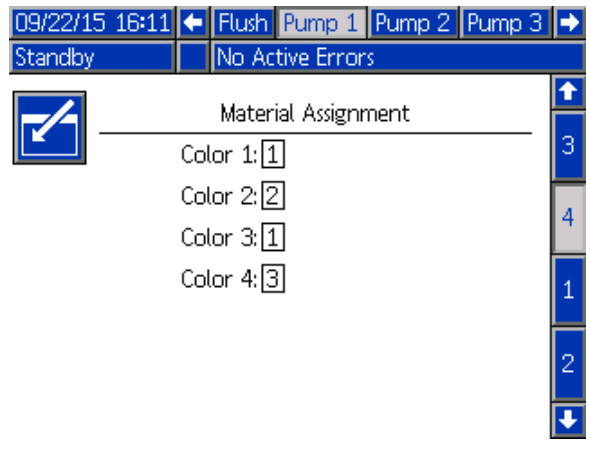

A katalizátorok egypisztolyhoz rendelhetők, több pisztoly között megoszthatók (gyakori) vagy ezek keveréke is választható. Szivattyúnként csak egy katalizátort lehet Közösnek beállítani, és mivel minden hozzárendeléshez távoli szelep kell, összesen nem lehet több mint 4 (minden közös hozzárendeléssel együtt). Egy katalizátort közösként hozzárendelhet több pisztolyhoz, ehhez jelölje be a Közös négyzetet és válassza ki az összes kívánt pisztolyt.

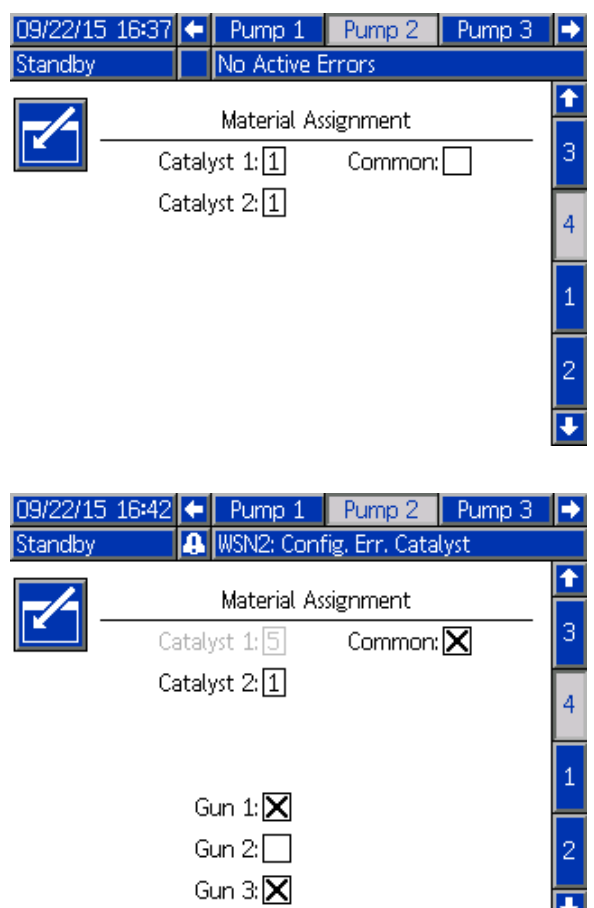

A receptúrákat csak úgy lehet beállítani, hogy az ugyanahhoz a pisztolyhoz rendelt színt és katalizátort használják. Ha a szín és katalizátor hozzárendelt pisztolya nem egyezik, akkor a receptúra érvénytelen lesz és le lesz tiltva. A Receptúra-képernyőn többet megtudhat az érvénytelen receptekről.

Ha közös katalizátort használ, akkor a rendszer automatikusan minden pisztoly hozzárendelést egy egyedi távoli szelephez rendeli (1-4), a 3. táblázatban látott módon. Baloldalon keresse meg a sort, amelyben egyezik az Ön rendszerével: 1) szivattyúk száma, 2) katalizátor szeleptérkép választás (lásd 1. szivattyúképernyő) és 3) az egyező közös katalizátor beállítás. Kövesse sort a jobboldalik, ahol megtalálja a rendszer távoli katalizátor szelep kiosztását.

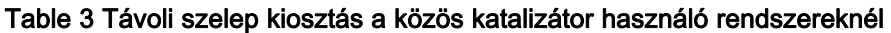

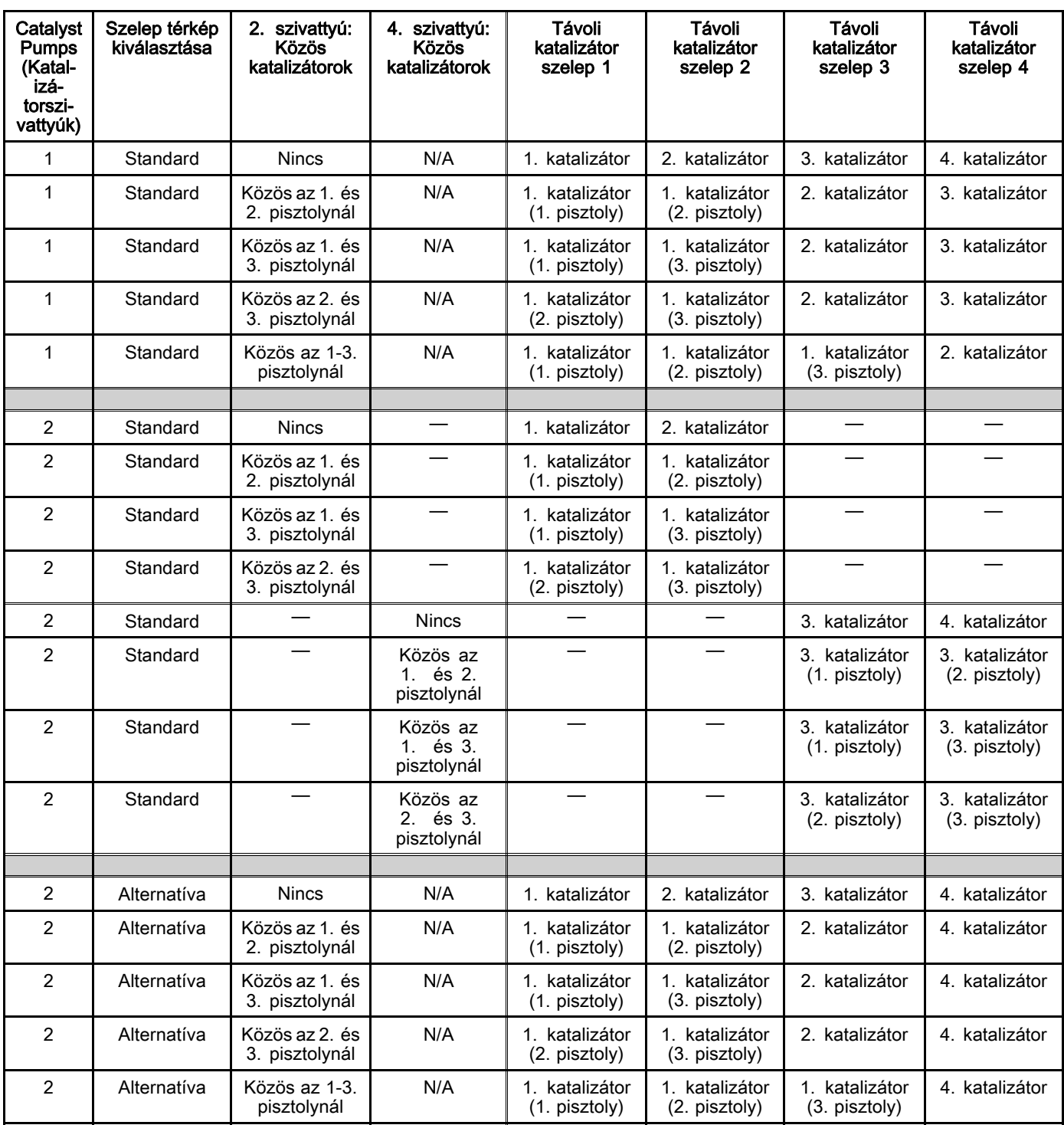

Több szórópisztoly engedélyezésekor, a rendszernek szüksége van kettő további távoli oldószer szelepre minden pisztolyhoz. Ezért a színek teles száma 26-ra

csökken és az IS színváltó modul szeleptérképe is változik. Lásd a Színváltó és távoli keverő elosztó készlet útmutatóját (333282) a részletekért.

#### *[A Beállítási mód képerny](#page-36-0)ői*

#### Szórás képernyő

A Szórás képernyőn megjelenített adatok és funkciók ugyanazok, mint egy pisztoly esetén (lásd: [Szórás képernyő, page 33](#page-32-0)), de új lehetőség az inaktív pisztolyok átöblítése (Aktív pisztoly az utoljára szórásra használt vagy kevert anyaggal felöltött pisztoly). Ha a rendszer Készenlétben van, a felhasználó kiválaszthatja az "Öblítés" parancsot és megadatja, hogy melyik számú receptúrát öblítse ki egy inaktív pisztolyból. Az öblítés után a rendszer visszatér az aktív pisztoly vezérléséhez. Így kiöblíthet egy jelenleg inaktív pisztolyt, ami ugyan fel van töltve kevert anyaggal, de annak fazékideje már lejárt.

A Szórás képernyő emellett jelzi, hogy melyik pisztolyba melyik receptúra van betöltve, és kiemeli az aktív pisztolyt.

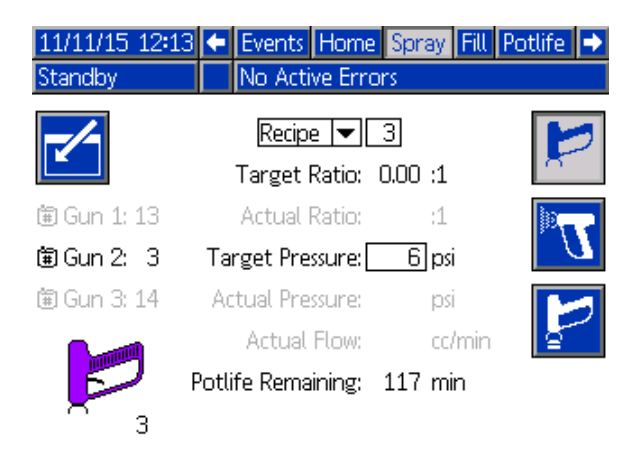

MEGJEGYZÉS: Csakis az egyik pisztolyba betöltött receptúrát lehet öblítésre kiválasztani.Ez megakadályozza, hogy egy betöltött receptet véletlenül kiöblítsen.

#### Feltöltési képernyők

A Feltöltés képernyő ugyanúgy működik, mint egy pisztoly esetén (lásd: [Feltöltési képernyők, page](#page-32-0) [34\)](#page-33-0).

MEGJEGYZÉS: Egy vonal feltöltésekor fontos hogy tudja melyik az adottanyaghoz hozzárendelt pisztoly és meghúzza annak ravaszát, hogy elkerülje a túlnyomást a rendszerben.

Ha közös katalizátorral tölt fel egy vonalat, akkori is ki kell választani egy pisztolyt. A rendszer megnyitja az ehhez tartozó szelepeket és betölti az anyagot a kiválasztott pisztolyba.

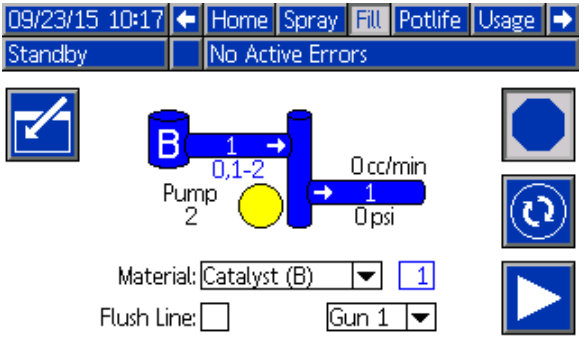

#### Fazékidő képernyő

Több szórópisztoly engedélyezésekor új lehetőség az Indítás üzemmód. Ez a képernyő mutatja az összes pisztolyba betöltött receptet, amelyek fazékideje még nem járt le. Megjeleníti a visszalévő fazékidőt is.

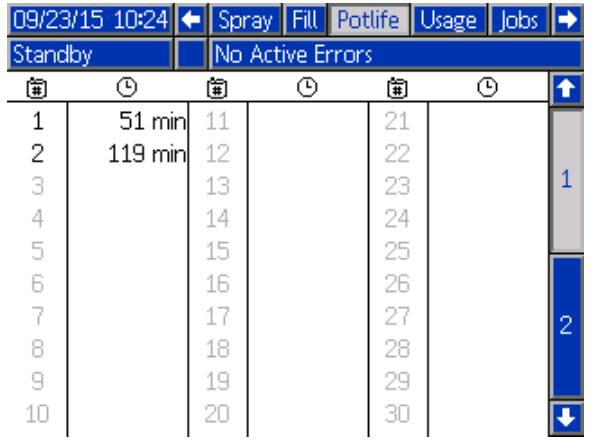

#### 4. karbantartási képernyő

A színváltó szelepeket kézzel felül lehet írni a 4. karbantartási képernyőm, ugyanúgy mint egy pisztoly esetén (lásd: [4. karbantartási képernyő, page 58\)](#page-57-0).

Közösnek beállított katalizátor esetén a felhasználónak meg kell adnia, melyik távoli szelepet használja, a megfelelő pisztoly kiválasztásával.

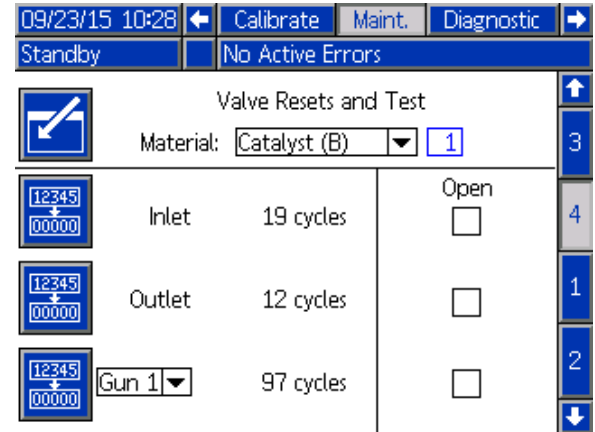

Mivel minden pisztolynak saját oldószer szelepe van, a távoli oldószelep felülírásánál is meg kell határoznia a felhasználónak a megfelelő pisztolyt.

MEGJEGYZÉS: A távoli oldószer szelepeknél a szelep száma csak azt határozza meg, hogy a szelep a szín oldószer szelepekhez (szín szivattyú szám) vagy az katalizátor oldószer szelepekhez (katalizátor szivattyú szám) tartozik.

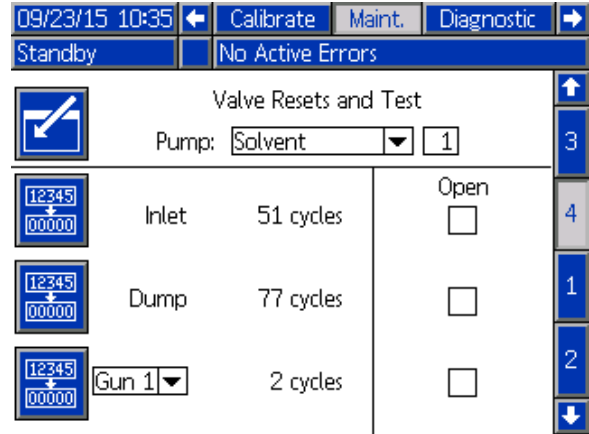

# <span id="page-47-0"></span>4. rendszerképernyő

A 4. rendszerképernyőn a rendszer következő működési paraméterei adhatók meg. Ezt a képernyőt csak az AWI-t használó rendszerek használják.

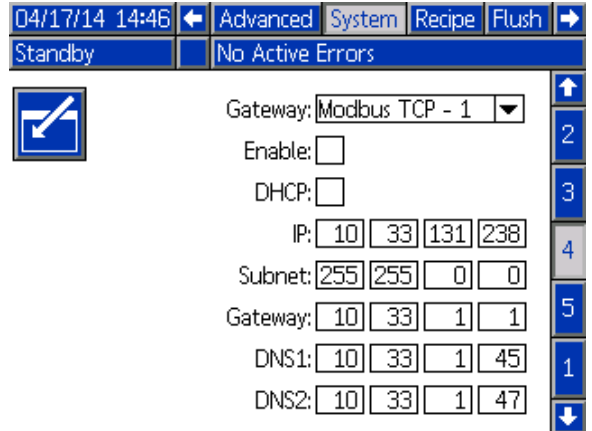

Figure 38 4. rendszerképernyő

# Átjáró azonosító

Válassza ki a kívánt Átjáró azonosítót a lenyíló menüből.

### Engedélyez

Használja a maradék mezőket az IP cím, az alhálózati maszk, az Átjáró és a DNS1 és DNS2 megadásához. A beállítások betöltése után válassza az "Enable" (engedélyezés) gombot, hogy elmentse az új beállításokat a kiválasztott Átjáróba.

Jelölje be ezt a dobozt a kiválasztott Átjáró engedélyezéséhez, hogy a PLC kommunikálni tudjon vele.

### **DHCP**

Jelölje be ezt a mezőt, ha a rendszere támogatja a dinamikus állomáskonfiguráló protokollt (DHCP). Ez a protokoll egyedi IP címeket rendel az eszközökhöz, és feloldja és megújítja ezeket a címeket, amikor az eszközök elhagyják a hálózatot vagy újra csatlakoznak. Ha engedélyezve van, akkor az IP cím, Alhálózat és Átjáró mezőket nem lehet szerkeszteni, ezek a DHCP által kiosztott címet jelenítik meg.

### TCP/IP

Használja a maradék mezőket az IP cím, az alhálózati maszk, az Átjáró és a DNS1 és DNS2 megadásához.

# <span id="page-48-0"></span>Receptúra-képernyő

| 10/30/14 11:18  ← System |                                   |                         |                                                                                                    |                                   | Recipe Flush Pump 1 |                                            |
|--------------------------|-----------------------------------|-------------------------|----------------------------------------------------------------------------------------------------|-----------------------------------|---------------------|--------------------------------------------|
| Standby                  |                                   |                         | No Active Errors                                                                                        |                                   |                     |                                            |
|                          | Enabled: $ \mathsf{X} $<br>Flush: | Recipe: 1<br>Flush: [1] | Color (A): 1 Press. Low Limit:<br>Target Pressure: 20 psi<br>Catalyst (B): 1 Press. High Limit: 300 psi | Ratio: 1.00:1<br>Potlife: 120 min | $\overline{5}$ psi  | 59<br>60<br>$\overline{61}$<br>2<br>З<br>4 |

Figure 39 Érvényes receptúra képernyő

# Receptúra

Írja be a kívánt receptúra számát (1-60).

# Recept 0

A "0 receptúra" beállításával öblítse át a rendszert.

- Ha be van töltve egy receptúra (1-60):Válassza ki a "0 receptúra" opciót a korábban használt szivattyú átöblítéséhez és a pisztoly kiöblítéséhez.
- Ha a 0. vagy 61. receptúra van betöltve:Válassza ki a "0 receptúra" opciót az összes szivattyú átöblítéséhez és a pisztoly kiöblítéséhez.

# Engedélyezett

Az "Enabled" (Engedélyezve) lehetőség bejelölésével a kiválasztott receptúra elérhetővé válik a fülkevezérlőből is, az ADM mellett. Ezután a fülke kezelője gyorsan kiválasztja a kívánt receptúrát anélkül, hogy mind a 60-on végig kellene lépegetnie.

# Szín (A) szelep

Adja meg a kívánt színszelep számát (1 és 30 között).

MEGJEGYZÉS: Ha olyan számot ad meg, amely a rendszer konfigurációja alapján érvénytelen, a mező kiemeltté válik, és a receptúra érvénytelen lesz. Ha például az adott rendszerkonfiguráció csak 8 színszelepet tartalmaz, a beírt érték pedig 30, a mező az alábbi ábrán látható módon jelenik meg.

| 10/30/14 11:19 ← System |                                                                                                    |                         |                                   | Recipe   Flush   Pump 1 |                                  |  |  |  |
|-------------------------|----------------------------------------------------------------------------------------------------|-------------------------|-----------------------------------|-------------------------|----------------------------------|--|--|--|
| Standby                 |                                                                                                    | No Active Errors        |                                   |                         |                                  |  |  |  |
| Enabled: $ \mathsf{X} $ | Recipe: $\boxed{1}$<br>Color (A): 30 Press. Low Limit:<br>$Flush:$ [1]<br>Catalyst (B): 1 Press. High Limit: 300 psi | Target Pressure: 20 psi | Ratio: 1.00:1<br>Potlife: 120 min | $\overline{5}$ psi      | 59<br>60<br>61<br>$\overline{2}$ |  |  |  |
| Flush:                  |                                                                                                    |                         |                                   |                         |                                  |  |  |  |
|                         |                                                                                                    |                         |                                   |                         |                                  |  |  |  |

Figure 40 Érvénytelen receptúra képernyő

# Katalizátor (B) szelep

Adja meg a kívánt katalizátorszelep számát (1 és 4 között).

MEGJEGYZÉS: Ha olyan számot ad meg, amely a rendszer konfigurációja alapján érvénytelen, a mező kiemeltté válik, és a receptúra érvénytelen lesz. Ha például az adott rendszerkonfiguráció csak 1 katalizátorszelepet tartalmaz, a beírt érték pedig 4, a mező kiemeltté válik, és a receptúra érvénytelen lesz.

# Öblítéssorozat

Írja be a kívánt öblítéssorozat számát (1-5). A nehezen kiöblíthető színekhez válasszon egy hosszabb öblítéssorozatot. Az alapértelmezett érték az 1, mely a leghosszabb, legalaposabb öblítéssorozat.

Ha a 3. rendszerképernyőn be van kapcsolva a Keverés a falon, adja meg a kívánt öblítés sorozatot (105) a szín (A) szelephez és a katalizátor (B) szelephez. A pisztolyok öblítési ideje az egyes anyagokhoz rendelt öblítéssorozattól függ. Lásd: [Öblítési képernyő, page 51](#page-50-0). Ha az A és B anyagok különböző öblítési időt igényelnek, akkor rendeljen hozzájuk külön öblítéssorozatokat. Állítsa be mindegyikhez a szükséges pisztolyöblítési időt. A nehezen kiöblíthető színekhez válasszon egy hosszabb öblítéssorozatot. Az 1. öblítéssorozat az alapértelmezett, melyhez a leghosszabb, legalaposabb öblítéssorozatot kell beállítani.

### Keverési arány

Adja meg a kívánt keverési arányt 0:1 és 50,0:1 között.

### Potlife Time (Fazékidő)

Adja meg a fazékidőt (0 és 999 perc között). A 0 érték beállítása a funkciót letiltja.

#### Pressure Low Limit (Alsó nyomáshatár)

Adja meg azt a legkisebb nyomásértéket, amelyet a kezelő a fülkevezérlő Szórás képernyőjén megadhat. Az alapérték az 5 psi (0,035 MPa; 0,35 bar).

### Target Pressure (Célzott nyomás)

Adja meg a kívánt szórási nyomást. Ez az a nyomás, amelyet a szivattyú a kimenetnél tart fenn. Az alapérték a 20 psi (0,14 MPa; 1,4 bar).

### Pressure High Limit (Felső nyomáshatár)

Adja meg azt a legnagyobb nyomásértéket, amelyet a kezelő a fülkevezérlő Szórás képernyőjén megadhat. Az alapérték a 300 psi (2,1 MPa; 21,0 bar).

MEGJEGYZÉS: Ha olyan nyomásértéket ad meg, amely a rendszer paraméterei alapján érvénytelen, a mező kiemeltté válik, és a receptúra érvénytelen lesz. Ha például egy alacsony nyomású rendszer esetén 1500 psi (10,5 MPa; 105 bar) értéket ad meg, a mező kiemeltté válik, és a receptúra érvénytelen lesz.

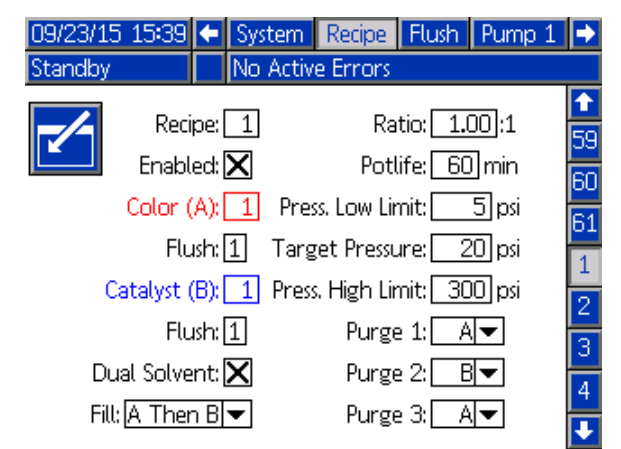

#### Kétfajta oldószer

Ha a Keverés a falon be van kapcsolva a 3. rendszerképernyőn, akkor a Receptúra-képernyőn elérhetővé válik a Kétfajta oldószer opció. A Kétfajta oldószer opcióval a rendszerből a kevert anyagot ki lehet öblíteni két különböző oldószer sorozatával (pl. víz és oldószer alapú), amelyeket tilos lehet összekeverni.

#### Feltöltés

Válassza ki a keverő vezetékbe és a pisztolyba töltendő anyag sorozatát A lehetőségek: először A majd B, először B majd A, vagy egyszerre, ha nem szükséges a sorozatba rendezés. Az betöltési sorozatot legtöbbször az utoljára használt anyag határozza meg.

#### Öblítés 1, 2 és 3

Válassza ki az öblítéshez a keverő vezetékbe és a pisztolyba töltendő anyag sorozatát. A sorozat minden lépése lehet A vagy B. Minden lépésnél az anyagoknak megfelelő oldószer be lesz öltve a pisztolyba az adott anagyhoz rendelt Öblítési beállításnál a pisztolyöblítéshez megadott ideig.

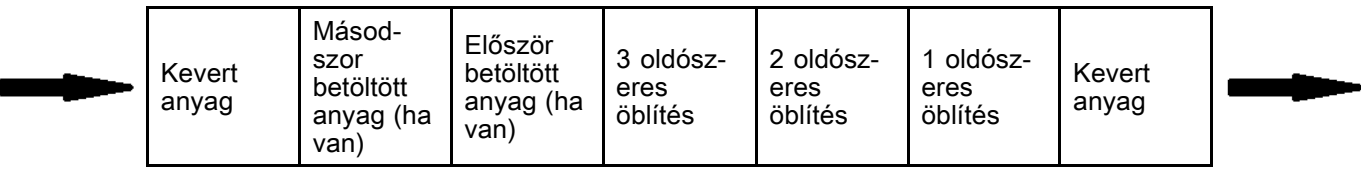

Az áramlás iránya a kétoldószeres öblítés majd feltöltés alatt

# <span id="page-50-0"></span>Öblítési képernyő

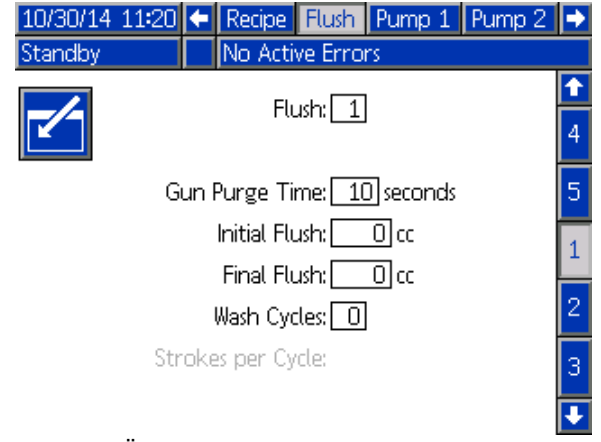

Figure 41 Öblítési képernyő

# Öblítés száma

Írja be a kívánt öblítéssorozat számát (1-5). A nehezen kiöblíthető színekhez válasszon egy hosszabb öblítéssorozatot. Az alapértelmezett érték az 1, mely a leghosszabb, legalaposabb öblítéssorozat.

# Gun Purge Time (Pisztolyöblítés időtartama)

Adja meg a pisztolyöblítés időtartamát (0 és 999 másodperc között).

# Initial Flush (Első öblítés)

Adja meg az első öblítéskor használt anyagmennyiséget (0 és 9999 cm3 között).

# Final Flush (Utolsó öblítés)

Adja meg az öblítőanyag mennyiségét (0 és 9999 cm3 között).

### Wash Cycles (Mosási ciklusok)

A mosási ciklus funkció zárt szelepek mellett aktiválja a szivattyút, így annak pumpáló mozgását használja ki a szivattyú alapos tisztítására. Adja meg a mosási ciklusok kívánt számát (0 és 99 között). A szám beírása aktiválja a "Strokes per Cycle" (Ütemek száma ciklusonként) mezőt.

#### Strokes per Wash Cycle (Ütemek száma mosási ciklusonként)

Adja meg a mosási ciklusonkénti ütemek kívánt számát (0 és 99 között). Az alapérték az 1.

# <span id="page-51-0"></span>1. szivattyúképernyő

MEGJEGYZÉS: A rendszerhez 2, 3 vagy 4 szivattyú is tartozhat. Az egyes szivattyúkra vonatkozó információk a képernyő felső részén található menüsáv különböző lapjain tekinthetők meg. Válassza ki a kívánt szivattyúhoz tartozó lapfület. Minden szivattyúhoz három-három képernyő tartozik. Az útmutatóban csak az 1. szivattyúhoz tartozó képernyők láthatók, de minden szivattyú esetében ugyanezek a mezők jelennek meg.

Az 1. szivattyúképernyőn a következő, a szivattyú tulajdonságait meghatározó mezők jelennek meg.

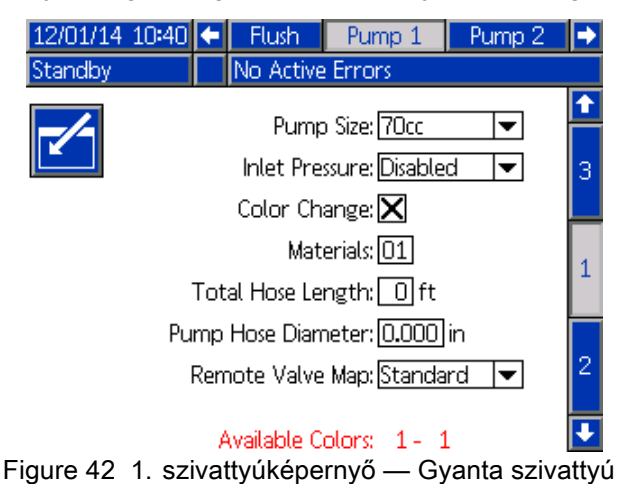

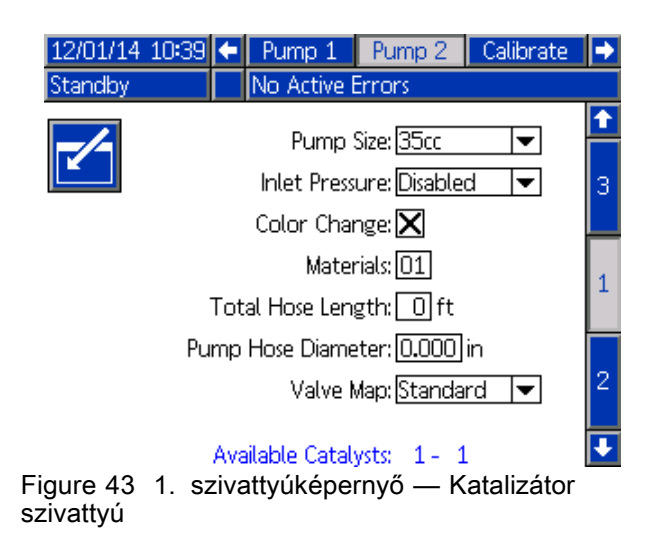

### Szivattyú mérete

A 35cc (35 cm3) vagy a 70cc (70 cm3) lehetőség közül válassza ki a megfelelőt.

### bemenő levegőnyomás

Válasszon az alábbiak közül:

- Disabled (Letiltva)
- Monitor (Figyelés), a bemeneti nyomás követéséhez

#### A "Color Change" (Színváltás) funkció kiválasztása

Jelölje be ezt a mezőt, ha a rendszert színváltásra is használja.

### Anyagok

Adja meg a rendszerben használt anyagok számát. Minden színváltó modul 8 szín kezelésére képes.

### Teljes Tömlőhossz

Számolja össze a tömlők hosszát az ellátó szelepsortól a szivattyúig, illetve a szivattyútól az adagoló szelepsorig. Írja be a teljes hosszat.

#### Pump Hose Diameter (Szivattyútömlőátmérő)

Adja meg az ellátó- és adagolótömlők átmérőjét.

#### Szelep térkép

#### Távoli szelep térkép

Válasszon egy alternatív szeleptérképet az IS színváltó modulhoz. Ez hasznos olyan rendszereknél, ahol több mint egy szín szivattyú van, de viszonylag kevés színváltó anyag. Az alternatív szelep térképekkel összevonhat 2 szín szivattyút (1. alternatíva) vagy 3 szín szivattyút (2. alternatíva) egy egyedi IS színváltó modulban. Lásd a Színváltó és távoli keverő elosztó készlet útmutatója és alkatrész kézikönyvét (333282) a szeleptértképekért.

MEGJEGYZÉS: Ez a beállítás csak akkor érhető el a szín szivattyúknál az 1. szivattyúképernyőn, ha a Keverés a falon be van kapcsolva.

#### Szelep térkép

Válasszon egy alternatív szelep térképet olyan 2 katalizátor szivattyús rendszereknél, ahol egy szivattyú 3 katalizátor között vált (Modul 5) és csak egy katalizátor van a 4. szivattyún (Modul 6, ha a szivattyú színt is vált). Lásd a Színváltó és távoli keverő elosztó készlet útmutatója és alkatrész kézikönyvét (333282) a részletekért.

MEGJEGYZÉS:Ez a beállítás csak olyan katalizátor szivattyúknál érhető el az 1. szivattyúképernyőn, ahol a színváltás is be van kapcsolva.

#### Rendelkezésre álló színek

A modul kijelzi a rendszerben elérhető színek számát. A mező nem módosítható.

# 2. szivattyúképernyő

A 2. szivattyúképernyőn adhatók meg a szivattyú nyomásérzékelőjének beállításai.

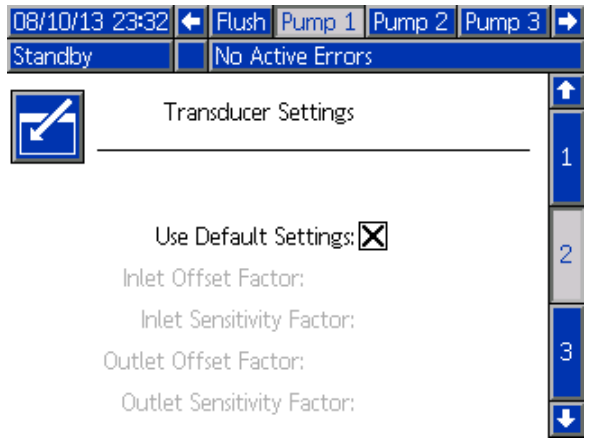

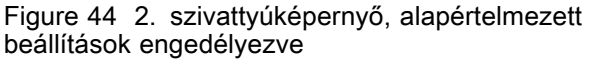

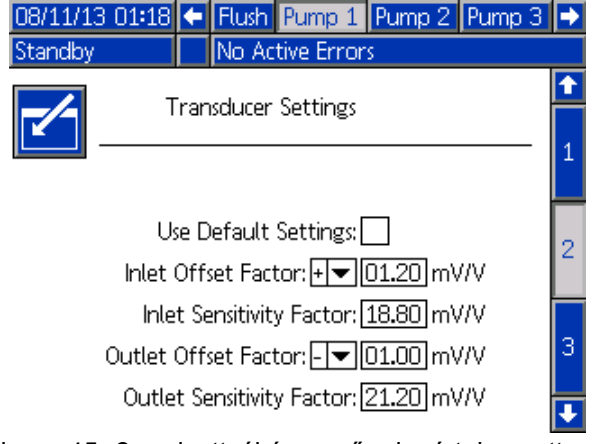

Figure 45 2. szivattyúképernyő, alapértelmezett beállítások letiltva

#### Az alapértelmezett beállítások használata kiválasztva

Ha a "Use Default Settings" (Alapértelmezett beállítások használata) jelölőnégyzet be van jelölve, a rendszer az alapértelmezett beállításokat használja a kalibrációs értékekhez, és a mezők szürkén jelennek meg.

#### Az alapértelmezett beállítások használata nincs kiválasztva

Ha a "Use Default Settings" (Alapértelmezett beállítások használata) jelölőnégyzet nincs bejelölve, a követező kalibrációs értékeket kell megadni. Az érvénytelen értékeket a rendszer felülírja, és automatikusan az alapértelmezett beállításokat fogja kiválasztani.

- Inlet Offset Factor (Belépő kiegyenlítési tényező): Ez a mező akkor használható, ha az "Inlet Pressure" (Bemeneti nyomás) [1. szivattyúképernyő, page](#page-50-0) [52](#page-51-0) beállításnál a "Monitor" lehetőség van kiválasztva; ha a beállításnál a "Disabled" (Letiltva) érték van megadva, a mező szürke. Az érték a -01,20 és +01,20 mV/V közötti tartományba eshet.
- Inlet Sensitivity Factor (Belépő érzékenységi tényező): Ez a mező akkor használható, ha az "Inlet Pressure" (Bemeneti nyomás) [1. szivattyúképernyő, page](#page-50-0) [52](#page-51-0) beállításnál () a "Monitor" lehetőség van kiválasztva; ha a beállításnál a "Disabled" (Letiltva) érték van megadva, a mező szürke. Az érték a 18,80 és 21,20 mV/V közötti tartományba eshet.
- Outlet Offset Factor (Kilépő kiegyenlítési tényező): Az érték a -01,20 és +01,20 mV/V közötti tartományba eshet.
- Outlet Sensitivity Factor (Kilépő érzékenységi tényező): Az érték a 18,80 és 21,20 mV/V közötti tartományba eshet.

# <span id="page-53-0"></span>3. szivattyúképernyő

A 3. szivattyúképernyőn adhatók meg az adott szivattyú nyomásriasztásainak határértékei.

Ha az Inlet Pressure (Bemeneti nyomás) beállítása a [1. szivattyúképernyő, page](#page-50-0) [52](#page-51-0) panelen Disabled (Letiltva) értékre van állítva, a bemeneti nyomásra vonatkozó határértékek mezői szürkén jelennek meg, és csak a kimeneti határértékek mezői aktívak. Lásd: Nyomásriasztás és eltérési határértékek, page 54.

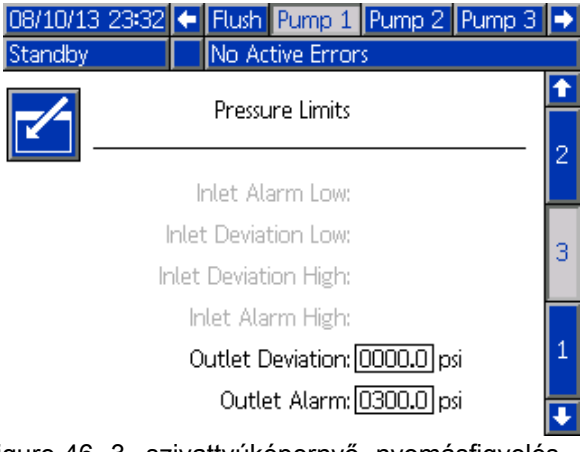

Figure 46 3. szivattyúképernyő, nyomásfigyelés letiltva

Ha az Inlet Pressure (Bemeneti nyomás) beállítása a [1. szivattyúképernyő, page](#page-50-0) [52](#page-51-0) panelen Monitor (Figyelés) értékre van állítva, minden mező aktív. Lásd: Nyomásriasztás és eltérési határértékek, page 54.

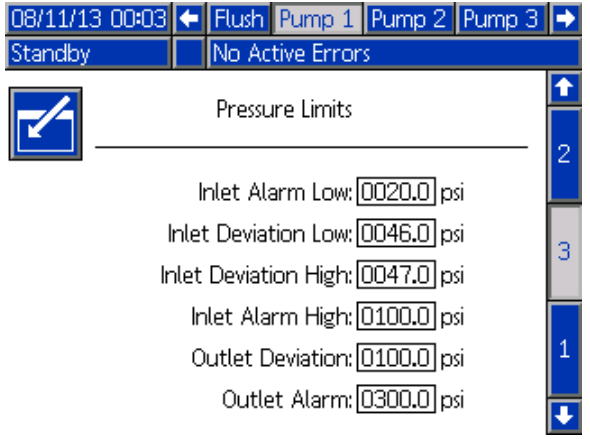

Figure 47 3. szivattyúképernyő, nyomásfigyelés engedélyezve

### Nyomásriasztás és eltérési határértékek

A bemeneti nyomásra vonatkozó mezők csak akkor használhatók, ha az **"Inlet Pressure"** (Bemeneti nyomás) [1. szivattyúképernyő, page](#page-50-0) [52](#page-51-0) beállításnál a "Monitor" lehetőség van kiválasztva; ha a beállításnál a "Disabled" (Letiltva) érték van megadva, a mezők szürkék. A kimenethez tartozó mezők minden esetben aktívak.

- A riasztási és eltérési tartomány alacsony nyomású rendszerek esetén 0 és 300 psi közé, nagy nyomású rendszerek esetén 0 és 1500 psi közé esik.
- A 0 érték beállítása a riasztásokat kikapcsolja. Az "Inlet Alarm High" (Magas bemeneti nyomás riasztás) és az "Outlet Alarm High" (Magas kimeneti nyomás riasztás) nem tiltható le.
- A riasztások és eltérések akkor jelennek meg, ha a bemeneti és kimeneti nyomásesés az alacsonyabb határérték alá esik, vagy meghaladja a magasabb határértéket.

# 4. szivattyúképernyő

A több pisztolyt és a Keverés a falon opciót használó rendszereknél a használatról szóló információkért lásd: [Keverés a falon rendszerekhez, page](#page-42-0) [44](#page-43-0).

# <span id="page-54-0"></span>1. kalibrációs képernyő

Az 1. kalibrációs képernyőről indítható el a kiválasztott szivattyú nyomásellenőrzése (holtponti teszt). A teszt ideje alatt megjelenik a Holtponti teszt képernyő.

A teszt elindítása előtt a szivattyút és a vezetékeket színnel vagy katalizátorral fel kell tölteni. A tesztelési paraméterek beállítását lásd: [2. rendszerképernyő, page](#page-37-0) [39](#page-38-0). A teljes tesztelési útmutatót lásd: [Szivattyú nyomásellenőrzése, page 63.](#page-62-0)

A teszt elindításához nyomja meg a kívánt

szivattyúhoz tartozó Nyomásellenőrzés gombot. A rendszer először ellenőrizni fogja az anyagellátás nyomását a PD2K szivattyúnál. (MEGJEGYZÉS: Ha ez a nyomás több, mint a Holtponti teszt nyomás 90%-a, akkor a rendszer riasztással jelez és megálltja a Holtponti tesztet.) Ezután a szivattyú a minimális tesztnyomásra növeli a nyomást a rendszerben. A szivattyú ezután a középső pozícióba áll, és megtörténik a felfelé majd a lefelé löket tesztelése.

MEGJEGYZÉS: Az utolsó sikeres tesztről készült napló csak akkor nullázható, ha a teszt sikeresen befejeződött.

A képernyőn látható, hogy az egyes szivattyúk esetében hány nap telt el az utolsó sikeres holtponti teszt óta.

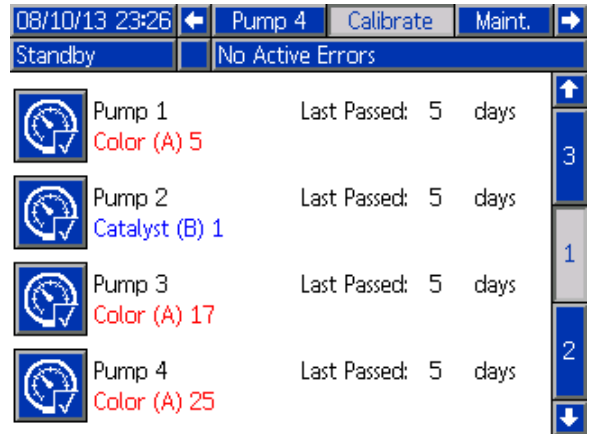

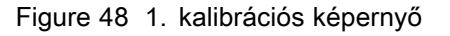

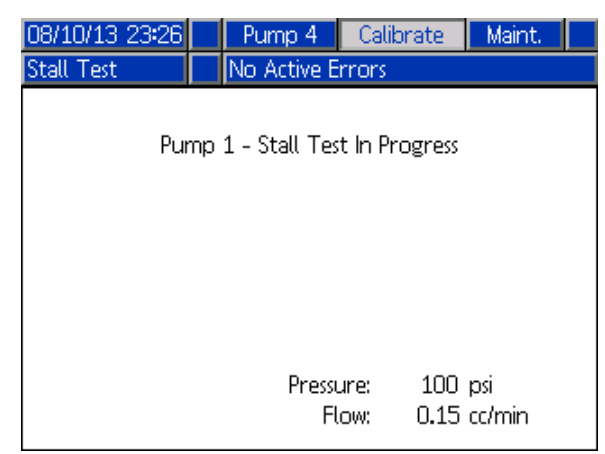

Figure 49 Holtponti teszt képernyő

# 2. kalibrációs képernyő

A 2. kalibrációs képernyőről indítható el a kiválasztott szivattyúkon a szállított mennyiség ellenőrzése. A teszt ideje alatt megjelenik a Mennyiségellenőrzés képernyő.

A mennyiségellenőrzés elindítása előtt a szivattyút és a vezetékeket színnel vagy katalizátorral fel kell tölteni. A teljes tesztelési útmutatót lásd: [A szivattyú](#page-62-0) [által szállított mennyiség ellenőrzése, page](#page-62-0) [64.](#page-63-0)

A teszt elindításához nyomja meg a kívánt

szivattyúhoz tartozó Mennyiségellenőrzés

gombot. A képernyőn megjelenik az adagolt mennyiség.

Nyomja meg a **bega** gombot a teszt leállításához.

Nyomja meg és tartsa lenyomva 1-2 másodpercig 12345

a Visszaállítás **combot** a térfogatszámláló nullázásához.

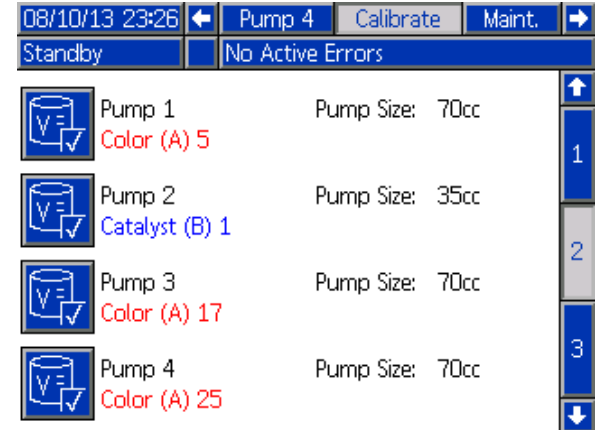

Figure 50 2. kalibrációs képernyő

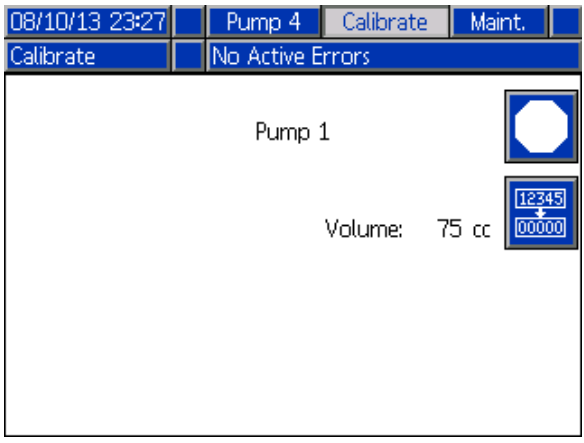

Figure 51 Mennyiségellenőrzés képernyő

# <span id="page-55-0"></span>3. kalibrációs képernyő

A 3. kalibrációs képernyőről indítható el a kiegészítő oldószermérő kalibrálása. A teszt ideje alatt megjelenik a Mennyiség ellenőrzése képernyő.

A kalibrálás előtt a mérőknek és a vezetékeknek oldószerrel feltöltöttnek kell lennie. A teljes útmutatót lásd: [Az oldószermérő kalibrálása, page](#page-63-0) [65.](#page-64-0)

A kalibrálás elindításához nyomja meg a

Mennyiségellenőrzés **W** gombot.

A képernyőn megjelenik az adagolt mennyiség. Írja be a kiadagolt oldószer mennyiségét a "Measured Volume" (Mért mennyiség) mezőbe, vagy nyomja

meg a **bombot** a teszt leállításához.

Miután a mért mennyiséget beírta a megfelelő

mezőbe, megjelenik a Kalibrálás elfogadása

képernyő. Nyomia meg a **kord** gombot a kalibrálás

elfogadásához. Nyomja meg a  $\mathbb{X}$  gombot a kalibráció leállításához, és a korábbi K-tényező megtartásához.

Nyomja meg és tartsa lenyomva 1-2 másodpercig 12345

a Visszaállítás **labor 1986** gombot a térfogatszámláló nullázásához.

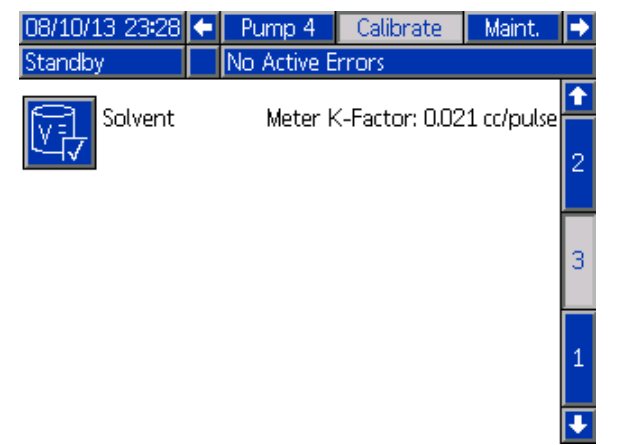

Figure 52 3. kalibrációs képernyő

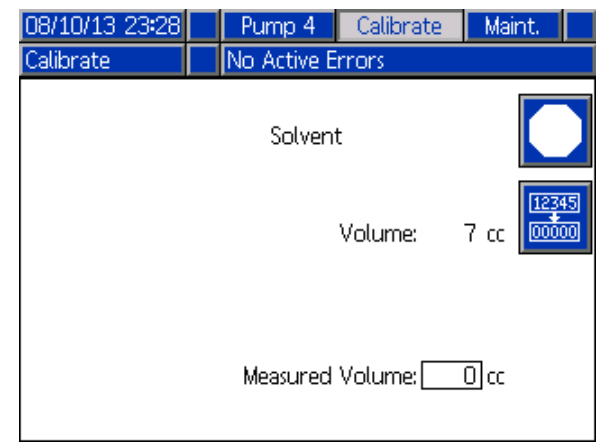

Figure 53 Az oldószer mért mennyiségének megadása

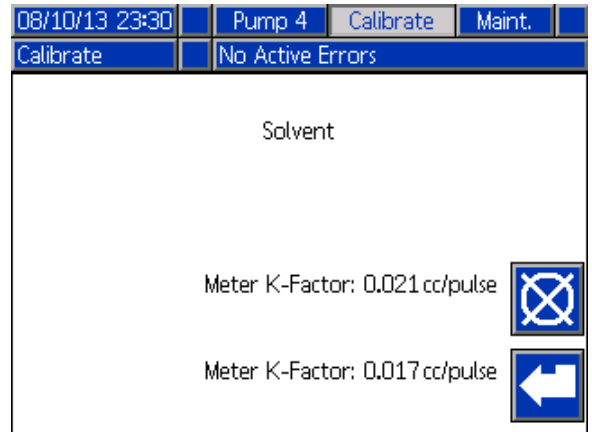

Figure 54 Kalibrálás elfogadása

# 1. karbantartási képernyő

Ezen a képernyőn állíthatja be a karbantartási időközöket. Ha a riasztásokat szeretné kikapcsolni, állítsa az értékeket 0-ra.

MEGJEGYZÉS: A "Pump Stall Test" (Szivattyú holtponti teszt) nem tiltható le. Ennél a beállításnál nullától különböző értéket kell megadnia.

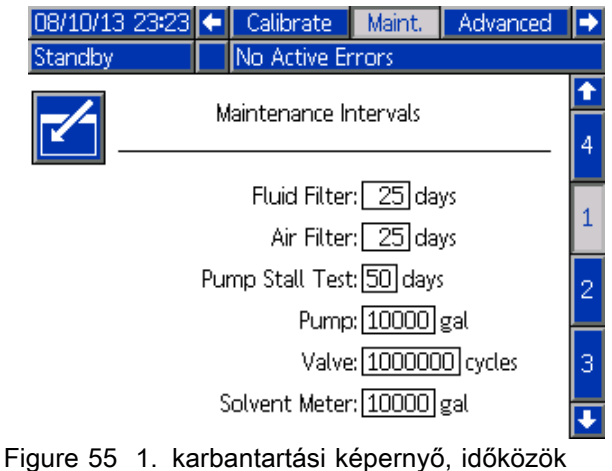

beállítása

# 2. karbantartási képernyő

A 2. karbantartási képernyő az oldószermérő, a folyadék- és a levegőszűrő aktuális állapotát jeleníti meg.

Nyomja meg és tartsa lenyomva 1-2 másodpercig a 12345

Visszaállítás gombot **boluga a** riasztás törléséhez és a számláló nullázásához.

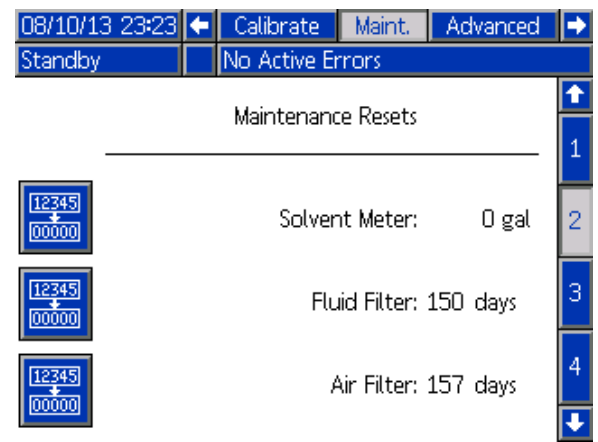

Figure 56 2. karbantartási képernyő, aktuális állapot

# <span id="page-57-0"></span>3. karbantartási képernyő

A 3. karbantartási képernyő a szivattyú karbantartási tesztintervallum aktuális állapotát jeleníti meg.

Nyomja meg és tartsa lenyomva 1-2 másodpercig a

12345

Visszaállítás gombot **@** a riasztás törléséhez és a számláló nullázásához.

MEGJEGYZÉS: A szivattyú holtponti tesztje csak akkor nullázható, ha a teszt sikeresen befejeződött.

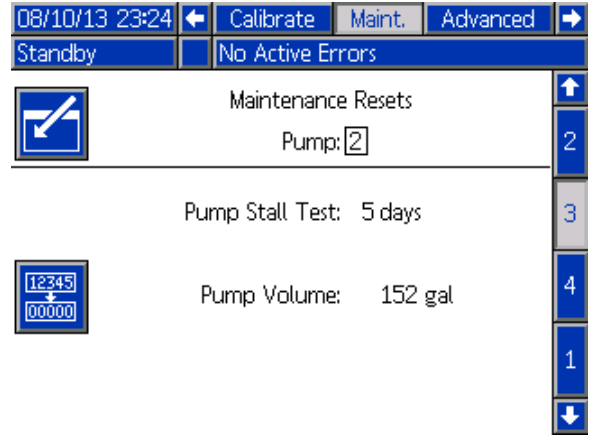

Figure 57 3. karbantartási képernyő, aktuális szivattyúállapot

# 4. karbantartási képernyő

A 4. karbantartási képernyő megjeleníti a kiválasztott szín-, katalizátor- vagy oldószerszelep ciklusszámát.

Nyomja meg és tartsa lenyomva 1-2 másodpercig a 12345

Visszaállítás **gombot** a számláló nullázásához.

Ha a rendszer Készenléti módban van, az egyes szelepek a hozzájuk tartozó négyzet bejelölésével vagy törlésével nyithatók és zárhatók. A képernyő elhagyása lezár minden kézzel irányított szivattyút.

#### MEGJEGYZÉS:A pisztoly szelepek

csak akkor állíthatóak, ha a

[3. rendszerképernyő, page 42](#page-41-0) képernyőn a Keverés a falon be van kapcsolva.

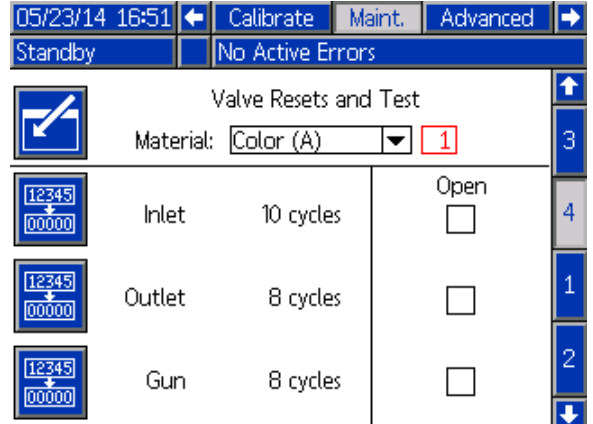

Figure 58 4. karbantartási képernyő, színszelepek visszaállítása

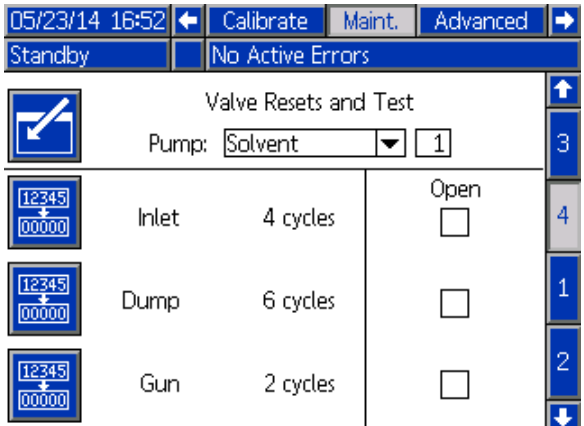

Figure 59 4. karbantartási képernyő, oldószerszelepek visszaállítása

MEGJEGYZÉS: Ha az Anyag mezőben a "Solvent" (oldószer) van kiválasztva, akkor a "Solvent" felirattól jobbra látható szám a szivattyú száma, és nem az anyag sorszáma.

# <span id="page-58-0"></span>1. speciális beállítási képernyő

Az 1. speciális beállítási képernyőn a következő megjelenítési paraméterek adhatók meg.

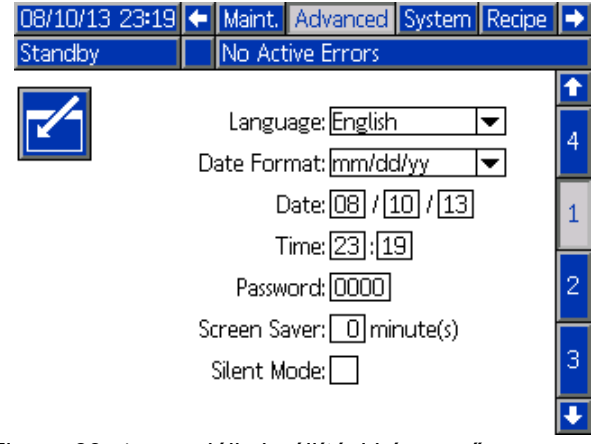

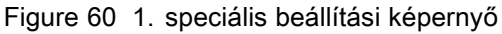

# Language (Nyelv)

Meghatározza a képernyőn olvasható szöveg nyelvét. A következők közül választhat:

- Angol (alapértelmezett)
- Spanyol
- Francia
- Német
- Japán
- Kínai
- Koreai
- Holland
- Olasz
- Portugál
- Svéd
- Orosz

### Date Format (Dátum formátuma)

Választhat a "mm/dd/yy" (hh/nn/éé) vagy a "dd/mm/yy" (nn/hh/éé) formátum közül.

# Date (Dátum)

Adja meg a dátumot a kiválasztott formátumban. A hónapot, a napot és az évet két-két karakterrel adja meg.

### Time (Idő)

Adja meg a pontos időt 24 órás, óra-perc formátumban. A másodpercek nem módosíthatók.

#### Jelszó

A jelszó csak a Beállítási üzemmód eléréséhez szükséges. Az alapértelmezett beállítás a 0000, ami azt jelenti, hogy a beállítási módba való belépéshez nincs szükség jelszóra. Ha szeretne jelszót használni, adjon meg egy 0001 és 9999 közötti számot.

MEGJEGYZÉS: A jelszót jegyezze fel, és tartsa biztonságos helyen.

### Képernyővédő

Megadhatja a képernyő kívánt időtúllépési idejét, percben (00–99 perc között). Az alapértelmezett beállítás az 5 perc. Ha a képernyővédőt szeretné kikapcsolni, állítsa az értékeket 0-ra.

### Silent Mode (Csendes üzemmód)

Jelölje be a "Silent Mode" (Csendes üzemmód) jelölőnégyzetét a riasztások hangjelzésének és a hallható visszajelzések kikapcsolásához.

# 2. speciális beállítási képernyő

A 2. speciális beállítási képernyőn a kijelzett mértékegységek (angolszász vagy metrikus) adhatók meg.

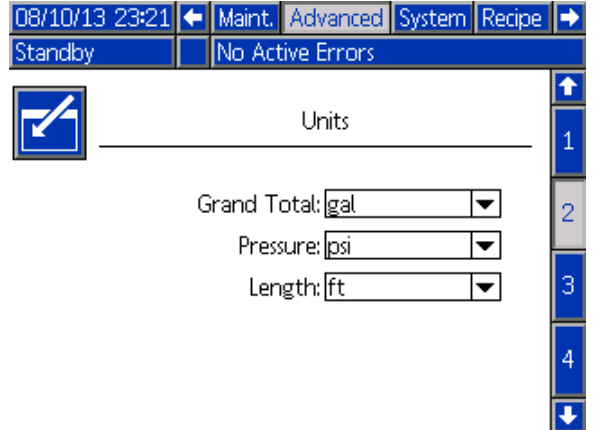

Figure 61 2. speciális beállítási képernyő

### Display Units (Kijelzett mértékegységek)

Válassza ki a kijelzőn megjeleníteni kívánt mértékegységeket:

- Teljes összesített mennyiség (amerikai gallon vagy liter)
- Nyomás (psi, bar vagy MPa)
- Hossz (ft (láb) vagy m)

# 3. speciális beállítási képernyő

A 3. speciális beállítási képernyő az USB portot használó le- és feltöltéseket teszi lehetővé.

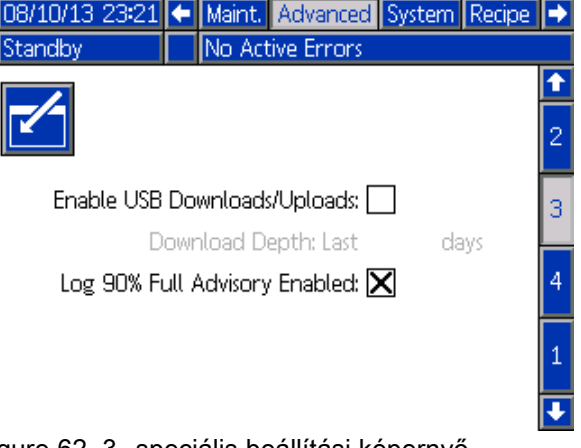

Figure 62 3. speciális beállítási képernyő

#### Enable USB Downloads/Uploads (Letöltések/feltöltések engedélyezése USB porton keresztül)

Jelölje be ezt a mezőt az USB portot használó le- és feltöltések engedélyezéséhez. Az USB-használat engedélyezésével a "Download Depth" (Letöltési tartomány) mezőt is aktiválja.

### Letöltési tartomány

Adja meg, az adatokat hogy hány napra visszamenőleg szeretné letölteni. Ha például az elmúlt hét adatait szeretné kinyerni, írjon be 7-et.

#### Log 90% Full Advisory Enabled (90%-os telítettségű napló értesítés engedélyezve)

Ez a beállítás alapértelmezés szerint engedélyezett. Engedélyezés esetén a rendszer értesítést küld, ha a memória elérte a 90%-os telítettséget. Az adatvesztés elkerülése érdekében végezzen letöltést.

# 4. speciális beállítási képernyő

A 4. speciális beállítási képernyő megjeleníti a rendszerösszetevőkhöz tartozó szoftverek típusát és verzióját. Ez a képernyő nem szerkeszthető.

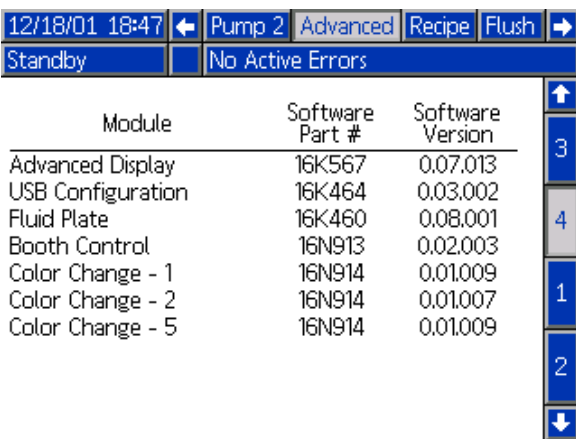

Figure 63 4. speciális beállítási képernyő

# Diagnosztikai képernyő

### 1. Diagnosztikai képernyő

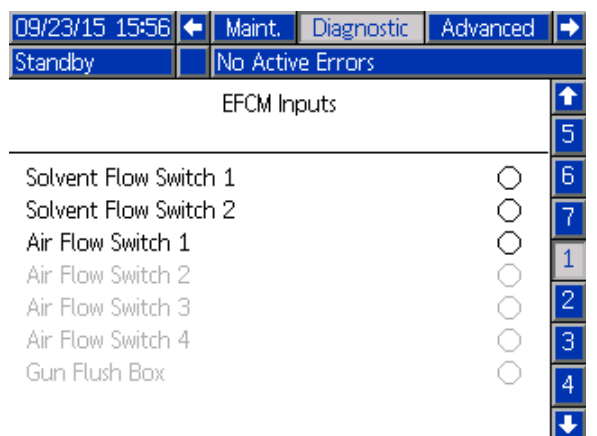

Ezen a képernyőn ellenőrizheti, hogy az EFCM összes bemenete megfelelően van-e bekötve (lásd a 332457 üzembehelyezési kézikönyvet a részletekért). A képernyő megjeleníti az EFCM összes bemenetét, de csak azokat emeli ki, amelyek a rendszerkonfiguráció szerint fontosak. Normál helyzetben az összes bemenet nyitott. Ha egy bemenet egy kapcsoló lezárást érzékeli, akkor a képernyőn az állapotjeltő zöldre vált.

### 2. Diagnosztikai képernyő

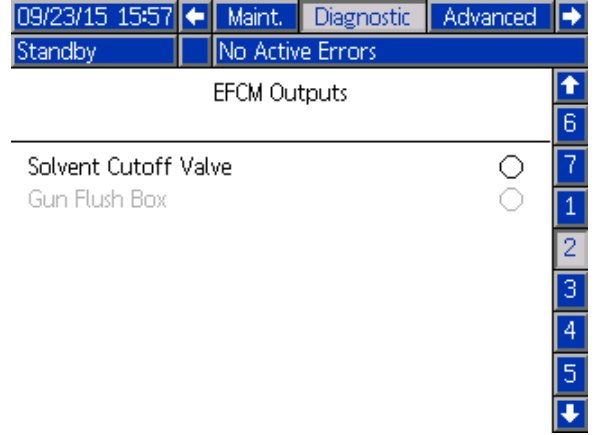

Ezen a képernyőn láthatja, hogy az egyes EFCM kimenetek pillanatnyilag be vagy ki vannak kapcsolva. A képernyő megjeleníti az EFCM összes kimenetét, de csak azokat emeli ki, amelyek a rendszerkonfiguráció szerint fontosak. Az egyes kimenetek melletti állapotjelző zölddel jelzi, ha a kimenet BE van kapcsolva.

### 3–10. Diagnosztikai képernyő

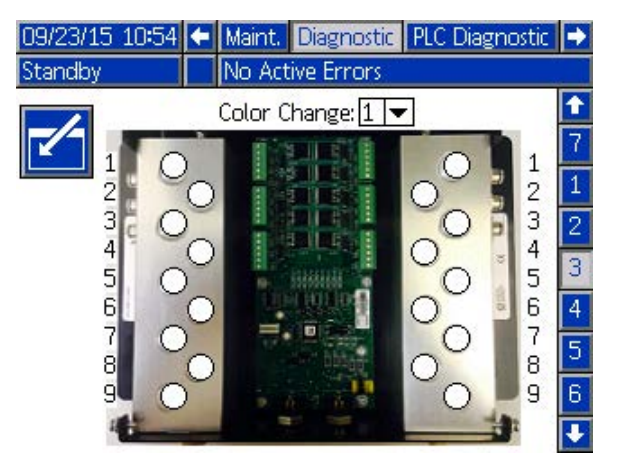

A 3-10. Diagnosztikai képernyők csak olyan színváltó modulokál érhetőek el, amelyek csatlakoztatva vannak a PD2K rendszerhez. Ezek a képernyők valós idejű adatokat adnak a színváltó szelep kimenetekről, az állapotjelző fehérről zöldre vált, amikor a rendszer áramot ad az adott mágnesszelepnek. A felhasználó a fel-le nyilakkal görgethet az egységek között, vagy közevetlenül egy adott színváltó modulhoz ugorhat a lenyíló menü használatával.

# <span id="page-62-0"></span>Kalibrációs ellenőrzések

# Szivattyú nyomásellenőrzése

MEGJEGYZÉS: A nyomásellenőrzés elvégzése előtt adja meg a jelátalakító kalibrációs adatait.

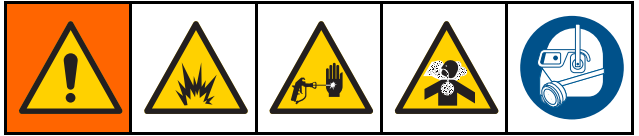

Végezze el a nyomásellenőrzést:

- Ha a rendszert első alkalommal működteti.
- Ha bármikor új anyagot tölt a rendszerbe, különösen akkor, ha az anyagok viszkozitása jelentősen eltér.
- Legalább havonta egyszer a rendszeres karbantartás részeként.
- Bármikor, amikor a szivattyút javították, vagy kicserélték.

Minden kalibrálásnál az adagolószelep egy felfelé és egy lefelé haladó löket alatt lezár (bármilyen sorrendnél). Ez a teszt ellenőrzi, hogy a szivattyú golyós visszacsapószelepe megfelelően illeszkedik és nem szivárog. A teszt elvégzése után a rendszer szivárgás esetén az adott szivattyúra vonatkozó riasztást küld.

MEGJEGYZÉS: A nyomásellenőrzés alatt ne húzza meg a pisztoly ravaszát.

1. Állítsa a keverékelosztót a "SPRAY" (szórás) pozícióba.

- 2. A nyomásellenőrzés elindítása előtt a szivattyút és a vezetékeket színnel vagy katalizátorral fel kell tölteni. Lásd: [A rendszer feltöltése, page 24.](#page-23-0)
- 3. Ha a kijelző az Indítás mód egyik képernyőjén áll, nyomja meg a <sup>1</sup> gombot a beállítási

képernyőkre való ugráshoz.

- 4. Lépjen a menüsávon a "Calibrate" (Kalibrálás) pontra a következő képernyő megjelenítéséhez: [1. kalibrációs képernyő, page](#page-53-0) [55](#page-54-0).
- 5. Nyomja meg a kívánt szivattyúhoz tartozó

Nyomásellenőrzés **WV** gombot. A szivattyú a minimális tesztnyomásra növeli a nyomást a rendszerben. A szivattyú ezután a középső pozícióba áll, és megtörténik a felfelé majd a lefelé löket tesztelése.

6. A berendezés által mért nyomás és áramlási érték megjelenik a képernyőn. A kapott értéket hasonlítsa össze a maximális szivárgási arány értékével, melyet a következő képernyőn adott meg: [2. rendszerképernyő, page](#page-37-0) [39](#page-38-0). Ha az értékek jelentősen különböznek, ismételje meg a tesztet.

MEGJEGYZÉS: A tesztnyomás alapértéke egy minimum érték. A tömlőhosszaktól és a folyadék összetételétől függően a rendszer magasabb nyomáson is megállhat.

# <span id="page-63-0"></span>A szivattyú által szállított mennyiség ellenőrzése

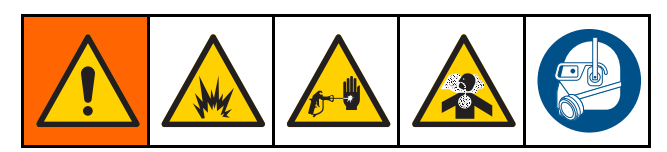

- 1. Állítsa a keverékelosztót a "SPRAY" (szórás) pozícióba.
- 2. A mennyiségellenőrzés elindítása előtt a szivattyút és a vezetékeket színnel vagy katalizátorral fel kell tölteni. Lásd: [A rendszer feltöltése, page 24.](#page-23-0)
- 3. Ha a kijelző az Indítás mód egyik képernyőjén

áll, nyomja meg a **tro** gombot a beállítási képernyőkre való ugráshoz.

- 4. Lépjen a menüsávon a "Calibrate" (Kalibrálás) pontra.
- 5. Lépjen ide [2. kalibrációs képernyő, page 55](#page-54-0).
- 6. Nyomja meg az ellenőrizendő szivattyúhoz

tartozó **vila** funkciógombot.

MEGJEGYZÉS: A nagyobb pontosság érdekében használjon gravimetrikus (tömeg) módszert a ténylegesen kiadagolt mennyiség meghatározásához. Az ellenőrzés elindítása előtt győződjön meg róla, hogy a folyadékjáratok feltöltöttek, és megfelelő nyomás alatt vannak. Ha a vezetékben levő van, vagy ha túl nagy a nyomás, az pontatlan értékeket eredményezhet.

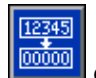

- 7. Nyomja meg a Visszaállítás **como politika** gombot. A mennyiségszámláló visszaáll nullára.
- 8. Húzza meg a pisztoly ravaszát, és irányítsa egy mérőhengerbe. Engedjen ki legalább 500 cm3 anyagot.
- 9. A berendezés által mért mennyiség megjelenik a képernyőn.
- 10. Hasonlítsa össze a kijelzőmodulon megjelenő és a mérőhengerbe kiadagolt mennyiséget.

MEGJEGYZÉS: Ha az értékek jelentősen különböznek, ismételje meg a tesztet. Ha a kiadagolt és a mért mennyiség továbbra sem egyezik, ellenőrizze, hogy az A és B szivattyú nincs-e fordított helyzetben.

MEGJEGYZÉS: Engedje el a pisztoly ravaszát,

maid nyomia meg a  $\Box$  gombot a teszt leállításához.

# <span id="page-64-0"></span>Az oldószermérő kalibrálása

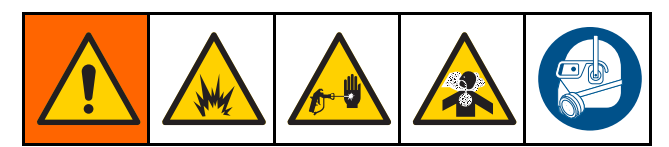

- 1. Állítsa a keverékelosztót a "FLUSH" (öblítés) pozícióba.
- 2. A kalibrálás előtt a mérőknek és a vezetékeknek oldószerrel feltöltöttnek kell lennie. Lásd: [A rendszer feltöltése, page 24.](#page-23-0)
- 3. Ha a kijelző az Indítás mód egyik képernyőjén

áll, nyomja meg a **11** gombot a beállítási képernyőkre való ugráshoz.

- 4. Lépjen a menüsávon a "Calibrate" (Kalibrálás) pontra.
- 5. Lépjen ide [3. kalibrációs képernyő, page](#page-54-0) [56](#page-55-0).

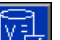

6. Nyomja meg a FIV funkciógombot a kalibrálás elindításához.

MEGJEGYZÉS: A nagyobb pontosság érdekében használjon gravimetrikus (tömeg) módszert a ténylegesen kiadagolt mennyiség meghatározásához.

MEGJEGYZÉS: A kalibrálás elindítása előtt győződjön meg róla, hogy a folyadékjáratok feltöltöttek, és megfelelő nyomás alatt vannak. Ha a vezetékben levegő van, vagy ha túl nagy a nyomás, az pontatlan kalibrációs értékeket eredményezhet.

- 7. Húzza meg a pisztoly ravaszát, és irányítsa egy mérőhengerbe. Engedjen ki legalább 500 cm3 anyagot.
- 8. A berendezés által mért mennyiség megjelenik a képernyőn.
- 9. Hasonlítsa össze a kijelzőmodulon megjelenő és a mérőhengerbe kiadagolt mennyiséget.

MEGJEGYZÉS: Ha az értékek jelentősen különböznek, ismételje a kalibrálást.

- 10. Írja be a kiadagolt oldószer mennyiségét a képernyőn látható "Measured Volume" (Mért mennyiség) mezőbe.
- 11. A mért mennyiség bevitele után a vezérlő kiszámítja az oldószermérő új K-tényezőjét, és megjeleníti a képernyőn. A K-tényező normál értéke 0,021 cm3/impulzus.
- 12. Nyomja meg a **kalan**gombot a kalibrálás elfogadásához. Nyomja meg a **XXI** gombot a kalibráció leállításához, és a korábbi K-tényező

megtartásához.

# Színváltás

A színváltó modulkészletek külön tartozékként vásárolhatók meg. Teljes körű információk a 332455-ös útmutatóban olvashatók.

# Egyszínes rendszerek

- 1. Kövesse az itt részletezett utasításokat: [A rendszer átöblítése, page](#page-25-0) [27](#page-26-0).
- 2. Töltse be az új színt. Lásd: [A rendszer feltöltése, page 24.](#page-23-0)
- $\blacktriangleright$ 3. Nyomia meg a Keverés szórás elindításához.

# Többszínes rendszerek

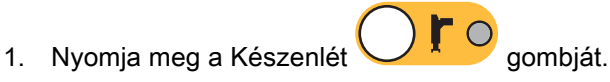

- 2. Állítsa a keverékelosztót a "FLUSH" (öblítés) pozícióba.
- 3. Válassza ki az új receptúrát a fülkevezérlőn vagy a következő képernyőn: [Szórás képernyő, page 33](#page-32-0). Ez a beállítás megváltoztatja a szivattyúban lévő színt, és elindít egy pisztolyöblítési sorozatot. A Készenlét és a Kiöblítés jelzőfényeinek villogniuk kell.

MEGJEGYZÉS: A fülkevezérlő csak az engedélyezett receptúrákat jeleníti meg. Érvénytelen receptúra megadása esetén a kijelzőn 4 vonal  $(---$ ) jelenik meg.A receptúrák engedélyezését lásd: [Receptúra-képernyő, page](#page-47-0) [49](#page-48-0).

#### MEGJEGYZÉS: Ha a

[3. rendszerképernyő, page 42](#page-41-0) képernyőn a Keverés a falon engedélyezve van, akkor a rendszer a pisztolyból először a B anyagot öblíti ki, majd az A anyagot.Mindegyik anyagot addig öblíti, amennyi idő a [Receptúra-képernyő, page](#page-47-0) [49](#page-48-0) képernyőn az öblítéssorozatnál be van állítva az adott anyaghoz.

- 4. Nyomja a pisztoly fém részét szorosan egy földelt fémtartály falához. Húzza meg a ravaszt. Győződjön meg róla, hogy elég erős-e az áramlás az oldószer áramláskapcsolójának kinyitásához.
- 5. Engedje el a ravaszt, ha az oldószeráramlás megszűnik, és a Kiöblítés jelzőfénye nem villog tovább.

MEGJEGYZÉS: Ha a keverékelosztónál gyorscsatlakozókat alkalmaz, válassza le a pisztolyt a kiöblített keverékelosztóról, és csatlakoztassa az új színvezetékhez.

- 6. Várja meg, amíg a színváltás lezajlik (a Készenlét jelzőfénye folyamatosan világít).
- 7. Állítsa a keverékelosztót a "SPRAY" (szórás) pozícióba.
- 8. Nyomja meg a Keverés gombot a fülkevezérlőn. A Keverés jelzőfénye villogni kezd.
- 9. Húzza meg a pisztoly ravaszát a keverék feltöltéséhez.

MEGJEGYZÉS: Ha nincs áramlás, a rendszer 30 másodpercet vár, mielőtt hibát jelez.

10. Várja meg, míg megérkezik a porlasztólevegő, és amíg a Keverés jelzőfénye folyamatos világításra nem vált, majd folytassa a szórást.

# <span id="page-66-0"></span>Rendszerhibák

A rendszerriasztások figyelmeztetik egy adott problémára, és segítenek megelőzni a rossz arányú szórást. Három típus különböztethető meg: értesítés, eltérés és riasztás.

Az értesítések a rendszert érintő eseményt rögzítenek, és 60 másodperc elteltével törlik magukat.

Az eltérések a rendszerben jelentkező hibát rögzítenek, de a berendezést nem állítják le. Az eltéréseket a felhasználónak nyugtáznia kell.

Ha riasztás érkezik, a működés leáll.

Bármelyik típus előfordulása esetén:

- Riasztási hangjelzés hallható (kivéve csendes üzemmódban).
- A riasztások felugró képernyője megjeleníti az aktuális riasztás kódját (lásd: Hibakódok, page [68\)](#page-67-0).
- A kijelzőmodul állapotsora megjeleníti az aktuális riasztás kódját.
- A riasztás dátum és idő jelzéssel mentésre kerül a naplóba.

Egy Nyilvántartás elmenti a releváns rendszer eseményeket a háttérben. Ezek csak tájékoztatásként szolgálnak és az Események képernyőn lehet őket megnézni, ami megjeleníti az utolsó 200 hibát dátummal, időponttal és leírással.

# A hiba törlése és újraindítás

MEGJEGYZÉS: Amikor a rendszer valamilyen eltérést jelez vagy riaszt, az újraindítás előtt mindenképpen állapítsa meg a hiba kódját. Ha elfelejti a kódot, az utolsó 200, dátummal és időponttal jelölt hibát a következő képernyőn tekintheti meg: [Hibaképernyők, page 36.](#page-35-0)

Riasztás esetén javítsa ki a hibát, mielőtt a műveletet tovább folytatná.

Az eltérések nyugtázásához vagy a riasztás

törléséhez a kijelzőmodulon nyomja meg a

gombot, a fülkevezérlőn pedig a  $\bigcup$  40 gombot.

# A légáramkapcsoló működése

A légáramkapcsoló érzékeli a pisztolyhoz áramló levegőt, és jelez a vezérlőnek, ha a pisztoly ravaszát meghúzták. A kijelzőmodulon a pisztoly ikonja szórást jelez, ha a légáramkapcsoló bekapcsolt.

Ha a szivattyú elromlik, és ha a berendezés nem észleli a helyzetet, és nem lép közbe, a tiszta gyanta vagy a katalizátor kiszórását semmi nem gátolja. Ezért is olyan fontos a légáramkapcsoló.

Amennyiben a berendezés a légáramkapcsoló jelzésén keresztül érzékeli, hogy a pisztoly ravaszát meghúzták, viszont az egyik vagy akár mindkét szivattyú áll, 10 másodperc után (alapértelmezés szerint) megjelenik egy "nincs érzékelhető áramlás" riasztás (F8D1) és a rendszer készenléti módra vált.

# <span id="page-67-0"></span>Hibakódok

**MEGJEGYZÉS:** Amikor valamilyen hiba jelentkezik, az újraindítás előtt mindenképpen azonosítsa be a kódot.Ha elfelejti a kódot, az utolsó 200, dátummal és időponttal jelölt hibát itt tekintheti meg: [Hibaképernyők, page 36.](#page-35-0)

#### Kiöblítési hibák

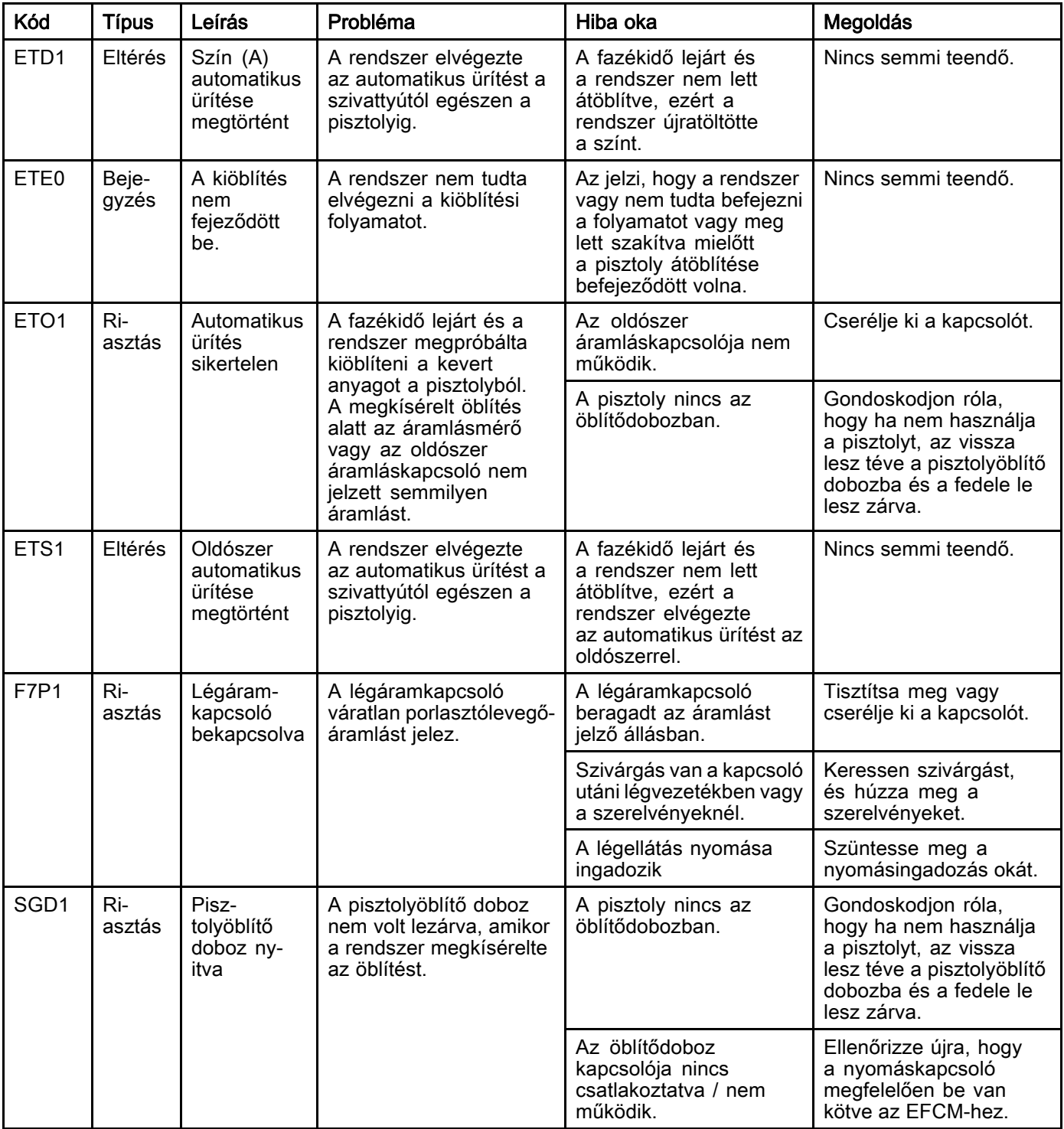

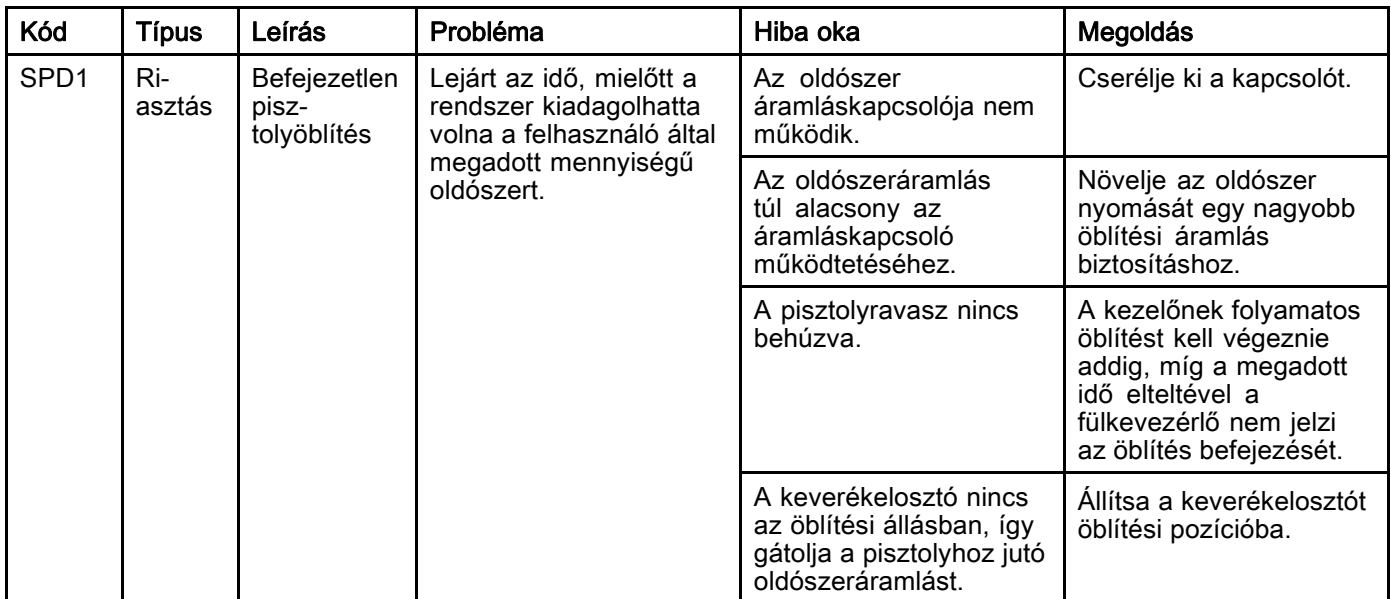

#### Keverési hibák

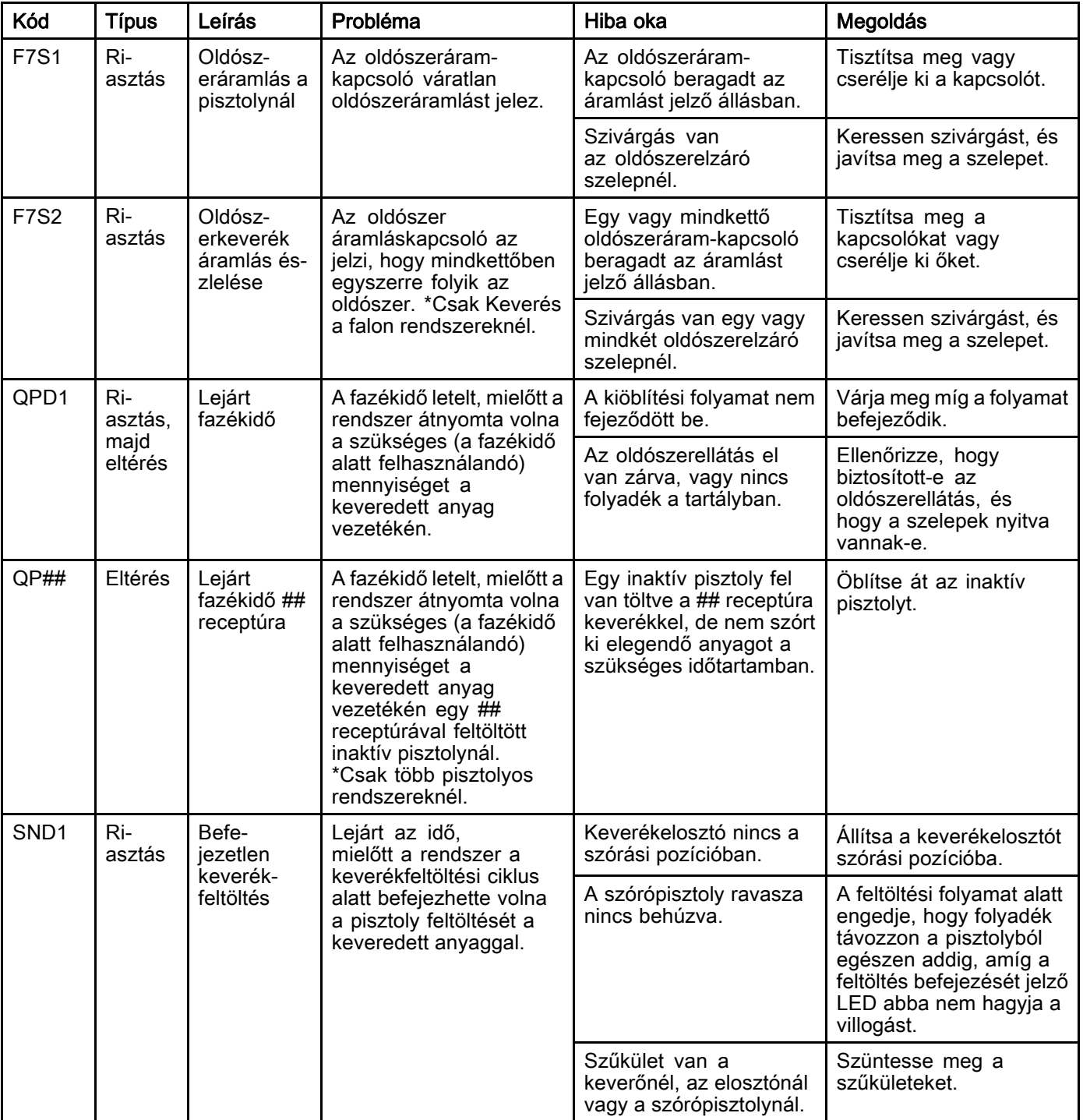

#### Szivattyúzási hibák

**MEGJEGYZÉS:** Egyes alább felsorolt hibakódok esetében a kód utolsó karaktere egy "#" jel. Ez a jel egy számot helyettesít, amely a hibával érintett összetevő sorszámától függően változik. A berendezés kijelzőjén a megfelelő szám a kód utolsó karaktereként jelenik meg. Ha például a táblázatban az F1S# kód szerepel, akkor a kijelzőn az F1S1 kód jelenik meg, ha az 1. szivattyú, F1S2 kód, ha a 2. szivattyú az érintett komponens, és így tovább.

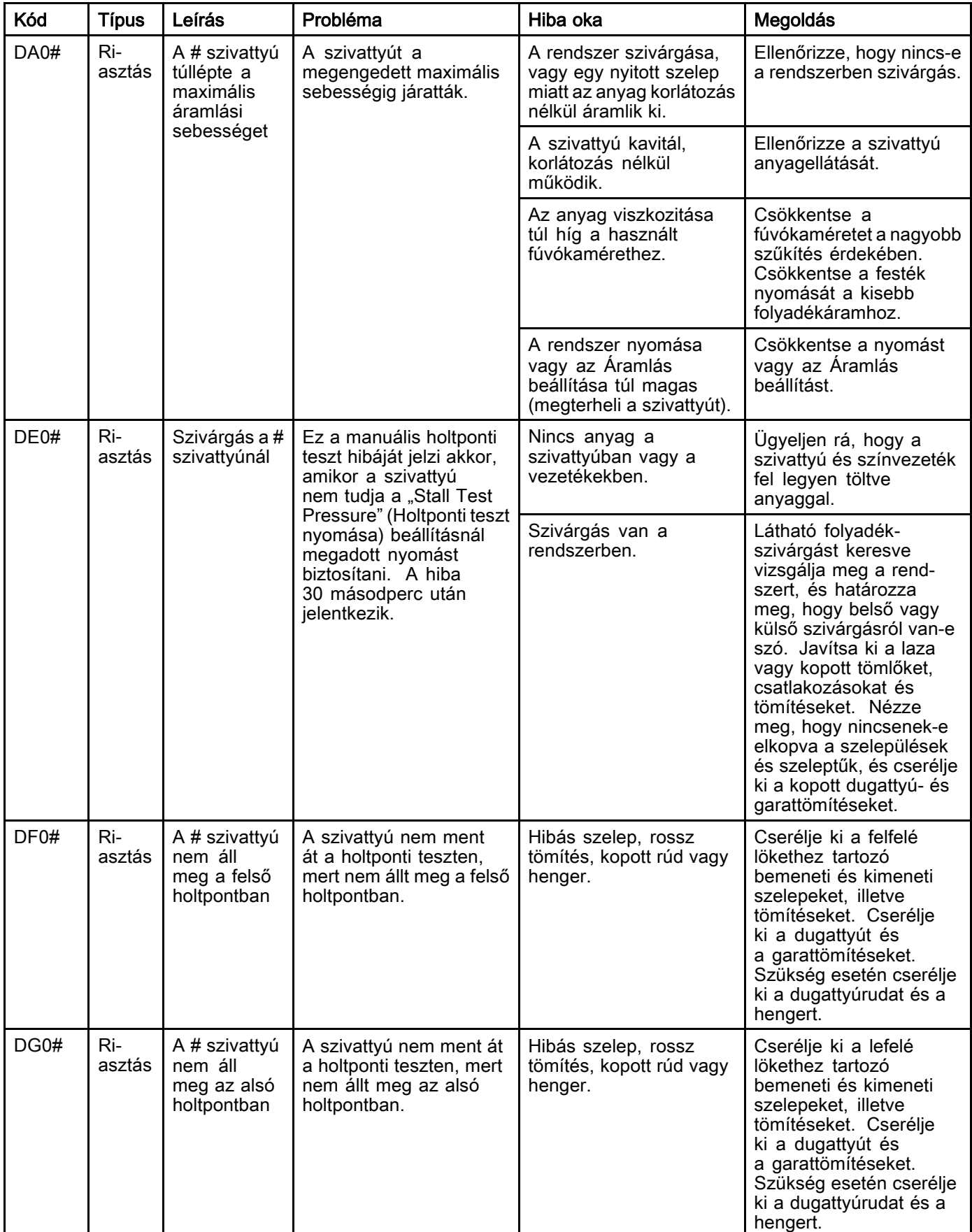

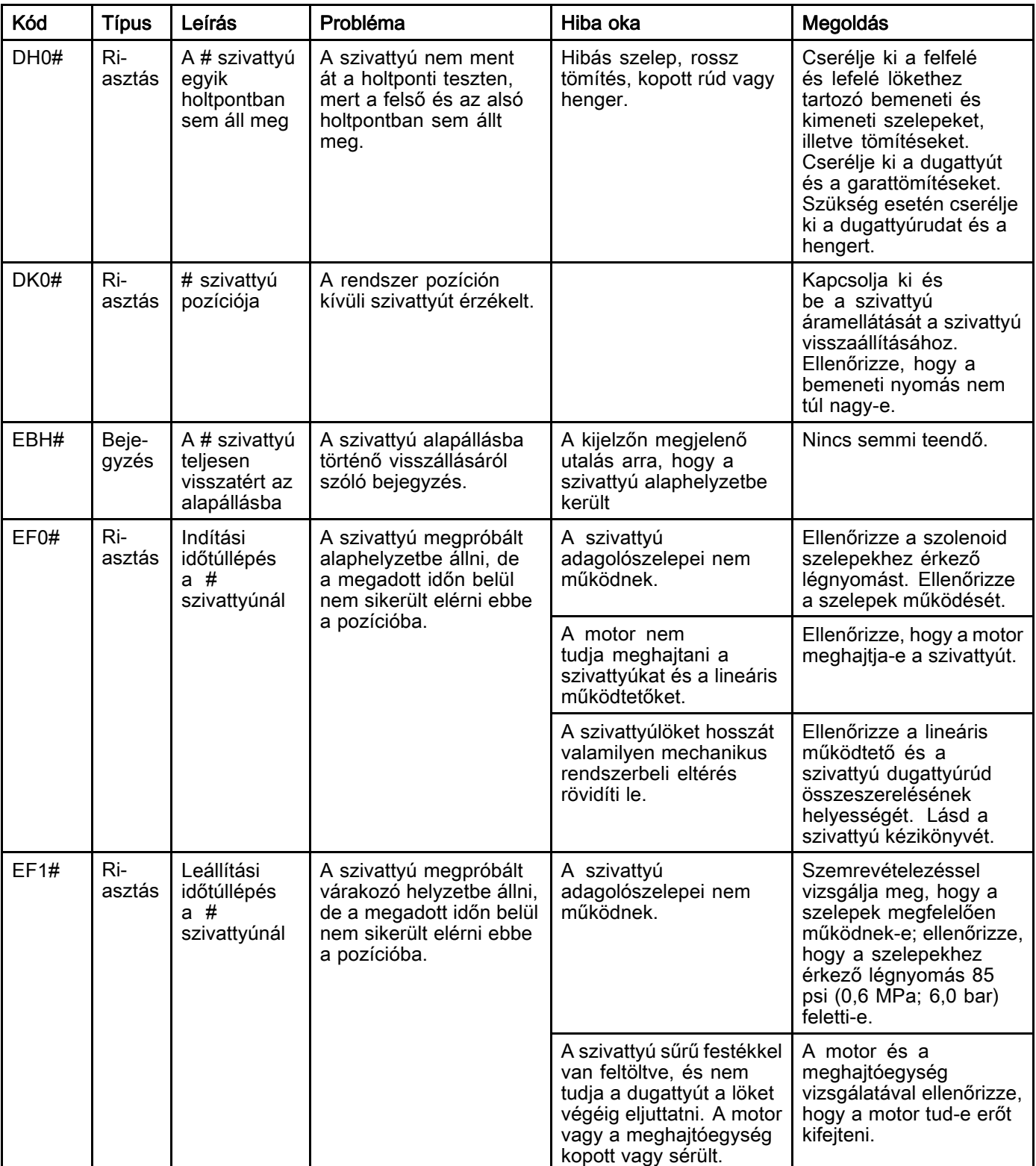
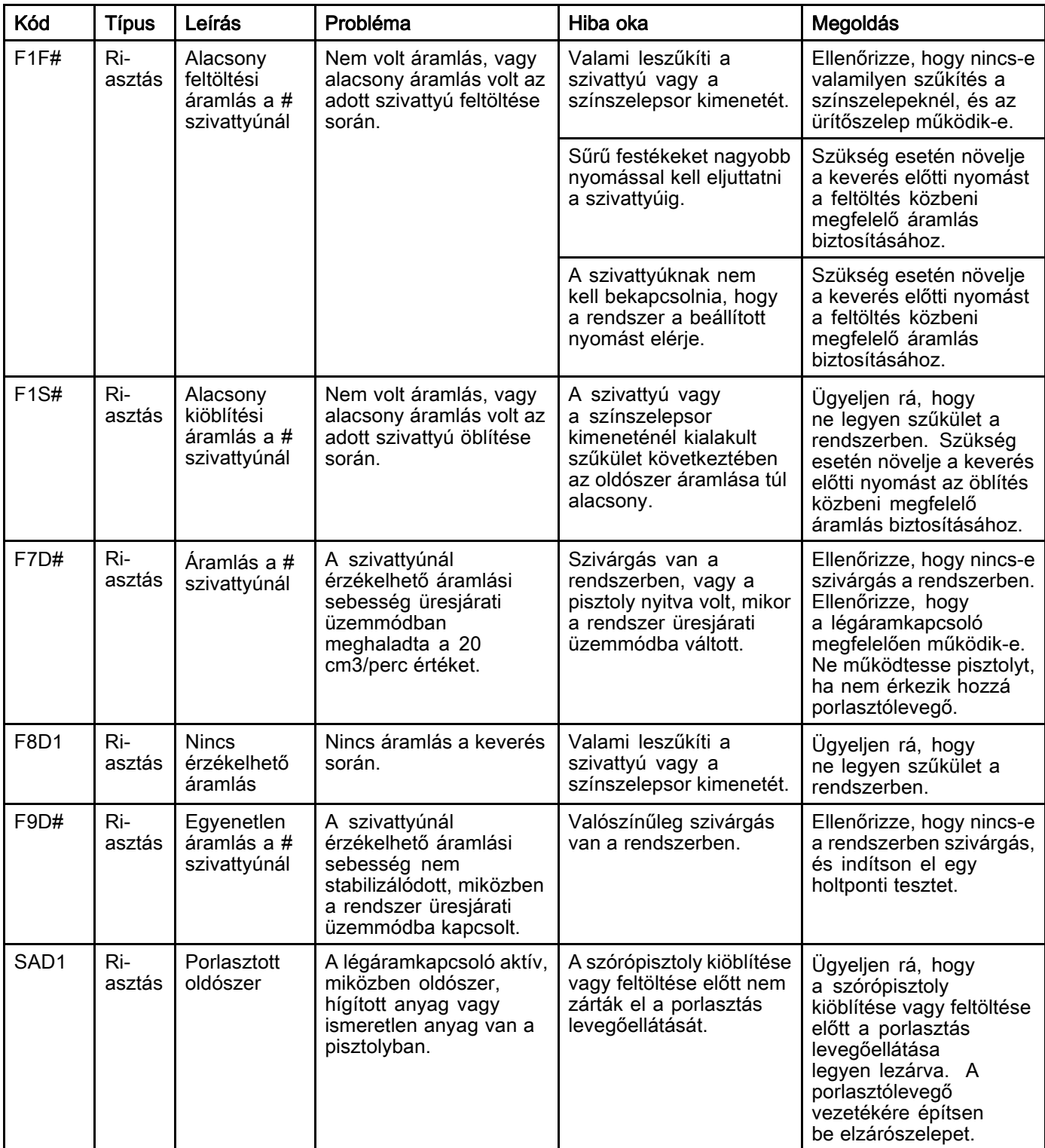

## Nyomáshibák

**MEGJEGYZÉS:** Egyes alább felsorolt hibakódok esetében a kód utolsó karaktere egy "#" jel. Ez a jel egy számot helyettesít, amely a hibával érintett összetevő sorszámától függően változik. A berendezés kijelzőjén a megfelelő szám a kód utolsó karaktereként jelenik meg. Ha például a táblázatban az P6F# kód szerepel, akkor a kijelzőn az P6F1 kód jelenik meg, ha az 1. szivattyú, P6F2 kód, ha a 2. szivattyú az érintett komponens, és így tovább.

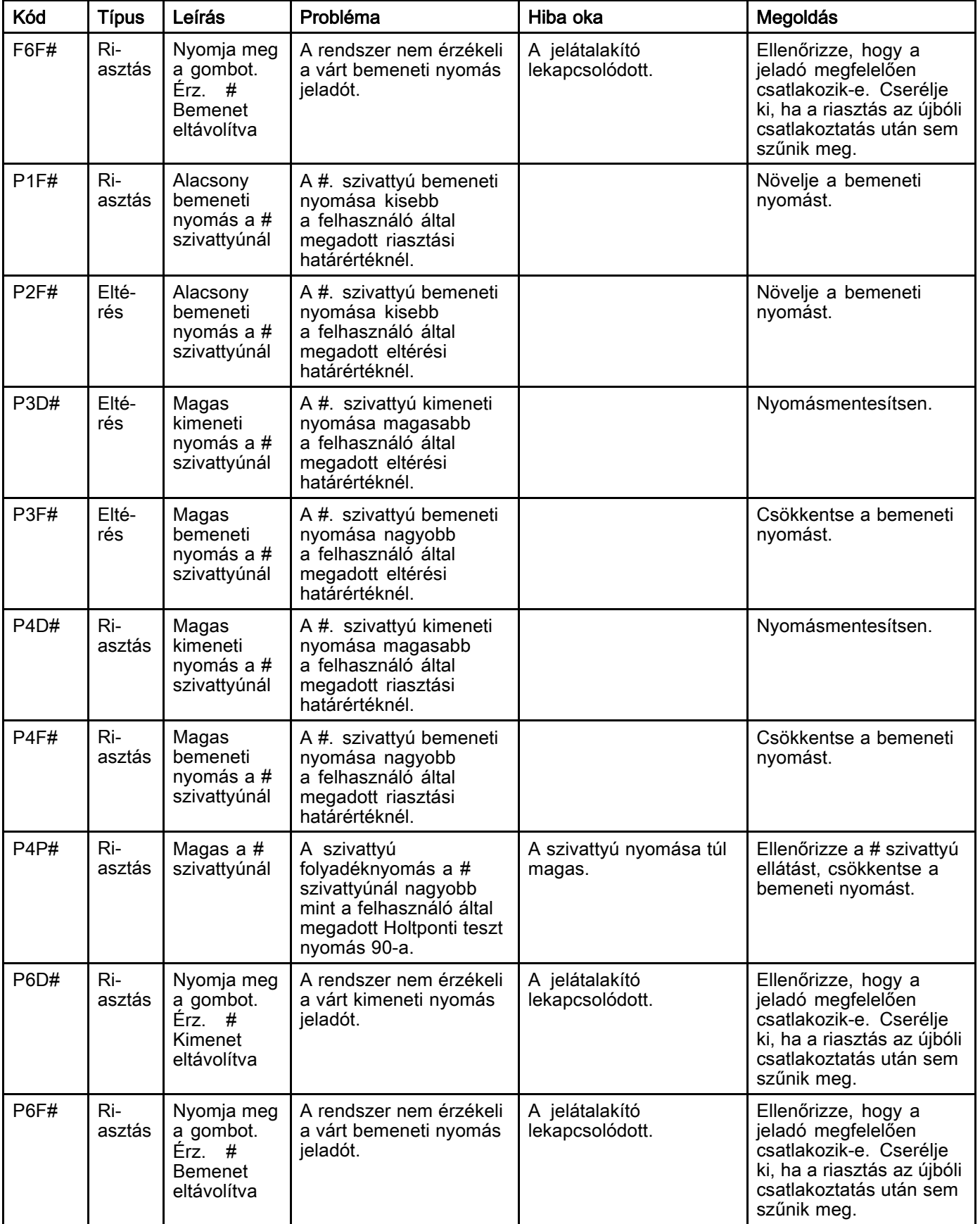

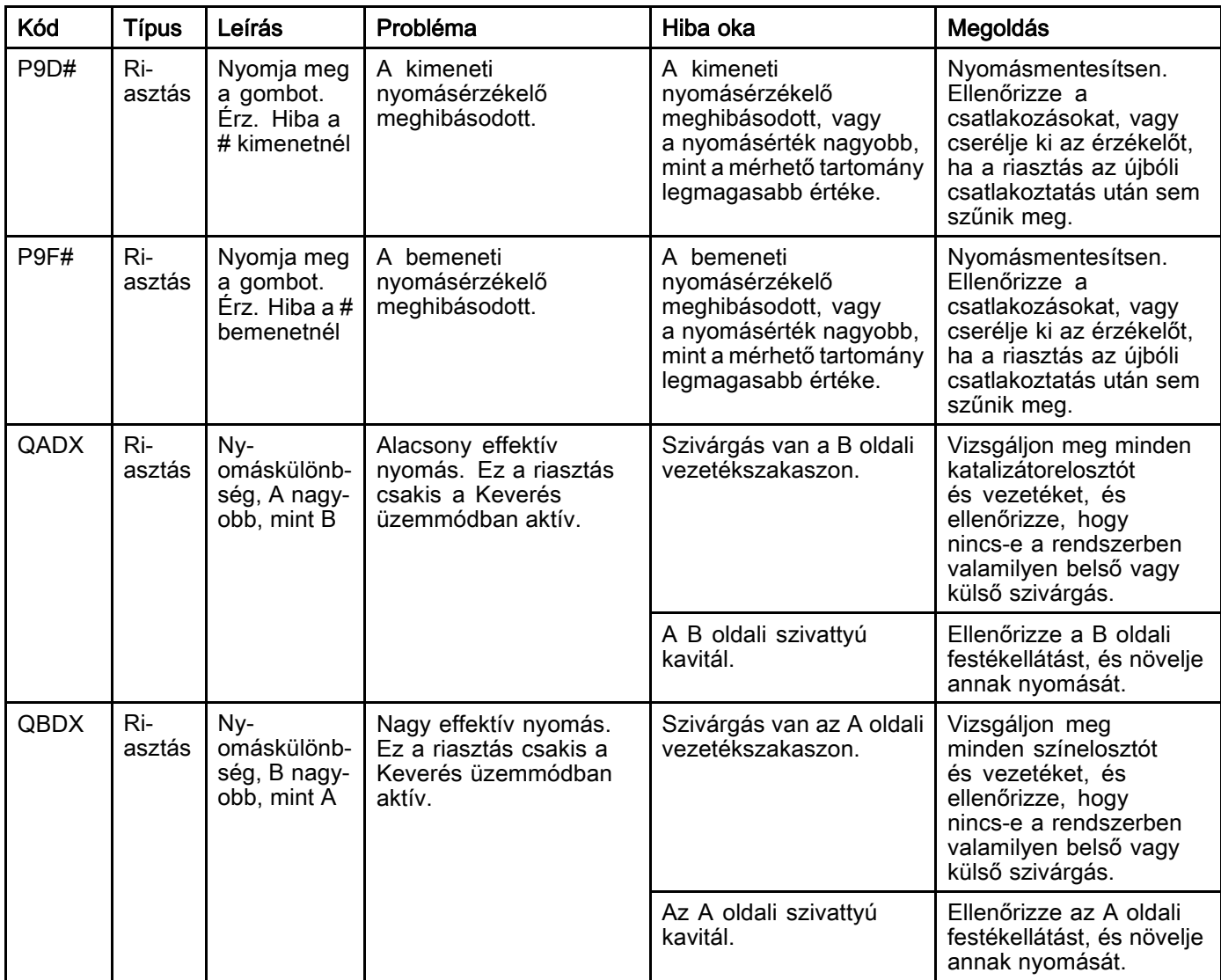

### Rendszerhibák

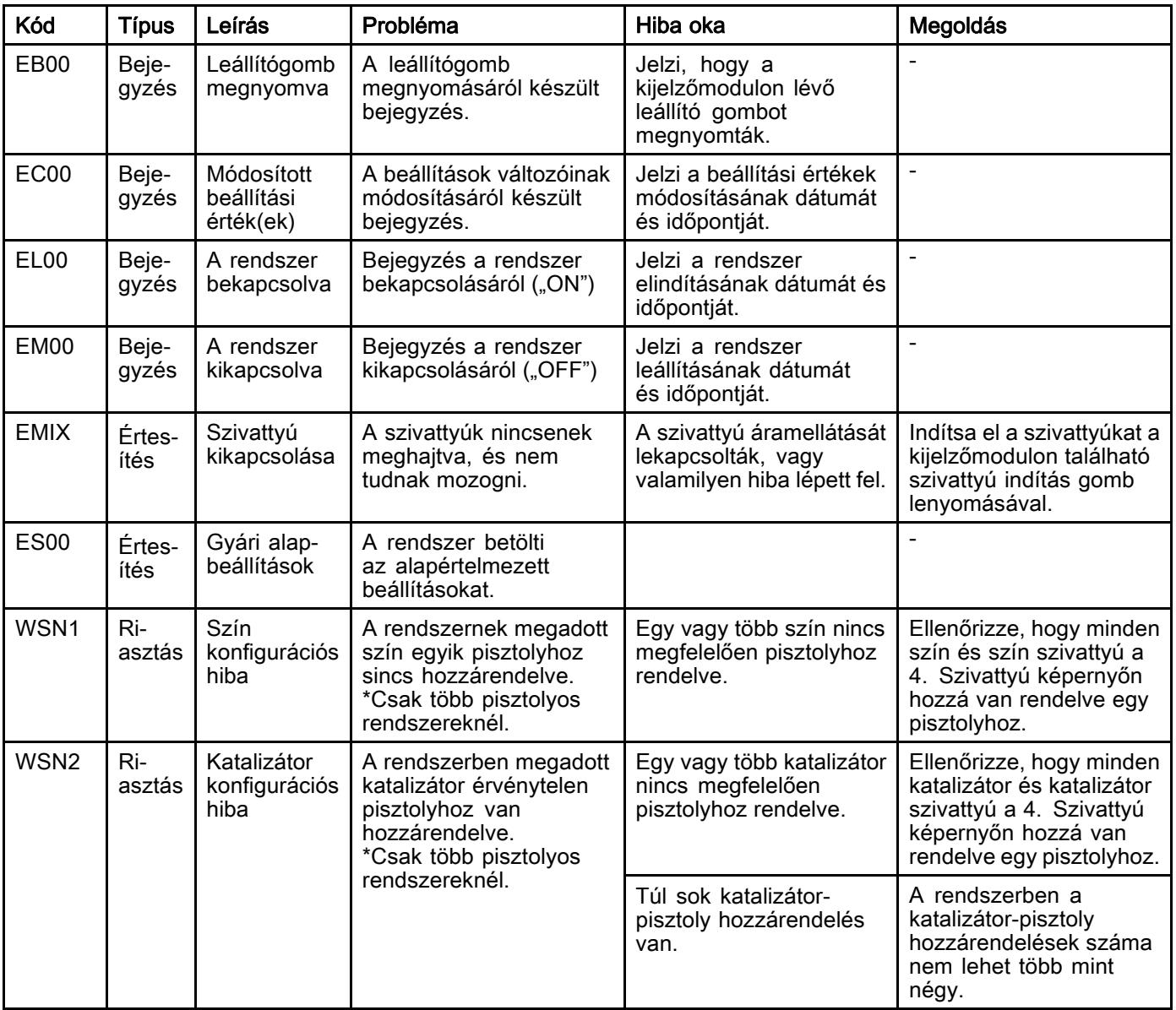

### Kommunikációs hiba

**MEGJEGYZÉS:** Egyes alább felsorolt hibakódok esetében a kód utolsó karaktere egy "#" jel. Ez a jel egy számot helyettesít, amely a hibával érintett összetevő sorszámától függően változik. A berendezés kijelzőjén a megfelelő szám a kód utolsó karaktereként jelenik meg. Ha például a táblázatban az CAC# kód szerepel, akkor a kijelzőn az CAC1 kód jelenik meg, ha az 1. színváltó panel, CAC2 kód, ha a 2. színváltó panel az érintett komponens, és így tovább.

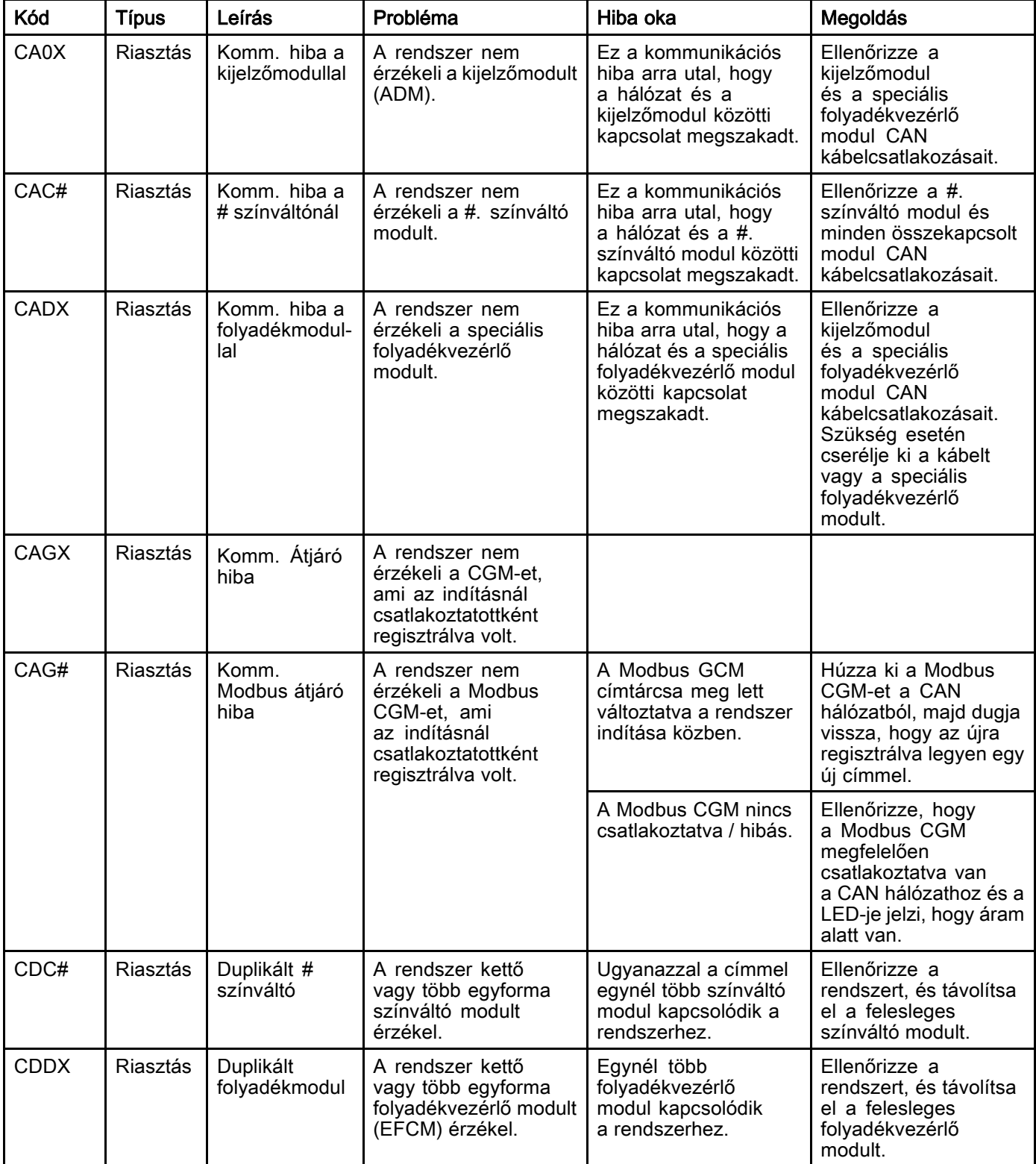

## Az USB port hibái

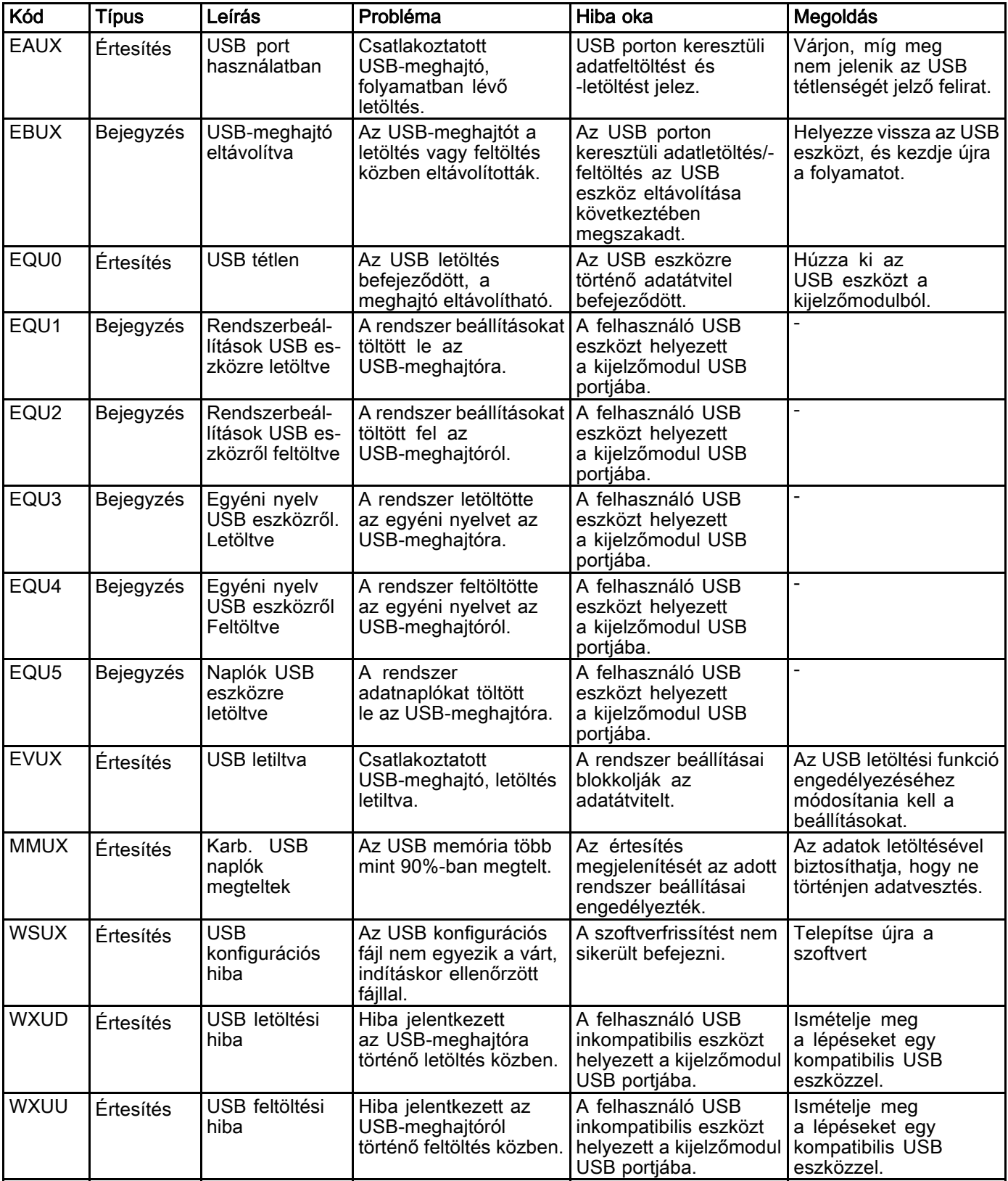

## Egyéb hibák

**MEGJEGYZÉS:** Egyes alább felsorolt hibakódok esetében a kód utolsó karaktere egy "#" jel. Ez a jel egy számot helyettesít, amely a hibával érintett összetevő sorszámától függően változik. A berendezés kijelzőjén a megfelelő szám a kód utolsó karaktereként jelenik meg. Ha például a táblázatban az B9D# kód szerepel, akkor a kijelzőn az B9D1 kód jelenik meg, ha az 1. szivattyú, B9D2 kód, ha a 2. szivattyú az érintett komponens, és így tovább.

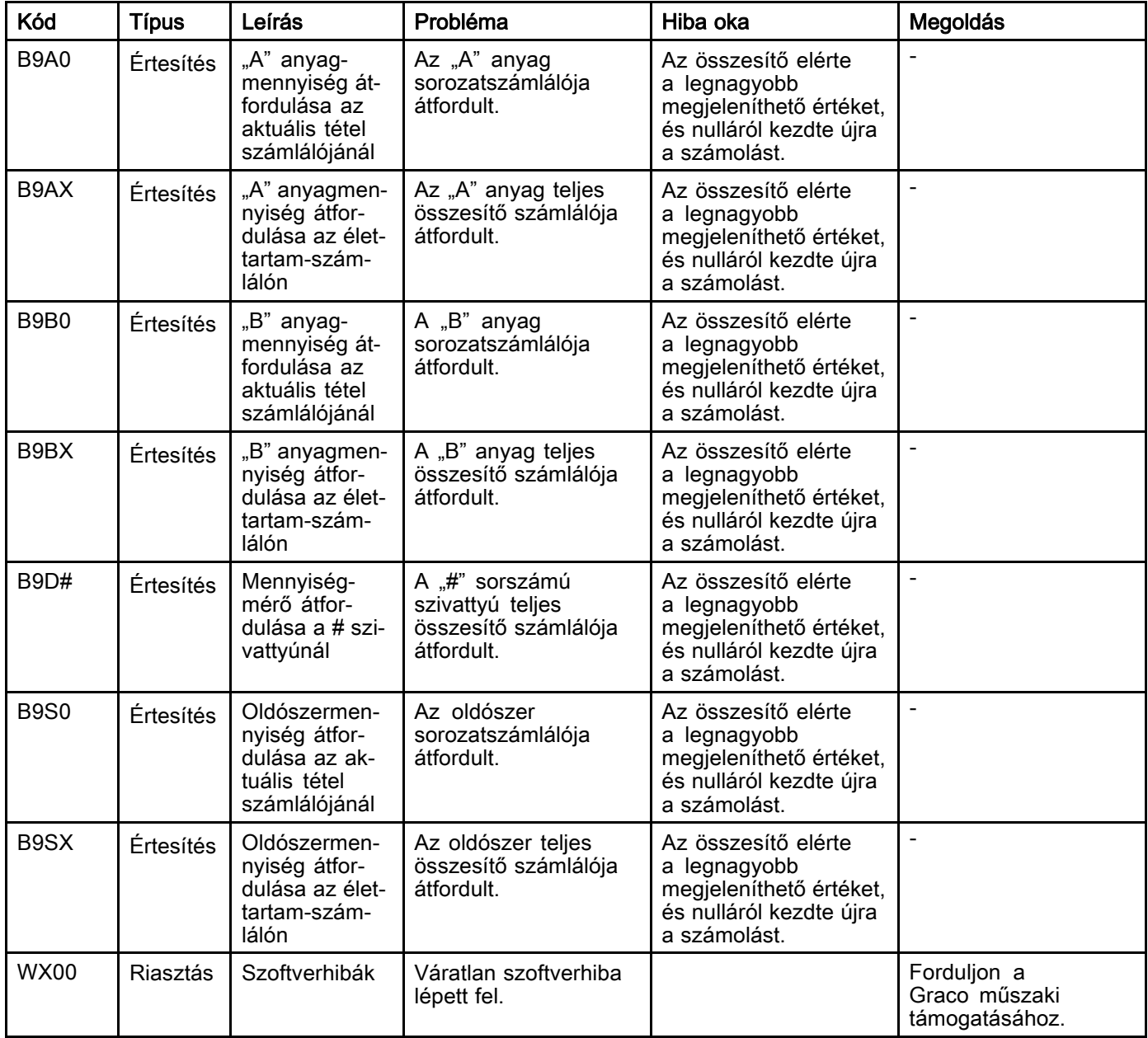

### Kalibrációs hibák

**MEGJEGYZÉS:** Egyes alább felsorolt hibakódok esetében a kód utolsó karaktere egy "#" jel. Ez a jel egy számot helyettesít, amely a hibával érintett összetevő sorszámától függően változik. A berendezés kijelzőjén a megfelelő szám a kód utolsó karaktereként jelenik meg. Ha például a táblázatban az ENT# kód szerepel, akkor a kijelzőn az ENT1 kód jelenik meg, ha az 1. szivattyú, ENT2 kód, ha a 2. szivattyú az érintett komponens, és így tovább.

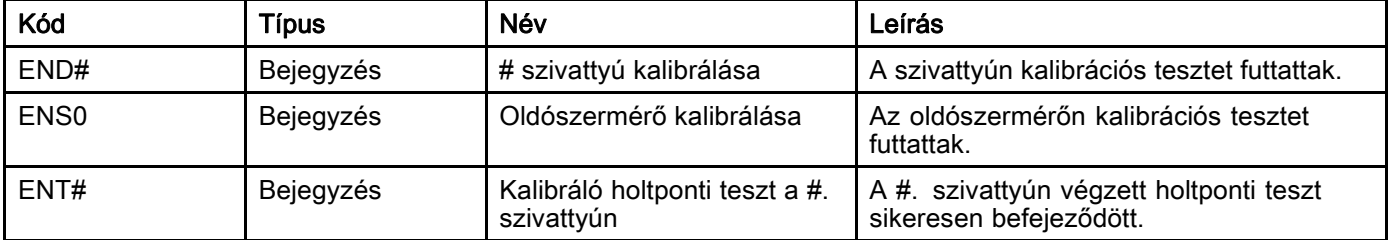

### Karbantartási hibák

MEGJEGYZÉS: Egyes alább felsorolt hibakódok esetében a kód utolsó karaktere egy "#" jel. Ez a jel egy számot helyettesít, amely a hibával érintett összetevő sorszámától függően változik. Ha például a táblázatban az MAD# kód szerepel, akkor a kijelzőn a MAD1 kód jelenik meg, ha az 1. szivattyú, MAD2 kód, ha a 2. szivattyú az érintett komponens, és így tovább.

Mivel bizonyos összetevőkhöz kétszámjegyű sorszám tartozik, a kód utolsó karaktere alfanumerikus karakterként jelenik meg. A második táblázat az alfanumerikus karakter és az összetevő sorszáma közötti összefüggést mutatja. Például a MEDZ kód a 30-as nyomószelepre vonatkozik.

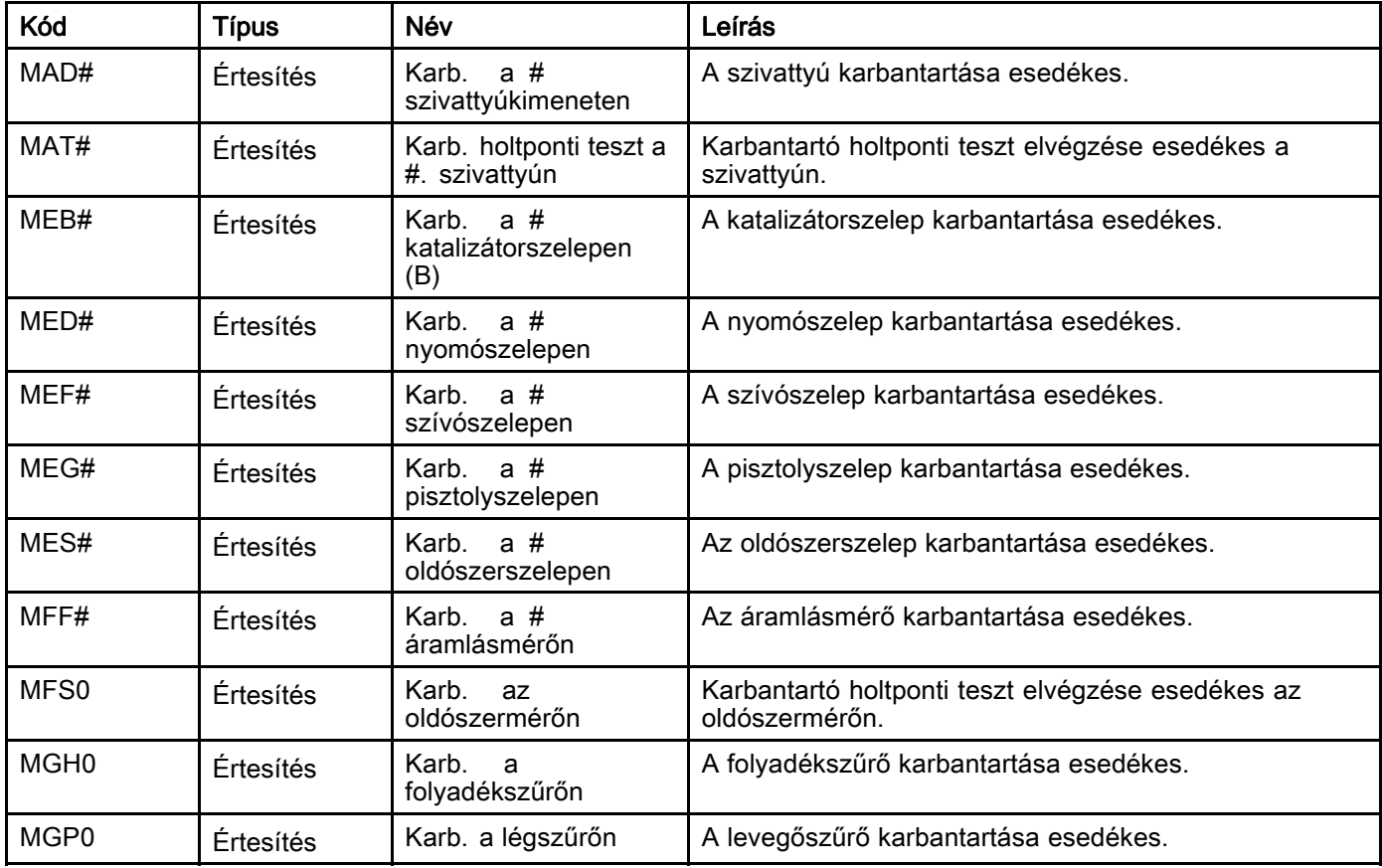

#### Utolsó alfanumerikus karakter

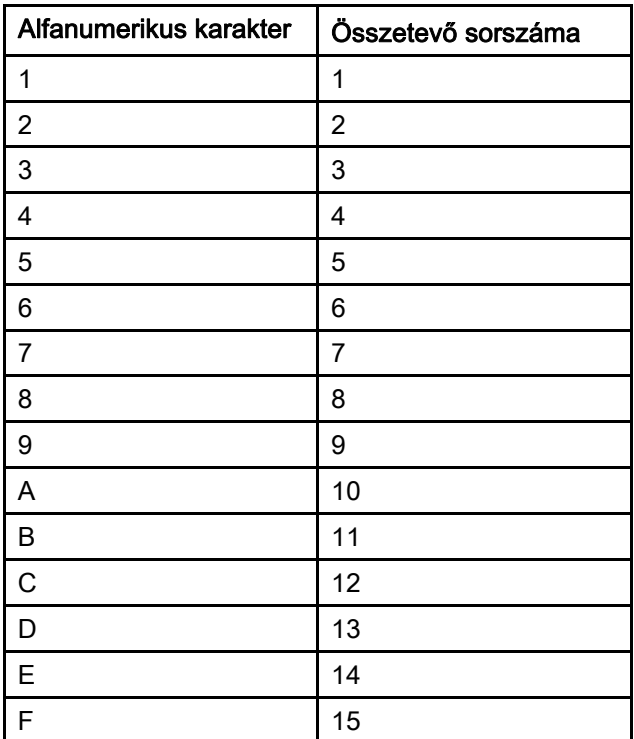

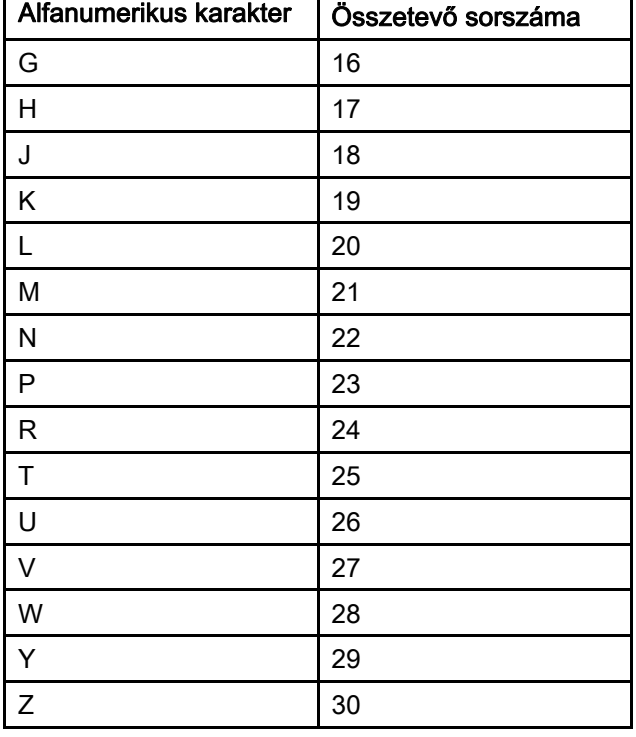

# Karbantartás

## Megelőző karbantartási ütemterv

Az adott rendszer üzemeltetési körülményei meghatározzák, hogy milyen gyakran van szükség karbantartásra. A szükséges karbantartások fajtájának és időpontjának rögzítésével alakítson ki megelőző karbantartási ütemtervet, majd határozza meg a rendszer ellenőrzésének rendszeres időközeit.

## Öblítés

• Végezzen öblítést minden folyadékváltás előtt, mielőtt a folyadék beleszáradna a berendezésbe, a nap végén, raktárba helyezés előtt, illetve a berendezés javítása előtt.

- Az öblítés a legalacsonyabb nyomáson lehetséges. Ellenőrizze, hogy a csatlakozásoknál nincs-e szivárgás, és szükség esetén húzza meg őket.
- Olyan folyadékkal öblítsen, amely kompatibilis az adagolt folyadékkal, illetve a rendszer nedvességgel érintkező részeivel.

## A kijelzőmodul tisztítása

A kijelzőmodul tisztításához bármilyen alkoholalapú háztartási tisztítószert használhat, például ablaktisztítót.

# <span id="page-82-0"></span>Műszaki adatok

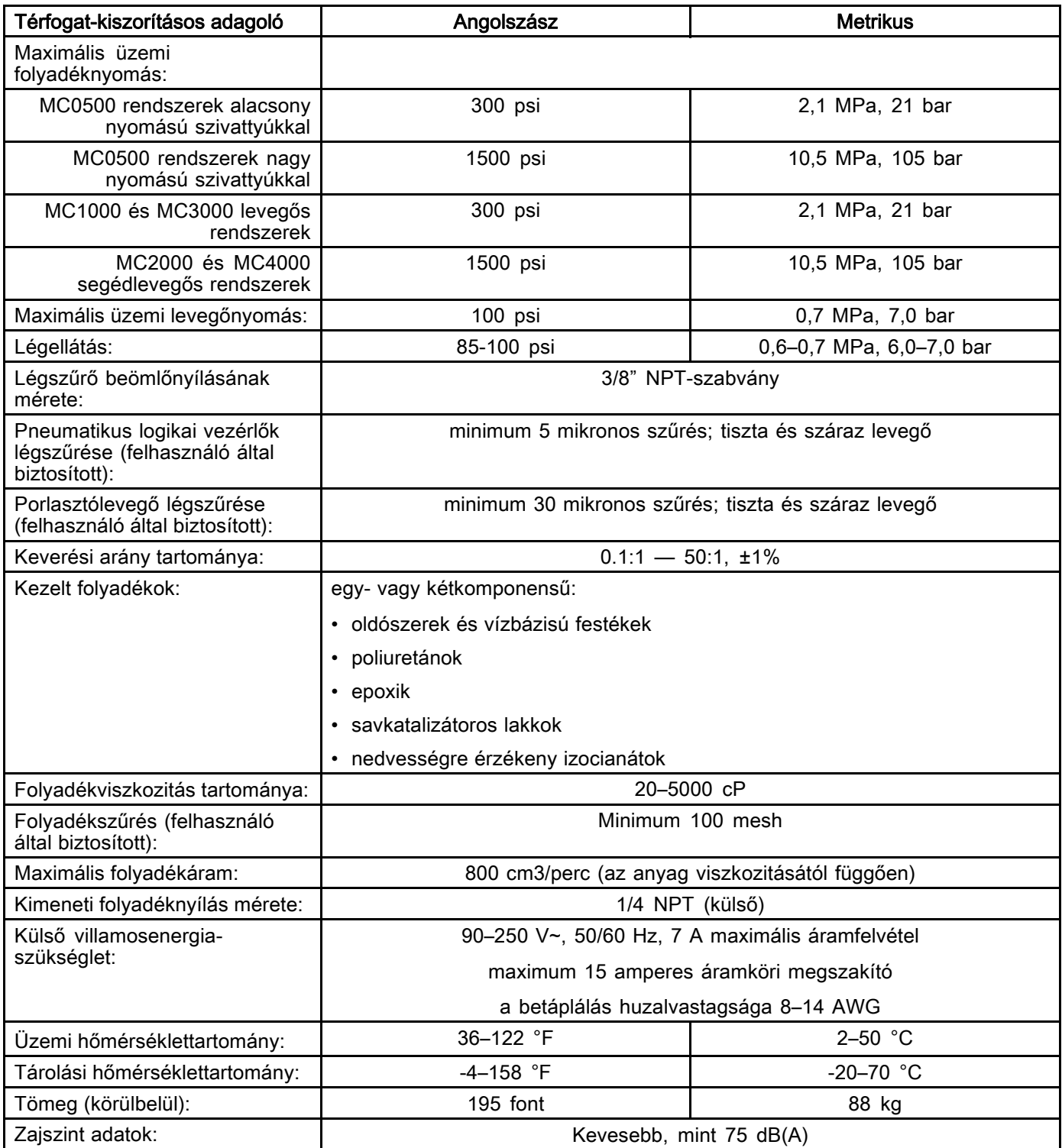

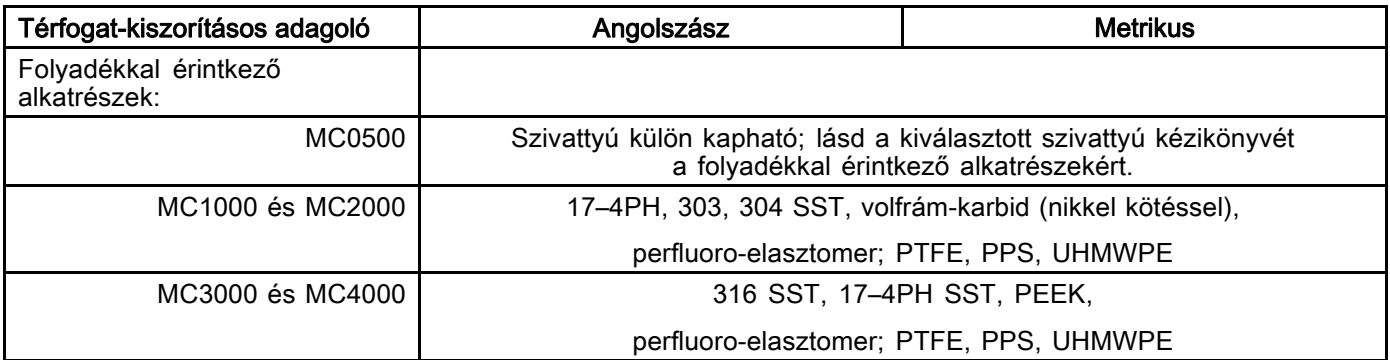

# Feljegyzések

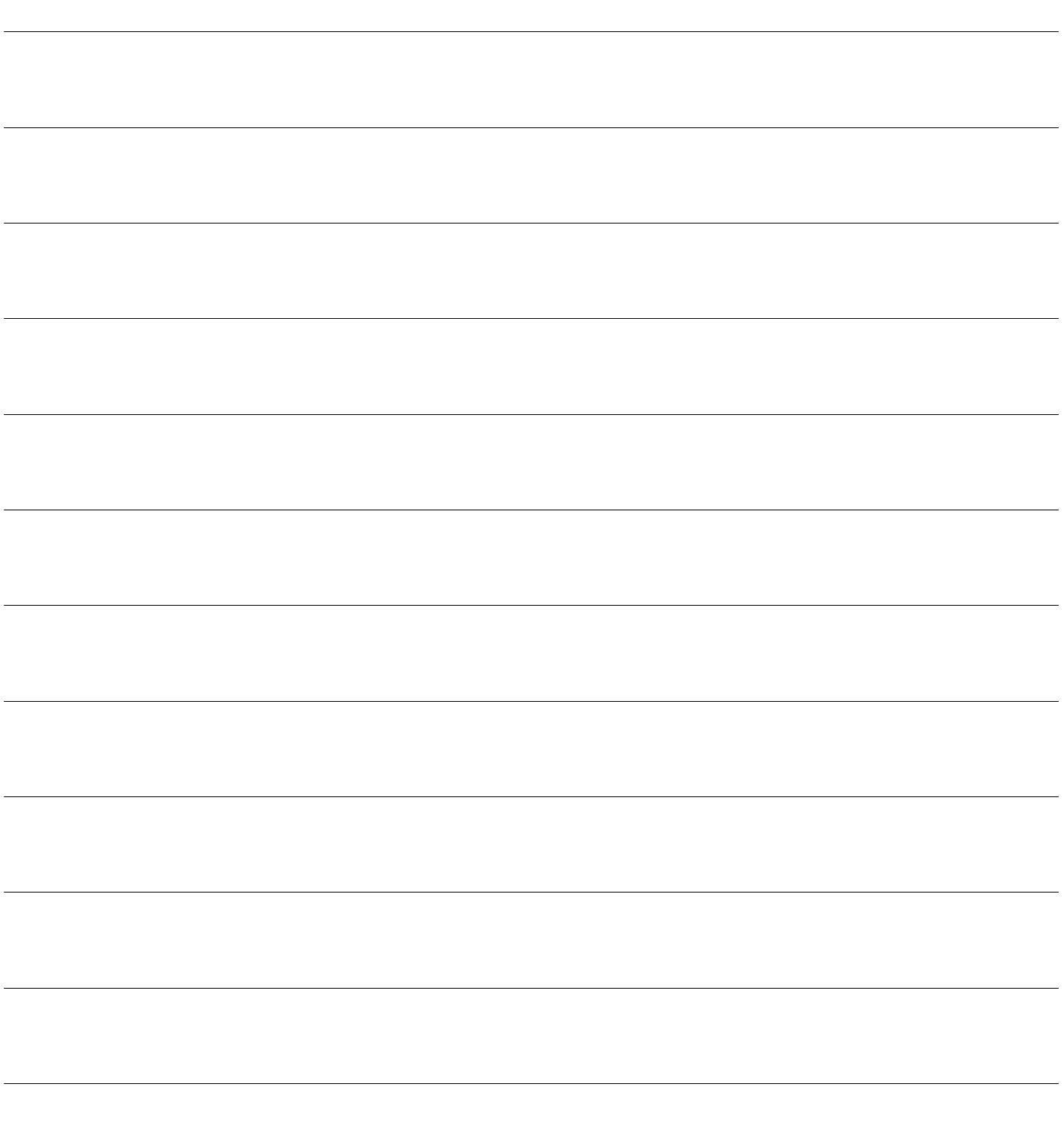

## Standard Graco garancia

A Graco garanciát vállal a dokumentumban említett összes, a Graco által gyártott és a Graco megnevezését viselő berendezéseket illetően, hogy az eredeti vásárlónak való eladásának dátumán a berendezések nem tartalmaznak gyártási vagy anyagi hibákat. A Graco által kibocsátott speciális, kiterjesztett illetve korlátozott garancia kivételével az értékesítés időpontjától számított tizenkét hónapos időtartamra vonatkozóan a Graco megjavítja illetve kicseréli a berendezés bármely, a Graco által hibásnak ítélt alkatrészét. Ezen garancia csak abban az esetben érvényes, amennyiben a berendezés összeszerelése, működtetése és karbantartása a Graco írásban megadott előírásainak megfelelően történik.

Jelen garancia nem fedi, továbbá a Graco nem vállal felelősséget, az általános kopást és elhasználódást, vagy a nem megfelelő üzembe helyezésből, helytelen használatból, koptatásból, rozsdásodásból, nem helyénvaló vagy nem megfelelő karbantartásból, elhanyagolásból, balesetekből, módosításokból vagy<br>nem eredeti Graco cserealkatrészek használatából származó bármilyen hibás működést, károsodást vagy kopást. Továbbá, a Graco nem vállal felelősséget azokért a meghibásodásokért, károsodásokért vagy kopásért, amelyek a Graco berendezések inkompatibilitásának tulajdoníthatók a nem a Graco által szolgáltatott szerkezetekkel, tartozékokkal, berendezésekkel és anyagokkal, továbbá a nem a Graco által biztosított szerkezetek, tartozékok, berendezések és anyagok nem megfelelő kivitelezéséért, gyártásáért, beszereléséért, használatáért és karbantartásáért.

Ezen garancia feltétele az is, hogy a vásárló a hibásnak vélt berendezést, a költségeket előre kifizetve visszajuttassa egy hivatalos (szerződött) Graco márkakereskedőhöz a bejelentett hiba kivizsgálása céljából. Amennyiben a bejelentett hiba az ellenőrzés után valósnak bizonyul, a Graco költségmentesen megjavít, illetve kicserél bármely hibás alkatrészt. Ezután a berendezést visszaküldi az eredeti vásárlónak a szállítási költség előzetes kifizetésével. Amennyiben a berendezés vizsgálata nem tár fel semmilyen anyag- vagy gyártási hibát, a javítást méltányos áron elvégezzük, amely tartalmazhatja az alkatrészek, a munkaerő és a szállítás árát.

### A JELEN GARANCIA KIZÁRÓLAGOS ÉS HELYETTESÍT BÁRMILYEN MÁS KIFEJEZETT VAGY<br>VÉLELMEZETT GARANCIÁT, IDEÉRTVE, DE NEM SZORÍTKOZVA AZ ÉRTÉKESÍTHETŐSÉGRE, ILLETVE A MEGHATÁROZOTT CÉLRA VALÓ ALKALMASSÁGRA VONATKOZÓ GARANCIAVÁLLALÁST IS.

A Graco egyetlen felelőssége és a vásárló egyetlen orvosolási joga bármilyen garanciális feltétel megszegése esetén kizárólag a fentiek szerint érvényesíthető. A vásárló elfogadja, hogy semmilyen más orvosolás nem áll rendelkezésre (ideértve, de nem szorítkozva a profitveszteségeknek tulajdonítható véletlenszerű vagy közvetlenül elszenvedett károkat, elmaradt értékesítési lehetőségeket, személyes és anyagi károkat, vagy bármilyen más véletlenszerű vagy közvetlen károkat). A garanciális feltételek megszegésével kapcsolatos követelési igényt az eladási dátumtól számított két (2) éven belül érvényre kell juttatni.

A GRACO NEM VÁLLAL GARANCIÁT ÉS ELUTASÍT MINDENFAJTA ÉRTÉKESÍTHETŐSÉGRE, VAGY EGY MEGHATÁROZOTT CÉLRA VALÓ ALKALMASSÁGRA VONATKOZÓ GARANCIAVÁLLALÁST<br>A GRACO ÁLTAL FORGALMAZOTT, DE NEM A GRACO ÁLTAL GYÁRTOTT TARTOZÉKOKRA, BERENDEZÉSEKRE, ANYAGOKRA VAGY ALKATRÉSZEKRE VONATKOZÓAN. Ezen, a Graco által értékesített, de nem a Graco által gyártott termékekre (mint például villanymotorok, kapcsolók, csövek<br>stb.), amennyiben garanciálisak, a termék gyártója által kibocsátott garancia érvényes. Az ilyen garanciák megszegése esetén a Graco minden méltányolandó segítséget megad a vásárló számára a követelési igény érvényre juttatásához.

A Graco semmilyen körülmények között nem vállal felelősséget olyan közvetett, előre nem látható, különleges vagy következményes károkért, melyek a Graco által a továbbiakban szállított berendezésből<br>adódnak, illetve bármilyen általa eladott termék vagy egyéb áru beszereléséből, teljesítményéből vagy adódnak, illetve bármilyen általa eladott termék vagy egyéb áru beszereléséből, teljesítményéből vagy<br>használatából ered, akár szerződés megszegése, garancia megszegése, a Graco gondatlansága vagy bármely más okból adódik.

## Graco-információk

A Graco-termékekre vonatkozó legfrissebb információkért látogassa meg a www.graco.com weboldalt.

Rendelés leadásához vegye fel a kapcsolatot Graco forgalmazójával vagy hívja a lenti számot, hogy a legközelebbi forgalmazóhoz irányítsuk.

Telefon: 612-623-6921 vagy ingyenes hívószám: 1-800-328-0211 Fax: 612-378-3505

A gépkönyvben található összes leírt és bemutatott termékleírás a könyv nyomtatásakor érvényben lévő legfrissebb adatokat tartalmazza.

A Graco fenntartja a jogot arra, hogy bármikor, előzetes értesítés nélkül változtatásokat eszközöljön.

A szabadalmi információkkal kapcsolatban látogasson el a www.graco.com/patents weboldalra.

Az eredeti utasítások fordítása. This manual contains Hungarian. MM 332562

Graco székhely: Minneapolis

Nemzetközi irodák: Belgium, Kína, Japán, Korea

GRACO INC. AND SUBSIDIARIES • P.O. BOX 1441 • MINNEAPOLIS MN 55440-1441 • USA

Copyright 2013, Graco Inc. A Graco minden gyártóhelye ISO 9001 minőségbiztosítási tanúsítvánnyal rendelkezik.

www.graco.com<br>E" változat – 2017. október.